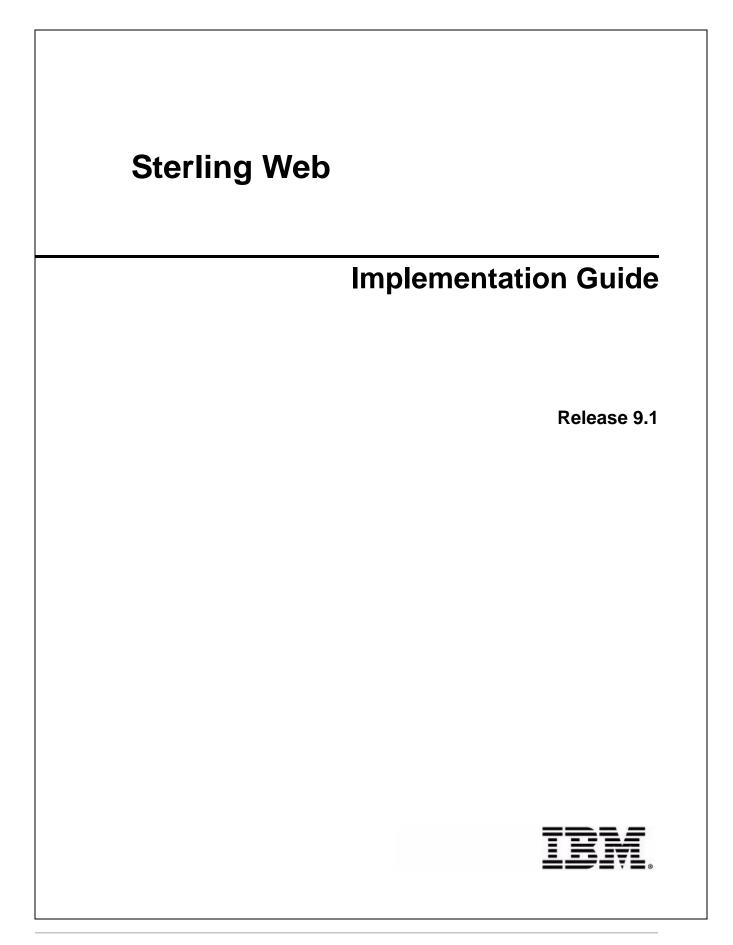

# Copyright

This edition applies to the 9.1 Version of IBM® Sterling Web and to all subsequent releases and modifications until otherwise indicated in new editions.

Before using this information and the product it supports, read the information in *Notices* on page 145.

Licensed Materials - Property of IBM IBM® Sterling Web © Copyright IBM Corp. 1999, 2011. All Rights Reserved. US Government Users Restricted Rights - Use, duplication or disclosure restricted by GSA ADP Schedule Contract with IBM Corp.

# Contents

| IBM Sterling Web: An Overview                                  | 7  |
|----------------------------------------------------------------|----|
| IBM Sterling Web Users                                         | 7  |
| Terminology                                                    | 8  |
| Before You Begin                                               | 10 |
| Configurations to Be Performed in Applications Manager         | 10 |
| Configurations to Be Performed in IBM Sterling Business Center | 12 |
| Configurations to Be Performed in Channel Applications Manager | 12 |
| Determining a Storefront's Appearance                          | 13 |
| Solution                                                       | 13 |
| End-User Impact                                                | 13 |
|                                                                | 13 |
| Understanding the Home Page                                    | 14 |
| Solution                                                       | 14 |
| End-User Impact.                                               | 16 |
|                                                                | 17 |
| Authenticating Requests in IBM Sterling Web.                   | 19 |
| Authorizing Requests in IBM Sterling Web                       | 20 |
| Viewing Account Activity                                       | 21 |
| Solution                                                       | 21 |
| End-User Impact                                                | 22 |
|                                                                | 22 |
| Remembering a User ID                                          | 24 |
| Solution                                                       | 24 |
| End-User Impact                                                | 25 |
|                                                                | 25 |
| Forgot Password                                                | 26 |
| Solution                                                       | 26 |
| End-User Impact                                                | 27 |
|                                                                | 27 |
| Managing Buyer Organization Details                            | 28 |
| Solution                                                       | 28 |
| End-User Impact                                                | 30 |
|                                                                | 31 |
| Managing Buyer User Details                                    | 32 |
| Solution                                                       | 32 |
| End-User Impact                                                | 35 |
|                                                                | 35 |
| Browsing Catalog                                               | 35 |
| Solution                                                       | 37 |
| OUUUUIT                                                        | 37 |

| End-User Impact            | 41       |
|----------------------------|----------|
|                            | 42       |
| Viewing Product Details.   | 44       |
| Solution                   | 44       |
| End-User Impact            | 45       |
| Implementation             | 46       |
| Comparing Products         | 47       |
| Solution                   | 47       |
| End-User Impact            | 47       |
| Implementation             | 48       |
| Creating a Cart            | 49       |
| Solution                   | 49       |
| End-User Impact            | 49       |
| Implementation             | 49       |
| Searching for a Cart       | 51       |
| Solution                   | 51       |
| End-User Impact            | 51       |
| Implementation             | 52       |
| Reference Implementation   | 52       |
| Viewing Cart Details       | 53       |
| Solution                   | 53       |
| End-User Impact            | 55       |
| Implementation             | 56       |
| Reference Implementation   | 58       |
| Activating a Cart          | 59       |
| Solution                   | 59       |
| End-User Impact            | 59       |
| Implementation             | 59       |
| Viewing a Mini Cart        | 61       |
| Solution                   | 61       |
| End-User Impact            | 61       |
|                            | 62       |
| Deleting a Cart.           | 63       |
| Solution                   | 63       |
| End-User Impact            | 63       |
|                            | 63       |
| In-Store Pickup            | 64       |
| Solution                   | 64       |
| End-User Impact            | 65       |
|                            | 66       |
| The Checkout Functionality | 67       |
| Solution                   | 67       |
| End-User Impact            | 74       |
|                            | 76       |
| Searching for an Order     | 78       |
| Solution                   | 78       |
| End-User Impact            | 78<br>79 |
|                            | 79<br>79 |
| Implementation             | 79<br>80 |
| Viewing Order Details      |          |
| Solution                   | 80<br>01 |
| End-User Impact            | 81       |

| Implementation                                | 82         |
|-----------------------------------------------|------------|
| Changing an Order                             | 83         |
| Solution                                      | 83         |
| End-User Impact                               | 85         |
| Implementation                                | 85         |
| Approving Orders                              | 87         |
| Solution                                      | 87         |
| End-User Impact                               | 89         |
|                                               | 90         |
| Searching for Orders Pending Approval         | 91         |
| Solution                                      | 91         |
| End-User Impact                               | 92         |
|                                               | 92         |
| Adding or Viewing a Note                      | 93         |
| Solution                                      | 93         |
| End-User Impact                               | 93         |
|                                               | 93         |
| E-Mailing Cart and Order Details.             | 93<br>94   |
| Solution                                      | 94<br>94   |
|                                               | 94<br>109  |
| End-User Impact                               | 109        |
|                                               |            |
| Copy a Cart or an Order                       | 110<br>110 |
| Solution                                      | -          |
| End-User Impact                               | 111        |
|                                               | 111        |
| Cancelling an Order.                          | 112        |
| Solution.                                     | 112        |
| End-User Impact                               | 112        |
|                                               | 112        |
| Data Validation                               | 113        |
|                                               | 113        |
| Validation Rule                               | 113        |
| Disabling Data Validation                     | 113        |
| Bypassing Data Validation for an URI          | 114        |
| Implementing Data Validation                  | 115        |
| Exception Handling                            | 119        |
| Default Validation Rules in Sterling Web      |            |
| Data Validation Failure                       | 121        |
| User Interface Validations                    | 123        |
| Struts Validation Framework                   | 123        |
| Ajax Validation Framework                     | 124        |
| IBM Sterling Web Validation Interceptor Layer | 125        |
| Securing Data Paths                           | 127        |
| HTTP and HTTPS Interaction and Switching      | 127        |
| Enable Switching between HTTP and HTTPS       | 127        |
| Integration with Ariba                        | 128        |
| Solution                                      | 128        |
| End-User Impact                               | 143        |
| Implementation                                | 144        |

| Notices    | 145 |
|------------|-----|
| Trademarks | 147 |
| Index      | 149 |

## **IBM Sterling Web: An Overview**

IBM® Sterling Web enables enterprises to sell their products directly to customers through e-commerce Web sites. Customers can browse a product catalog, add products to their cart, verify the prices of products and their availability, view promotions and special offers, and place orders through e-commerce Web sites. Sterling Web provides the following solutions:

- Profile Management: A user can manage user organizations, create and manage users, create and manage child users, only if the user has the necessary permissions.
- Catalog Management: A user can search for a product and view its details, verify the price and the availability of a product, and compare a product with other products before placing an order for the product.
- Cart and Order Management: A user can add products to a cart and place an order. A user can also search for an existing cart or order and view its details, approve or reject an order that is on hold, send e-mails about an order or a cart, change an order, and cancel an order. The mini cart functionality enables a user to get a bird's eye view of the products in a cart. A user can also create a new cart from an existing cart or a confirmed order.

## **IBM Sterling Web Users**

A user is a person who can perform certain functions depending on the role the user plays in the corresponding organization. A user group is a collection of users who perform similar functions. A user can perform a function only if the user group to which the user belongs has the permission to perform that function. For example, a user belonging to the BUYER-ADMIN user group can manage the details pertaining to a buyer organization, whereas a user belonging to the BUYER-USER user group can only manage the details pertaining to a given user.

Users accessing Sterling Web can be configured as globally unique or unique only within a storefront. Whether the users are globally unique is governed by the **Allow the display User ID to be used across all Enterprises** rule that is configured using the Applications Manager. By default, this rule is enabled, and Sterling Web users are configured as globally unique. For more information about how to configure this rule, refer to the *Sterling Selling and Fulfillment Foundation: Application Platform Configuration Guide*. Based on the tasks performed by the user, certain business rules are referenced. These business rules are cached in the session of the logged in user. After the user logs out, these rules are removed from the cache.

The following table lists the user groups in Sterling Web as part of the factory setup, and the tasks they can perform based on the default permissions assigned to them:

| User Group  | Task                                                                                                    |
|-------------|----------------------------------------------------------------------------------------------------|
| BUYER-ADMIN | Users belonging to this user group can manage the details of a buyer organization, create and manage the details of child organizations of the buyer organization, create and manage the details of buyer users, browse the corresponding catalog, place orders for products, and so on. |

| User Group     | Task                                                                                                    |
|----------------|----------------------------------------------------------------------------------------------------|
| BUYER-USER     | Users belonging to this user group can manage their own user details, browse the corresponding catalog, place orders for products, and so on. By default, all the buyer users are assigned to the BUYER-USER group.       |
|                | <b>Note:</b> Sterling Web does not support users that are not associated with a buyer organization.                                                                                                    |
| BUYER-APPROVER | Users belonging to this user group can approve orders that are on hold, pending approval. Users belonging to this group can also perform all the tasks that can be performed by a user belonging to the BUYER-USER group. |
| GUEST-USER     | Users belonging to this user group can browse catalogs, search for products, add products to a cart, and so on. However, these users cannot place an order.                                                               |

**Note:** It is recommended that you do not delete any of the user groups that have been provided as factory setup. However, you can create new user groups or modify the existing user groups. For more information about creating and modifying a user group, refer to the *Sterling Selling and Fulfillment Foundation: Application Platform Configuration Guide.* 

## Terminology

The following table describes some of the terms that are used frequently in the Sterling Web application:

| Term                | Description                                                                                                    |
|---------------------|----------------------------------------------------------------------------------------------------|
| Storefront          | A storefront is an organization that has the role of both an Enterprise and a Seller, and has a theme associated with it.                                                                                                    |
| Cart                | A cart is the basic unit of e-commerce. Buyer users purchase products from an e-commerce Web site by adding them to a cart and placing an order. A cart is also called a draft order in the Sterling Selling and Fulfillment Suite.                                                                                                    |
| Guest user          | A guest user is a user who can access the Sterling Web application without logging in to the application. A guest user can browse a product catalog, view the prices, and verify the availability of products, but cannot place an order. A guest user is also called an anonymous user in the Sterling Selling and Fulfillment Suite. |
| Buyer organization  | A buyer organization is an organization that purchases products from a storefront. A buyer organization is also known as a customer in the Sterling Selling and Fulfillment Suite.                                                                                                    |
| Buyer user          | A buyer user is a user belonging to a buyer organization who can purchase products from a storefront on behalf of the buyer organization. A buyer user is also called a customer contact in the Sterling Selling and Fulfillment Suite.                                                                                                |
| Buyer administrator | A buyer administrator is a buyer user with administrator privileges.                                                                                                    |
| Product             | A product is the most basic component of the catalog hierarchy. A product is also called an item in the Sterling Selling and Fulfillment Suite.                                                                                                    |

The following table describes a few item-specific terms used in the Sterling Web application.

| Term          | Description                                                                                                    |
|---------------|----------------------------------------------------------------------------------------------------|
| Up-sell       | Up-sell items refer to higher priced products or services suggested to a customer who is considering a purchase. It involves inducing a customer to purchase more expensive items, upgrades, or other add-ons in an attempt to make a more profitable sale. Example: Suggesting that customers opt for more RAM or a larger hard drive when servicing their computer.                                                                                  |
| Cross-sell    | Cross-sell items refer to related products or services suggested to a customer who is considering buying something. It also involves selling an additional product or service to an existing customer. This is carried out either to increase the income derived from existing clients or to protect the relationship with the clients. Example: While buying tennis racquets, a customer may be offered a bag, balls, tennis lessons, or accessories. |
| Bundle        | Bundle items are logically grouped items, with inventory being maintained for individual items. A typical example of a bundle is a video game set containing a pack of CDs.                                                                                                    |
| Physical Kit  | Physical kits are physically assembled items, with inventory being maintained for the parent item. Typical examples are a bouquet of flowers and a preconfigured computer.                                                                                                    |
| Alternative   | Alternative items are items suggested when inventory is not available for the original item. They refer to any association type configured as "replace".                                                                                                    |
| Complimentary | Complimentary items complement the item you are buying. They refer to any association type configured as "relate". For example, when you buy a mobile phone, a car charger can be a complimentary item.                                                                                                    |

For an exhaustive list of the terms used in the Sterling Web application, refer to the *Sterling Selling and Fulfillment Suite Glossary*.

## **Before You Begin**

This topic describes the tasks and configurations that have to be performed before you begin to implement the functionalities provided by Sterling Web. It is assumed that the Sterling Web application has been installed and deployed before you start the implementation process.

Note: Ensure that your application server is configured to require cookies.

## **Configurations to Be Performed in Applications Manager**

To utilize the basic functionalities provided by Sterling Web, you must perform all of the following tasks in the Applications Manager:

- Create storefront: A storefront is an organization that has roles of an Enterprise and a Seller and has a theme associated with it. For more information about creating an organization, refer to the *Sterling Selling and Fulfillment Foundation: Application Platform Configuration Guide*.
- Create basic configuration for a storefront: A storefront must have certain configurations set up to utilize the basic functionality. To configure a storefront, you must create payment types, payment rules, currency details, and define sourcing and scheduling rules. For more information about creating payment types, payment rules, currency details, and defining sourcing and scheduling rules, refer to the *Sterling Distributed Order Management: Configuration Guide*.
- Create buyer organization: A buyer organization is a business customer who purchases products from a storefront. For more information about creating a customer definition, refer to the *Sterling Distributed Order Management: Configuration Guide*.
- Create buyer administrator: A buyer administrator is a user belonging to the buyer organization, who can manage the buyer organization's details and the other users of the buyer organization. A buyer administrator is created as a customer contact of the customer. For more information about defining customer contacts, refer to the *Sterling Distributed Order Management: Configuration Guide*.
- Create guest user and subscribe this user to the GUEST-USER user group: A guest user is a user who can access the Sterling Web application without logging in. A guest user's ID and Password is guest\_<Organization Code of the storefront>. For example, the User ID and Password of a guest user for storefront XYZ with Organization Code ABC be guest\_ABC. For more information about creating users, refer to the Sterling Selling and Fulfillment Foundation: Application Platform Configuration Guide.
- Generate catalog search index: To generate the catalog search index, you first configure the Catalog Index Build transaction, run the agent server, and then trigger the agent configured for the transaction. The Catalog Index Build transaction builds the catalog index file that is used during catalog search. This index file ensures that product searches are accomplished with fast response time. For more information about defining transactions, refer to the *Sterling Selling and Fulfillment Foundation: Application Platform Configuration Guide*.

#### Notes:

- Ensure that the searchindex.rootDirectory property is set appropriately to point to the directory in which the generated search index files should be placed.
- Ensure that you perform the steps described in "Configurations to Be Performed in IBM Sterling Business Center" before generating a catalog search index.

- Define currency conversions: If a storefront wants to support multiple currencies, appropriate currency conversions must be defined for that storefront. For more information about defining currency conversions, refer to the *Sterling Selling and Fulfillment Foundation: Application Platform Configuration Guide*.
- Define carrier services: The service a carrier provides for the delivery of an order is known as carrier service. For more information about defining carrier services, refer to the *Sterling Selling and Fulfillment Foundation: Application Platform Configuration Guide*.
- Use display user ID across enterprises: A user can determine whether a Sterling Web user is globally unique or unique only within a particular storefront. For more information about setting the display user ID to be used across all enterprises, refer to the *Sterling Selling and Fulfillment Foundation: Application Platform Configuration Guide*.
- Confirm resetting the password: A storefront can enable a user to reset the password only after a confirmation e-mail is sent to the user. To enable a user to reset the password only after a confirmation e-mail is sent, a storefront must configure the appropriate password policy for the user's organization. For more information about configuring a rule to send a confirmation to users on password reset and setting the password policy, refer to the *Sterling Selling and Fulfillment Foundation: Password Policy Management Guide*.
- Set order modification rules: A user can perform modifications to an order based on the status of the order. For more information about order modification rules, refer to the *Sterling Distributed Order Management: Configuration Guide*.
- Validate item: A user can validate whether a product is valid for a cart when the product is added to a cart. For more information about Validate Item rule, refer to the *Sterling Distributed Order Management: Configuration Guide*.
- Validate item during order creation or modification: A user can validate whether a product is valid for an order during the checkout process. For more information about validating item during creation/modification, refer to the *Sterling Selling and Fulfillment Foundation: Application Platform Configuration Guide.*
- Synchronize dates: A user can synchronize the requested dates and the expected ship dates for the order, order header, order line, and order line schedules. The requested dates synchronize with the requested ship dates, requested delivery dates, and cancel dates in the order line or header. The expected dates synchronize with the order schedules. For more information about how to synchronize dates between master order dates and dates on order line and schedules, refer to the *Sterling Distributed Order Management: Configuration Guide*.

Note: If synchronization is not enabled, the synchronization between dates is not possible.

## Configurations to Be Performed in IBM Sterling Business Center

To utilize the functionalities provided by Sterling Web to the basic extent, you must perform all of the following tasks in IBM® Sterling Business Center before you start using the Sterling Web application:

- Create catalog and category: You must create catalogs that list items and their prices. There should be only one active selling catalog at a particular time. Category provides a means to organize items into different groups. After you create a category for a catalog, you can create subcategories, add items, and assign attributes to the category. For more information about creating catalogs and categories, refer to the *Sterling Business Center: Item Administration Guide*.
- Create products and define details: You must create the products, that make up the storefront's product catalog, and define their details. For more information about creating products, refer to the *Sterling Business Center: Item Administration Guide*.
- Define customer entitlements: Customer entitlements enable a storefront to define the products its customers can purchase. For example, a storefront may restrict a customer from buying products under the Apparel category, but allow the customer to buy products under the Electronics category. For more information about how to create an entitlement and associate customers to that entitlement, refer to the *Sterling Business Center: Item Administration Guide*.
- Define price lists: A price list is a list of prices defined for a set of products. A price list is applicable to customers or an enterprise. For more information about defining price lists, refer to the *Sterling Business Center: Pricing Administration Guide*.
- Configure assets: Assets are electronic media files that are associated with business objects. They can be used to display catalog advertisements, promotions, or special offers in the hot spot regions in the Home page. They can also be associated with products and categories. For more information about defining assets, refer to the *Sterling Business Center: Item Administration Guide*.
- Define attributes: Attributes are characteristics that define an item. For more information about defining attributes, refer to the *Sterling Business Center: Item Administration Guide*.

### **Configurations to Be Performed in Channel Applications Manager**

To utilize the functionalities provided by Sterling Web to the maximum extent, you must set the certain business rules appropriately in the Channel Applications Manager before you start using the Sterling Web application. For more information about setting rules specific to Sterling Web, refer to the *Sterling Selling and Fulfillment Suite: Applications Configuration Guide*.

## **Determining a Storefront's Appearance**

A storefront is an organization that has the role of an Enterprise and a Seller, and has a theme associated with it. Because a storefront is an organization with a Web presence, it is important that the look-and-feel of a storefront is maintained.

## Solution

Sterling Web enables you to control a storefront's look-and-feel by using cascading style sheets (CSS). The CSS files are grouped together to form a theme. A default theme is provided in the out-of-the-box implementation of Sterling Web. Each storefront can be configured to have a specific theme as its default theme. A storefront's theme is defined in the Applications Manager. For every request routed to Sterling Web, the getOrganizationHierarchy API is called to verify whether the value of the sfId request parameter passed in the URL, or the StorefrontID parameter stored in the cookie, pertains to a valid storefront.

## **End-User Impact**

None.

## Implementation

Create a storefront by setting it up as an organization that has the role of an Enterprise and a Seller. For more information about creating an organization, refer to the *Sterling Selling and Fulfillment Foundation: Application Platform Configuration Guide.* 

## **Understanding the Home Page**

Home page is one of the landing pages that is displayed when a user logs in to the Sterling Web application.

## Solution

Sterling Web provides two different views of the Home page based on whether a user is a guest user or a buyer user who has logged in after providing the login credentials. The searchCatalogIndex API is called to retrieve the categories and items to be displayed on the Home page.

The Home page comprises the following areas displayed to the users based on their role:

- Catalog Search: This enables all the users to search for products in the catalog.
- Catalog Navigation Bar: This enables all the users to view the product categories the user is entitled to. Users can use the catalog navigation bar to browse the categories.
- Mini Cart: This provides a quick view of the contents of a user's default cart.
- Sign In hyperlink: This enables a user to log in to the Sterling Web application as a Buyer user.

Apart from these areas, the Home page comprises multiple hot spot regions. You can use the hot spot regions to display catalog advertisements, promotions, or special offers by defining assets and associating them with the hot spot regions. For more information about defining assets, refer to the *Sterling Business Center: Item Administration Guide*.

A sample Home page accessed by a guest user, comprising the hot spot regions and the asset types associated with these regions, is shown in the following figure:

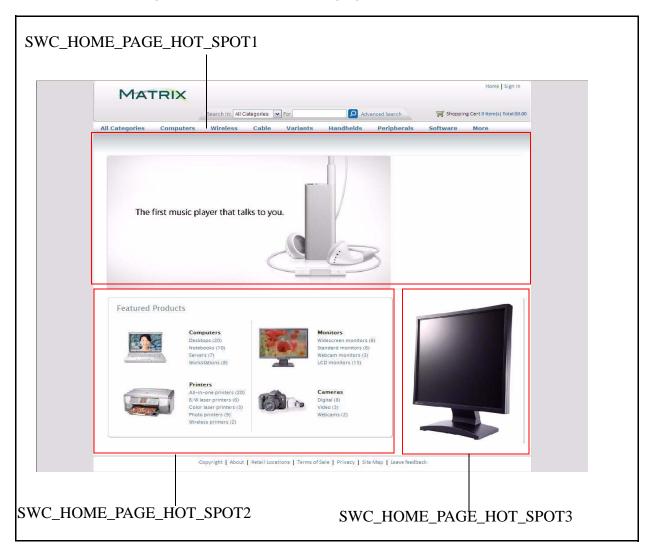

A sample Home page displayed to a buyer user after login, indicating the hot spot regions and the asset types associated with these regions, is shown in the following figure:

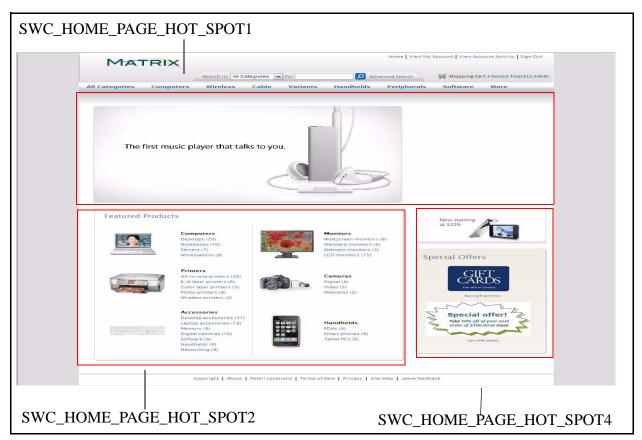

By default, the following asset types are defined for the Home page for a buyer user:

- SWC\_HOME\_PAGE\_HOT\_SPOT1
- SWC\_HOME\_PAGE\_HOT\_SPOT2
- SWC\_HOME\_PAGE\_HOT\_SPOT4

By default, the following asset types are defined for the Home page for a guest user:

- SWC\_HOME\_PAGE\_HOT\_SPOT1
- SWC\_HOME\_PAGE\_HOT\_SPOT2
- SWC\_HOME\_PAGE\_HOT\_SPOT3

In the preceding figures, the SWC\_HOME\_PAGE\_HOT\_SPOT1 asset type is used to display a catalog advertisement, SWC\_HOME\_PAGE\_HOT\_SPOT2 asset type to display the featured categories, SWC\_HOME\_PAGE\_HOT\_SPOT3 asset type to display the special offers for a guest user, SWC\_HOME\_PAGE\_HOT\_SPOT4 asset type to display the special offers for a buyer user.

### **End-User Impact**

This section explains the end-user impact of this functionality:

- For a user, either the Home Page or the Account Activity page is displayed as the landing page based on the user preference set in the User Detail page.
- The categories displayed in the catalog navigation bar are based on the entitlements that are either assigned or dynamically applicable to the user who is accessing the application. For example, if the guest user is not entitled to access category XYZ, this category will not be displayed in the catalog navigation bar when a guest user accesses the application.
- The actions that a user can perform from the Home page are based on the permissions granted to the user's user group. A guest user can view the Sign In page. Additionally, a guest user can perform the following tasks:
  - Browse product catalog.
  - Search for products in catalog.
  - View mini cart.

In addition to the tasks listed previously, a buyer user can, after logging in to the application, perform the following tasks:

- Navigate to the Account Activity page.
- Navigate to the User Detail page.
- Sign oSterling Webut of the Sterling Web application.

### Implementation

This section explains the configurations for this functionality:

- You must set the preferences for the post-login landing page as the Home page in the User Detail page to enable a user to view the Home page as the landing page.
- You must define customer entitlements to either grant or restrict guest users' or buyer users' access to the categories in a product catalog. For more information about how to create a customer entitlement rule, refer to the *Sterling Business Center: Item Administration Guide*.
- You must define the appropriate entitlement strategies for the user at the organization level so that the customer entitlements can be applied. For more information about defining customer entitlements, refer to the *Sterling Distributed Order Management: Configuration Guide*.
- You must define the assets and asset types to be used to display catalog advertisements, promotions, or special offers in the hot spot regions. For more information about defining assets, refer to the *Sterling Business Center: Item Administration Guide*.

While defining assets and asset types for the Home page, you must take into consideration the following limitations:

- The assets should be added at the catalog level.
- The assets should be valid HTML files. HTML is the only file format that is supported for the assets.

The content location of the asset should be a valid URL. The URL can be an absolute HTTP URL if the location is external to the deployment such as http://<host>:<port>/..., a relative URL if the location is internal, or a valid file URL such as file://<host>/<path>.

#### Notes:

Using the backslash (\) file separator to access files stored locally is dependent on the file system and may not work all the time.

If the assets are stored in locations external to the deployment, it may be necessary to set up the proxy appropriately for the Web container to get by the firewall and other security measures.

## Authenticating Requests in IBM Sterling Web

Every incoming request to the Sterling Web application must be authenticated for security reasons. Also every user accessing the Sterling Web application must be authenticated. Even after a user is authenticated, every request made by that user must be verified to ensure that the user is authorized to perform the requested task.

Sterling Web enables authentication of a user's credentials every time a user accesses the application or tries to log in to the application. If the request does not require an explicit login, the application will automatically authenticate the request with an implicit guest user login. After a user is successfully authenticated, Sterling Web enables authorization of every HTTP request made by the user. Whenever the HTTP session expires, a new session is created and authenticated. However, if the request for a new session is generated from a logged-in user, the user is redirected to the Login page. The information in the URL identifies the theme of the storefront the user was browsing before the session expired. The authentication of the requests coming in to the Sterling Web application is performed using the WCAuthenticationProvider, which implements the ISCUIAuthenticaionProvider interface. For more information about authentication, refer to the *Sterling Selling and Fulfillment Foundation: Customizing the Web UI Framework Guide*.

For authentication and authorization of user, the user must set a password to log in to the Sterling Web application. If a user forgets the password, the user can reset it. For more information about enabling a user to reset the password, refer to the "Forgot Password" topic. A user must set the secret question and answer unique to the user's profile. The password policy rules are configured in the Applications Manager. For more information about these rules, refer to the *Sterling Selling and Fulfillment Foundation: Password Policy Management*.

## Authorizing Requests in IBM Sterling Web

Authorization is performed to verify whether a user has permissions to perform tasks based on the permissions assigned to the user. Every JSP in the user interface is invoked through a struts action. Every action is associated with a resource ID which in turn, is associated with a specific group. This group has resource permissions assigned to it. When struts is invoked, authorization is performed to verify whether user has permission for the resource ID in the corresponding struts.

After a user is authenticated, every request from that session is authorized using a Struts interceptor called WCAuthorizationInterceptor. The WCAuthorizationInterceptor performs authorization verification for that session by using the ResourceID associated with the action definition specified in the struts.xml file. If the authorization is successful, the Struts action class is invoked, and the request is processed accordingly. If the authorization fails, and the user is a guest user, the user is redirected to the Login page. If the user is logged in to the application, an error message is displayed indicating that the user does not have the required permission to perform the action. For example, when a user clicks Home to navigate to the Home page, the WCAuthorizationInterceptor verifies the mapping of the Resource ID to the action Home in the home-struts.xml file. Based on the value of the Resource ID passed as the parameter, the Home page is displayed.

New user groups are created and appropriate resource permissions are assigned to them through the Sterling Selling and Fulfillment Foundation. For more information about administering user group permissions, refer to the *Sterling Selling and Fulfillment Foundation: Application Platform Configuration Guide.* 

## **Viewing Account Activity**

A buyer user may sometimes want to view the activities related to the buyer user's organization. For example, a buyer user may want to view the list of orders created for the buyer user's organization, and that are on hold pending the buyer user's approval.

## Solution

Sterling Web enables a buyer user to view the Account Activity page either by clicking the **View Account Activity** hyperlink in the application header bar or as the post-login landing page, based on the user's preferences.

In the Account Activity page, a buyer user can view the account activity pertaining to the buyer user's organization. The user can view the following information:

Account Information: This includes the address information of either the buyer user or the buyer user's organization, and the name of the buyer user's organization. The user can also view the hyperlinks that enable the user to manage the details of the users of the buyer organization, or the details of the buyer organization, based on the permissions assigned to the user.

The following logic is used to display the address information:

- a. The default Sold To address of either the user or the buyer organization is displayed if that exists.
- b. If the default Sold To address does not exist, the first Sold To address of the user is displayed.
- c. If the Sold To address of the user does not exist, the first Sold To address of the buyer organization is displayed. This address may be either the first Sold To address defined for the buyer organization or the first Sold To address inherited by the buyer organization from its parent organization. For example, let us consider two organizations, A and B, with A being a child organization of B. If A does not have a Sold To address defined for itself and inherits all the Sold To addresses from B, the address that is displayed is the first Sold To address that A has inherited from B.
- d. If the Sold To address of the buyer organization does not exist, the default Bill To address of either the user or the buyer organization is displayed.
- e. If the default Bill To address of either the user or the buyer organization does not exist, the first Bill To address of the user is displayed.
- f. If the first Bill To address of the user does not exist, the first Bill To address of the buyer organization is displayed. This address may be either the first Bill To address defined for the buyer organization or the first Bill To address inherited by the buyer organization from another organization.

The getCustomerDetails API is called to retrieve the details displayed in the Account Information area.

- Orders: A user can view one or more of the following based on the data access policies configured for the user in the Applications Manager:
  - The list of orders owned by the user.
  - The list of orders owned by all the users of the buyer organization.

The list of orders owned by all the users of the buyer organization, and the users of the child organizations of this buyer organization.

The getOrderList API is called to retrieve the list of orders for the user.

- Orders Pending Approval: A user can view the list of orders that are kept on hold, pending approval from the user if the user has the necessary resource permissions. By default, the resource permissions are given to the BUYER APPROVER group. The getOrderList API is called to retrieve the orders pending approval from the user.
- Cart Management: Based on the permissions assigned to a user, the user can view the Cart Management hyperlink that enables the user to manage carts.

### **End-User Impact**

This section explains the end-user impact of this functionality:

- The Account Activity page is displayed as a post login landing page based on the preferences that have been set for the corresponding user.
- A user can view the Account Activity page only if the user has the necessary permissions.
- A user can view the following hyperlinks in the Account Activity page only if the user has the necessary permissions:
  - View/Update your user profile
  - View/Update your organization profile
  - View/Update your user list
  - Cart Management
- In the Orders panel, a user will be able to view only those orders that the user has access to based on the data access policy configurations.
- In the Orders for Approval panel, a user will be able to view only those orders that have been kept on hold pending the user's approval. This is based on the resource permissions assigned to the user. By default, the resource permissions are given to the BUYER APPROVER group. Additionally, the user will be able to view only those orders that the user has access to based on the data access policy configurations.

### Implementation

This section explains the configurations for this functionality:

- You must set the user preferences to enable a user to view the Account Activity page as the post-login landing page.
- You must assign permissions to the corresponding user groups to enable them to view the Account Activity page.
- You must assign permissions to the corresponding user groups to enable them to view the hyperlinks that enable them to manage the details of users, the details of the corresponding buyer organization, and carts.
- You must assign a user to the BUYER USER group to enable the user to view the list of orders that are kept on hold and are pending approval from the user. For more information about administering user

group permissions, refer to the *Sterling Selling and Fulfillment Foundation: Application Platform Configuration Guide*.

• You must configure the data access policies to enable a buyer user to view the orders owned by the user, all the users belonging to the same buyer organization, or all the users of the buyer organization as well as the users of the child organizations. For more information about defining data access policies, refer to the *Sterling Selling and Fulfillment Foundation: Application Platform Configuration Guide*.

## **Remembering a User ID**

Sometimes users may want Sterling Web to remember their user ID so that they do not have to provide that information every time they log in to the application. A user accessing Sterling Web can either be a guest user or a buyer user.

## Solution

A user, whose information the application stores, can view the catalog and prices of products, add or delete products from the user's cart, and view the **View Account Activity** and **View my Account** hyperlinks. The preferences chosen by a user when the user last logged in to the application are used when the user logs in subsequently. To modify these preferences, the user must log in to the Sterling Web application.

Sterling Web provides a user interface that allows a user to choose whether the Sterling Web application should remember the user's login information the next time the user logs in to the application. Sterling Web stores the information pertaining to a user in the form of a cookie. If a user selects the **Remember Me** check box when the user logs in, a cookie will be stored on the client machine. The name of the cookie is stored in the following format:

#### UserID\_<Organization Code of the storefront>

For example, if the user's user name is ABC and the Organization Code of the storefront is 100, the name of the cookie will be UserID\_100 and value of the cookie will be ABC.

When a user identified as a guest user browses Sterling Web, the Sterling Web application verifies if a cookie exists for the guest user's cart. The name of the cookie is stored in the following format:

#### CartID\_<Organization Code of the storefront>

The getCompleteOrderDetails API is called to get the details for the order header key stored in the cookie for the guest user's cart in order to authenticate whether the cart is a valid guest user's cart.

When the user logs in to Sterling Web the next time, the cookie from the browser is read and validated against the user in the database. The getUserHierarchy API is called to validate if the user name stored in the cookie is a valid user name and belongs to the current storefront. If the validation is successful, the user's user name is displayed in the Login page. If the validation is not successful, the cookie stored on the client machine is deleted.

When the remembered user accesses the Login page, a welcome message is displayed along with a **Click here if it isn't you** hyperlink. The getCustomerContactList API is called to retrieve the first name and last name of the user and display it in the welcome message. If the user clicks the **Click here if it isn't you** hyperlink, the user switches from being a remembered user to a guest user and the previously remembered user's cart gets copied to a new cart pertaining to the guest user. The price of the products in the new cart pertaining to the guest user are based on the price list assigned to the guest user through Sterling Business Center. For more information about price lists, refer to the *Sterling Business Center: Pricing Administration Guide*.

The copyOrder API is called to copy the remembered user's cart. The changeOrder API is called to remove any user related information from the order header of the new cart so the address or payment details are not copied to the new cart. The payment and address information in the order header level detail and the order lines is not copied to the new cart for the guest user.

### **End-User Impact**

This section explains the end-user impact of this functionality:

- Based on the configuration of the Allows Users To Select The "Remember Me" Option During Login rule, a user will be able to see or not see the Remember Me check box in the Login page. By default, the Remember Me check box is selected. For more information about configuring this rule, refer to the *Sterling Selling and Fulfillment Suite: Applications Configuration Guide*.
- If a user chooses to remember the user's login information and leaves the system, a different user can access Sterling Web on the same system and view the data of the remembered user. In such a scenario, the user must not select the **Remember Me** check box while logging in. A user must clear the cookie cache before leaving the system.

### Implementation

This section explains the configurations for this functionality:

- You must configure the Allows Users To Select The "Remember Me" Option During Login rule in the Channel Applications Manager to allow users to choose whether they want to be remembered by the application. For more information about configuring this rule, refer to the *Sterling Selling and Fulfillment Suite: Applications Configuration Guide*.
- This rule is storefront-specific. For example, if the Allows Users To Select The "Remember Me" Option During Login rule is enabled for a storefront ABC, all the users of the ABC storefront can choose whether they want to be remembered by the application. By default, this rule is enabled. For more information about configuring this rule, refer to the *Sterling Selling and Fulfillment Suite:* Applications Configuration Guide.

## **Forgot Password**

Sometimes users accessing the Sterling Web application may forget the password they use to log in to the application. In such a scenario, users may want to reset their password.

## Solution

Sterling Web enables users to reset their password by clicking the **Forgot Password** hyperlink in the Login page.

When a user clicks the Forgot Password hyperlink, the system launches the following procedure:

- 1. The user is asked to enter the User ID.
- 2. After the user provides the User ID, the getUserHierarchy API is called to validate whether the user belongs to the corresponding storefront or not.
- 3. If the system confirms that the user belongs to the storefront, the user is asked to answer the secret question the user provided at the time the corresponding user profile was created. (The system calls the getAuthQuestionList API to retrieve the secret question).
- 4. After the user enters the answer and clicks Submit, the validateAuthAnswers API is called to validate the answer.
- 5. If the answer is confirmed as being correct, the **Confirmation Is Required On Password Reset** rule is verified whether it is enabled or not in the Applications Manager.
- 6. If the **Confirmation Is Required On Password Reset** rule is enabled, the requestPasswordReset API is used to generate a random string (password request ID).
- 7. The requestPasswordReset API raises the RESET\_PASSWORD.ON\_REQUEST event. The random string generated by the requestPasswordReset API is passed to the RESET\_PASSWORD.ON\_REQUEST event, which in turn invokes the YCD\_Send\_Reset\_Password\_8.5 service to generate an e-mail containing a generated URL. This URL is sent to the user's e-mail address.
- 8. When the user clicks the URL provided in the e-mail, the user is directed to Sterling Web, where the user is asked to provide the User ID again.
- 9. This User ID is verified along with the password request ID in the URL.
- 10. The user is redirected to a new page to provide a new password and click the Submit button.
- 11. On clicking Submit, the changePassword API is called to verify whether the new password meets the password policy criteria, and save the new password. The validatePasswordResetRequest API is called to validate the request ID embedded in the URL.

If the **Confirmation Is Required On Password Reset** rule is not enabled in the Applications Manager, the system redirects the user to provide a new password. On clicking the Submit button, the changePassword API is then called to verify whether the new password meets the password policy criteria, and save the new password.

Either a buyer administrator or a customer service representatives can create a new user using Sterling Web. However, neither a buyer administrator nor the customer service representative is allowed to set the secret question and answer for the new user. The new buyer user must set the secret question and answer unique to that profile.

The password policy rules are configured in the Applications Manager. For more information about these rules, refer to the *Sterling Selling and Fulfillment Foundation: Password Policy Management*.

#### Notes:

- The new buyer user must set the secret question and answer unique to the buyer user's profile. This task is a prerequisite to initiating a forgot password request at a future date. Whenever a user provides the secret answer, the comparison between the saved secret answer and the answer provided by user is not case sensitive.
- = If a user forgets the secret question and the corresponding answer, the administrator can request password-reset for that user by clicking the **Reset Password** button in the user's profile.

Sterling Web enables you to allow users to skip the e-mail confirmation step and directly reset their password in the user interface by configuring the **Confirmation Is Required On Password Reset** rule in the Applications Manager. For more information about configuring a rule to send confirmation to users after password reset, refer to the *Sterling Selling and Fulfillment Foundation: Password Policy Management*.

## **End-User Impact**

This section explains the end-user impact of this functionality:

Users can reset their password only after a confirmation e-mail is sent to them if the **Confirmation is Required On Password Reset** rule is enabled in the Applications Manager, and the ResetType attribute is set to Email for the active Password Policy in the Applications Manager. For more information about resetting passwords through e-mail, refer to the *Sterling Selling and Fulfillment Foundation: Password Policy Management*.

### Implementation

This section explains the configurations for this functionality:

- You must configure the Confirmation is Required On Password Reset rule appropriately to enable users to reset their password either directly in the user interface or after a confirmation e-mail is sent to them. By default, this rule is not enabled. For more information about configuring a rule to send confirmation to users after the password is reset, refer to the *Sterling Selling and Fulfillment Foundation: Password Policy Management*.
- You must configure the list of secret questions for the organization. For more information about configuring secret questions, refer to the *Sterling Selling and Fulfillment Foundation: Password Policy Management.*
- Ensure that the YCD\_Send\_Reset\_Password\_8.5 service is configured for the RESET\_PASSWORD.ON\_REQUEST event to send the e-mail to the user with a generated URL, which in turn is sent to the user's e-mail address. For more information about configuring this service, refer to the *Sterling Selling and Fulfillment Foundation: Application Platform Configuration Guide*.

## **Managing Buyer Organization Details**

A buyer organization is an organization that purchases products from a storefront. After a buyer organization is created, buyer administrators belonging to that organization may want to view the details of that buyer organization, update the details of that organization, create child organizations, or update the details of the child organizations.

## Solution

This section explains the solution provided by Sterling Web to enable buyer users to manage the details of a buyer organization. This includes viewing and modifying buyer organization details, creating child organizations, and viewing and updating the details pertaining to the child organizations. For example, if the address of a child organization has been modified, a buyer administrator, who is a buyer user with administrator privileges, can update the details of the child organization accordingly.

Note: Only a buyer administrator can modify the details of the buyer organization.

#### View Buyer Organization Details

Sterling Web enables buyer users to view information pertaining to their organization based on the permissions assigned to them. The getCustomerDetails API is called to retrieve the buyer organization details.

A buyer administrator can view the following information:

General Information: This includes information pertaining to a buyer organization, such as the name of the organization, the organization's Web site address, default currency used by the buyer organization, the buyer organization's status, the buyer organization's effective status, and so on. A buyer administrator can also view the address details of the buyer organization.

The effective status of a buyer organization is the aggregate status of the buyer organization calculated after taking into consideration the status of the organizations in the hierarchy. However, the status of the child organizations of the buyer organization will not be taken into consideration for calculating the effective status.

The status of a buyer organization can take one of the following values:

- 10 (Active)
- = 20 (On Hold)
- = 30 (Inactive)

To calculate the effective status, the highest status value takes priority. For example, if a buyer organization's status is Active (10) and the status of the buyer organization's parent organization is Inactive (30), the buyer organization's effective status will be displayed as Inactive. If the buyer organization's status is On Hold (20) and the status of the parent organization is Active (10), the buyer organization's effective status will be displayed as On Hold.

• **Corporate Information**: This includes information pertaining to shipping preferences. A buyer administrator can view the list of child organizations under their organization's hierarchy. The getCustomerList API is called to display the list of child organizations.

- Payment Information: This includes payment-related information such as payment methods, whether orders should be exempt from tax, and tax exemption certificate number. Sterling Web supports the Credit Card and Account payment methods for a buyer organization.
- **Notes**: This includes the notes entered about a buyer organization by buyer administrators, enterprise users, customer service representatives, or store representatives.

#### Modify Buyer Organization Details

Sterling Web enables buyer administrators to modify information pertaining to their organization and its child organizations based on the permissions assigned to them.

A buyer administrator can modify the following information:

General Information: This includes modifying the name of the buyer organization, the organization's Web site address, D&B (Dun&Bradstreet) ID, and default currency. A buyer administrator can also edit, delete or duplicate an existing address, or add a new address for either their organization or its child organizations, as also the Bill To, Ship to, and Sold to addresses of their organization. A buyer administrator can modify the customer status of its child organization. If a default address has not been specified for a child organization, the default address defined for the corresponding parent organization is inherited and displayed for that child organization. If the corresponding parent organization too does not have a default address, the default address of the parent organization's parent organization is displayed as the child organization's default address. This hierarchical inheritance of default address continues till the last required level. The getCurrencyList API is used to display the corresponding currency in the **Currency** drop-down list. The getRuleDetails API is called to retrieve the value of the **Region Schema to Use for State Selection** rule configured in the Channel Applications Manager. For more information about configuring this rule, refer to the *Sterling Selling* and Fulfillment Suite: Applications Configuration Guide. Based on the value of this rule, the getRegionList API is called to display the list of states in the **State** drop-down list. The getCommonCodeList API is called to display the corresponding value in the Customer Status drop-down list. The value displayed in the Relationship Type, Membership Level, Effective Status, and **Vertical** fields is retrieved from the output of the getCustomerDetails API. The getCommonCodeList API is called to populate the **Country** and **Title** drop-down lists with the applicable values.

When a new address is added, or an existing address is modified, the address is validated by calling the verifyAddress API, which in turn calls the YCDVerifyAddressWithAVSUE user exit. For more information about the YCDVerifyAddressWithAVSUE user exit, refer to the *Sterling Selling and Fulfillment Foundation: Javadocs*.

- Corporate Information: This includes modification of shipping preferences. A buyer administrator can also add new child organizations to their organization and modify information pertaining to these child organizations.
- Payment Information: This includes modification of the payment methods of their organization and its child organizations. Additionally, a buyer administrator can add a new payment method, delete an existing payment method, and set a payment method as the default payment method of their organization or its child organizations. When a payment method with payment type as Credit Card is added, a billing address can be associated with it. A buyer administrator can exempt the child organizations from tax. The getRuleDetails API called to retrieve the value of ENCRYPT\_ADDNL\_ATTRIBUTES\_CREDIT\_CARD\_PAYMENT\_TYPE\_GROUP attribute. This attribute enables encrypting and masking of the credit card holder's name and the expiry date of the credit card.

- When a new payment method is added, the getPaymentTypeList API is called to display the corresponding payment types in the **Payment Type** drop-down list. The getCommonCodeList API is called to retrieve the value for YCD\_CREDIT\_CARD\_TYPE to list the credit card types. The payment options specified in this rule are displayed in the user interface. For more information about setting credit card options, refer to the *Sterling Selling and Fulfillment Suite: Applications Configuration Guide.* The getCurrencyList API is used to display the corresponding currency in the **Currency** drop-down list. The getRuleDetails API is called to retrieve the value of the **Region Schema to Use for State Selection** rule configured in the Channel Applications Manager. For more information about configuring this rule, refer to the *Sterling Selling and Fulfillment Suite: Applications Configuration Guide.* Based on the value of this rule, the getRegionList API is called to display the bill to address on the credit cart used for making payments.
- **Notes**: A buyer administrator can add new notes about their organization and its child organizations. The manageCustomer API is called to save these notes.

#### Create a Child Organization

Sterling Web enables buyer administrators to create child organizations for their organization based on the permissions assigned to them. Buyer administrators can create a child organization for their organization and the organizations that fall under its hierarchy.

After the buyer administrator provides the mandatory information required to create a child organization, such as the name of the organization and the customer ID, the manageCustomer API is called to create the child organization with the information provided.

The following attributes are inherited by the newly created child organization from the parent organization:

- Relationship value
- Membership level
- Vertical

### **End-User Impact**

This section describes the end-user impact of this functionality:

- Buyer users can manage the details of their organization and its child organizations only if they have the necessary permissions.
- The State drop-down list is displayed only if you configure the Region Schema to Use for State Selection rule in the Channel Applications Manager. The State text box is displayed if the Region Schema to Use for State Selection rule is not configured in the Channel Applications Manager. For more information about configuring the State drop-down menu, refer to the Sterling Selling and Fulfillment Suite: Applications Configuration Guide.
- A buyer user cannot modify a child organization's relationship level, membership level, and vertical because these are inherited from the parent organization.
- If a buyer administrator changes the customer status of the buyer organization, the status of all the child organizations in the hierarchy will also change accordingly.
- If the customer status of a buyer organization is On Hold, the customer status of all the corresponding child organizations in the hierarchy will also be On Hold. When the customer status of an organization is On Hold, orders created for that organization or any of the child organizations in the hierarchy will not be processed based on the configuration of the Hold Type to be applied to an Order when

**Customer Contact is on Hold** rule. To modify this attribute, configure the **Hold Type to be applied to an Order when Customer Contact is on Hold** rule in the Applications Manager. For more information about configuring the **Hold Type to be applied to an Order when Customer Contact is on Hold** rule, refer to the *Sterling Distributed Order Management: Configuration Guide*.

### Implementation

This section explains the configurations for this functionality:

- You must configure a region schema to be used for displaying the list of states in the State drop-down list in the Channel Applications Manager. For more information about configuring a region schema, refer to the *Sterling Selling and Fulfillment Suite: Applications Configuration Guide*.
- Based on the values specified in YCD\_CREDIT\_CARD\_TYPE, payment options will be displayed in the user interface. for more information about setting credit card options, refer to the *Sterling Selling* and *Fulfillment Suite: Applications Configuration Guide*.
- You must assign the necessary permissions to the corresponding user groups to enable them to manage a buyer organization's details, create child organizations, and manage the details of child organizations. By default, permissions for managing the details of a buyer organization and its child organizations are assigned to the BUYER-ADMIN user group. For more information about administering user group permissions, refer to the *Sterling Selling and Fulfillment Foundation: Application Platform Configuration Guide.*
- You must implement the YCDVerifyAddressWithAVSUE user exit to verify the address with the Address Verification System (AVS) whenever a new address is added for a buyer organization or its child organizations.
- You must configure the Hold Type to be applied to an Order when Customer Contact is on Hold rule to enable orders to be put on hold when the customer status of an organization is On Hold. For more information about configuring the Hold Type to be applied to an Order when Customer Contact is on Hold rule, refer to the *Sterling Distributed Order Management: Configuration Guide.*

## **Managing Buyer User Details**

A buyer user is a user who can purchase products from a storefront on behalf of the buyer organization to which the user belongs. Buyer users must be able to view or update their own user details and view or update the details of other buyer users who belong to the same buyer organization.

## Solution

This section explains the solution provided by Sterling Web to enable buyer users to manage their own user details, and buyer administrators to manage the details of other buyer users belonging to their organization. Based on the permissions assigned to them, buyer users can view and modify their own user details. Additionally, buyer administrators can search for users belonging to their organization, and view and modify the details of these users.

#### Search for a Buyer User

Sterling Web enables buyer administrators to search for buyer users belonging to their organization based on the permissions assigned to them. A buyer administrator can search for other buyer users by providing the relevant search criteria in the User List page and clicking **Search**. The search is case-sensitive. A buyer administrator can perform a search by using First Name, Last Name, E-mail ID, or Business Phone as the search criteria.

A buyer administrator can also use the wild card characters \* to search for buyer users. The wild card character can be inserted either at the beginning for a search term as a prefix or at the end of a search term as a suffix. For example, if the buyer administrator is searching for a buyer user with XYZ as the First Name, the buyer administrator can perform a quick search by providing XY\* as a search term. Based on how the search term is entered, the query type for the search is passed as shown in the following table:

| Search Term | Query Type |
|-------------|------------|
| *XYZ*       | LIKE       |
| XYZ*        | FLIKE      |
| XYZ         | EQ         |

The buyer administrator can also click the **Show All** hyperlink to view all the buyer users belonging to their organization. If any existing search settings are available, those settings will not be considered when the results are displayed. The getCustomerContactList API is called to retrieve the list of buyer users matching the search criteria entered.

#### Pagination

If the number of buyer users matching the search criteria is more than ten, the User List page displays the results across multiple pages. A buyer administrator can navigate to any of the pages by clicking the corresponding page number hyperlink at the bottom of the page. The getPage API is called to retrieve the

pages to be displayed. For more information about the getPage API, refer to the *Sterling Selling and Fulfillment Foundation: Javadocs*.

#### Create Buyer User

Sterling Web enables buyer administrators to create new users for a buyer organization and its child organizations based on the permissions assigned to them. After the mandatory information, such as the user name, preferred locale, first name, last name, and e-mail ID, is provided, the manageCustomer API is called to create the new buyer user. The e-mail ID that is provided for the buyer user is used to receive the system-generated password. Using this password, the new buyer user can log in to Sterling Web and reset the password or set a secret question and answer to be used when the user forgets the password.

#### View Buyer User Details

Sterling Web enables buyer users to view their own user details based on the permissions assigned to them. Additionally, buyer administrators can view the details of other buyer users belonging to their organization and its child organizations. The getCustomerContactList API is called to display the details of a buyer user.

**Note:** Buyer administrators cannot view other buyer users' password and the secret question set for other buyer users.

A buyer user can view the following information:

General Information: This includes information such as the user name, preferred locale, job title, address information, phone numbers, secret question, addresses specified for the user's organization, status, effective status, and so on. Buyer users can also view the addresses specified for their organization.

The effective status of a buyer user is the aggregate status of the buyer user calculated after taking into consideration the status of the organizations in the hierarchy. However, the status of the child organizations of the buyer user's organization will not be taken into consideration for calculating the effective status.

The status of a buyer user or an organization can take one of the following values:

- 10 (Active)
- = 20 (On Hold)
- = 30 (Inactive)

To calculate the effective status, the highest status value takes priority. For example, if a buyer user's status is Active (10) and the status of the buyer user's organization is Inactive (30), the buyer user's effective status will be displayed as Inactive. If the buyer user's status is On Hold (20) and the status of the buyer user's organization is Active (10), the buyer user's effective status will be displayed as On Hold.

- Preferences: This includes information such as the checkout type and the post-login landing page for a buyer user. If the user preferences have been specified for the buyer user, the getUserUiStateList API is called to retrieve the user's preferences. If the user preferences have not been specified, the getRuleDetails API is called to retrieve the default preferences.
- Payment Information: This includes payment-related information such as the payment methods for the buyer user the organization of the buyer user. A buyer administrator can also view the information about spending limit, approver, and proxy for the approver of the buyer user. The getCustomerContactList API is called to retrieve the payment-related information of the buyer user.

An approver and proxy approver are buyer users who have been assigned permissions to approve an order that is on hold. An order is put on hold if the order total has exceeded the buyer user's spending limit.

**Note:** Sterling Web does not allow users to view sensitive payment information, such as credit card number and the customer account numbers. Therefore, based on the implementation, these attributes are encrypted and hidden. For example, for the Credit Card Number, a buyer user can view the DisplayCreditCardNo attribute value generated by the manageCustomer API.

Notes: This includes viewing notes, if any, entered for a buyer user. Additionally, a buyer administrator can view the notes entered for other buyer users belonging to their organization. The getCustomerContactList API is called to retrieve the notes.

#### Modify Buyer User Details

Sterling Web enables buyer users to modify their own user details based on the permissions assigned to them. Additionally, buyer administrators can modify the details of other buyer users belonging to their organization and its child organizations.

A buyer user can modify the following information:

General Information: This includes general information such as the password, preferred locale, phone numbers, address information, secret question, and so on. The getLocaleList API is called to display the list of locales in the Preferred Locale drop-down list. The getCommonCodeList API is called to retrieve the applicable values for the Status drop-down list and the Title drop-down list. The getAuthQuestionList API is called to retrieve the questions for the Secret Question drop-down list. A buyer administrator can also modify the details of other buyer users such as the preferred locale, phone numbers, address information, and so on. However, a buyer administrator cannot modify the password and secret question of other buyer users. Instead, a buyer administrator can place a request for resetting a buyer user's the password. When the buyer administrator clicks the Reset Password button, an e-mail containing the URL of the page in which the password can be reset is sent to the corresponding buyer user's e-mail address. When a new address is added or an existing address is modified, the address is validated by calling the verifyAddress API, which in turn calls the YCDVerifyAddressWithAVSUE user exit. For more information about the YCDVerifyAddressWithAVSUE user exit, refer to the *Sterling Selling and Fulfillment Foundation: Javadocs*.

A buyer administrator can deactivate a buyer user by selecting the **Inactive** option from the **Status** drop-down list. A user can be in the **Active**, **On hold**, or **Inactive** status. If the user is in the **Active** status, the user can perform all the functions, including adding products to carts or placing an order. A user who is in the **On Hold** status can perform all the functions, but all the orders placed will be kept on hold. A user who is in the **Inactive** status cannot log in to the Sterling Web application.

- Address Information: Buyer users can modify the addresses set for them, add a new address, delete or duplicate an address, and classify an address as their default Bill To, Ship To, or Sold To address. However, they cannot modify any of the addresses that have been inherited from the buyer organization but can only set them as their default address.
- Preferences: This includes the user's preferences such as the checkout type and the post-login landing page for the user. Buyer users can modify their own user preferences. Additionally, buyer administrators can modify the user preferences of other buyer users belonging to their organization.
- Payment Information: This includes payment-related information such as the payment method, spending limit, approver, proxy for approver, and so on. The getUserList API is called to retrieve the values for the Approver name and Proxy for approver drop-down lists. The getCurrencyList API is

called to retrieve the values for the **Currency type** drop-down list. Buyer administrators can also modify the spending limit, approver, and the proxy for the approver for other buyer users belonging to their organization. A buyer user can also add a new payment method of the CREDIT\_CARD payment type group or delete an existing payment method. However, a buyer user cannot delete a payment method that has been inherited from their organization. Spending limit is the maximum amount a buyer user is allowed to spend.

• **Notes:** Buyer users can add notes to their own profile. Additionally, a buyer administrator can add notes for other buyer users belonging to their organization.

After the modifications have been made, the manageCustomer API is called to save the updated details of the buyer user.

## **End-User Impact**

This section explains the end-user impact of this functionality:

- Buyer users can manage their own user details and the details of other users, but only if they have the necessary permissions.
- If a buyer user does not have any addresses set, the Delete and Duplicate buttons in the My address book area under the General Information tab are disabled.
- If a buyer user without the login credentials is created using the Sterling Call Center application, a buyer administrator can view and modify the details of the buyer user in the Sterling Web application. Additionally, a buyer administrator can create the login credentials for the buyer user by providing a user name.
- A user can view or modify the user preferences only if the **Allow Users To Change Their Preferences** rule is enabled in the Channel Applications Manager.

## Implementation

This section explains the configurations for this functionality:

- You must set the list of secret questions for an organization in the Applications Manager. For more information about creating a question, refer to the *Sterling Selling and Fulfillment Foundation: Password Policy Management*.
- You must configure Allow Users To Change Their Preferences rule to enable users to view or modify the user preference. For more information about configuring this rule, refer to the *Sterling Selling and Fulfillment Suite: Applications Configuration Guide.*
- You must assign the necessary permissions to the corresponding user groups to enable them to manage the details of a buyer user. By default, permissions are assigned to the BUYER-USER group to enable them to manage their own user details. Additionally, by default, permissions are assigned to the BUYER-ADMIN group to enable them to manage the user details of other buyer users belonging to their organization. For more information about administering user group permissions, refer to the *Sterling Selling and Fulfillment Foundation: Application Platform Configuration Guide*.
- You can specify whether the storefront users accessing the Sterling Web application are globally unique or unique only within the corresponding storefront by configuring the Allow the display User ID to be used across all Enterprises rule appropriately in the Applications Manager. By default, this rule is enabled, and the users are configured as globally unique. For more information about

configuring users, refer to the *Sterling Selling and Fulfillment Foundation: Application Platform Configuration Guide.* 

• You must implement the YCDVerifyAddressWithAVSUE user exit to verify the addresses with the Address Verification System (AVS).

# **Browsing Catalog**

Users may want to browse the catalog to view the list of products under a particular category or search the catalog to look for a particular product they are interested in purchasing. For example, a user who is browsing the catalog to purchase a laptop may not be interested in viewing the entire list of products in the catalog, and may want to view only the products available under the category Computers.

### Solution

Sterling Web enables a user to browse the catalog from the Home page and search for products. The product categories are displayed in the catalog navigation bar based on the entitlements that are specified at the storefront level for the user. Entitlements are defined using the Sterling Business Center. For more information about entitlements, refer to the *Sterling Business Center: Item Administration Guide*.

In the catalog navigation bar, a user can view only those categories that have at least one product the user is entitled to within these categories or their subcategories. For example, if there is a category called Computers with Desktops and Notebooks as its subcategories, and a user is not entitled to any of the products in the Desktops and Notebooks subcategories, the user will not be able to view the Computers category in the catalog navigation bar.

The number of categories displayed in the catalog navigation bar is based on the value of the **SWC\_NUM\_OF\_CATEGORIES\_DISPLAY** rule, configured in the Channel Applications Manager. The searchCatalogIndex API is called to retrieve the categories and the products to be displayed under a selected category in the Category Product List page.

The images and assets displayed in the Product List page and the product detail page respectively are associated with corresponding products in the Sterling Business Center application. You can associate images with the products displayed in the Product List page. You can also associate assets with the products displayed in the product detail page. For more information about defining a product's main image and adding an asset to an item, refer to the *Sterling Business Center: Item Administration Guide*. The image of the product displayed in the Product List page is of 125 X 125 pixels. The Category Product List page also displays promotional offers. The assets that are used to display these promotional offers are associated with the CategoryTopSellers and CategoryNewArrivals asset types. For more information about how to add an asset to a category, refer to the *Sterling Business Center: Item Administration Guide*.

The category IDs corresponding to the categories displayed in the catalog navigation bar of Sterling Web are created through the Sterling Business Center application. By default, Sterling Web uses Apache Lucene, a third-party software, for generating search indexes. This software does not support IDs containing spaces. Therefore, a user must not include spaces in the IDs if the user is using the Lucene parser. For example, if the user creates a category ID, Wireless Products, searching for products under the Wireless Products category and subcategories will display incorrect products. However, if the user creates the category ID WirelessProducts or Wireless\_Products, the correct products will be displayed.

Sterling Web enables a user to filter the products the user wants to view based on the categories and subcategories. The catalog navigation bar displays the categories and subcategories available for viewing by a user. Users can further refine the list of products they want to view by performing a search for the products in the **Browse Categories** and **Narrow By** panel.

When user clicks on a particular category the corresponding sub category is listed in the **Browse Categories** panel. The number of products present in a subcategory are displayed adjacent to the sub category. A user can expand the sub category and view the products. In the **Narrow By** panel a user can view the number of products adjacent to the attribute values that are associated with the sub category. A user can navigate through attributes and the corresponding values. The user can click an attribute value and view the search results. When a user expands a particular category in the **Narrow By** panel, the products based on attribute and attribute values are displayed. The searchCatalogIndex API is called to retrieve the search results.

When a user browses a catalog, a bread crumb is generated at every step. This enables the user to return to any of the earlier steps. The user can also delete a bread crumb in order to delete the associated search condition from subsequent search queries. If a user navigates to a primary page, for example, Home > Variants, the user can click the **Home** hyperlink to directly navigate back to the catalog landing page. However, if a user navigates to a secondary page, for example, Home > Variants > MPLXMODEL7550, and clicks the **Back** hyperlink that is displayed as a bread crumb (Back > MPLXMODEL7550), in the product details page, the product list page is displayed instead of the catalog landing page.

The normal, condensed, and mini view options are available to the user in the product list and search result page.

Sterling Web enables a user to search for a product while browsing the catalog. A user can search for a product using the following options:

- Quick Search: A user can perform a quick search for a product by providing a search term as the search criteria. You can configure the search terms that can be used by a user to search for a product. The search terms are configured in the CatalogSearchConfigProperties.xml file that is located in the resources.jar/template/resource folder. For example, to enable a user to search for an item by the Item ID, you must set the XMLName attribute to ItemID, and Searchable attribute to Y. If a user navigates to a category having sub categories, the name of the category will be displayed in the Search In drop-down list. The search result comprises a restricted set of products based on the selected category.
- Advanced Search: A user can perform an advanced search for a product by providing more restrictive criteria.

#### **Quick Search**

A user can use wild card characters to search for a product. For example, if the user is looking for a product with XYZ123 as Product ID, the user can perform a quick search for the product by providing XY\* as a search criteria. If the user provides XY "Z" as the search criteria, the search will be conducted for either of the terms, XY or Z. However, if the user provides "XY Z" as the search criteria, the search will be conducted for both the terms, XY and Z, in the same order. The searchCatalogIndex API is called to retrieve the list of products matching the search criteria.

#### **Advanced Search**

A user can perform an advanced search for a product by providing more restrictive criteria to down the search results. A user can navigate to the Advanced Search page by clicking the **Advanced Search** hyperlink in the application header bar or the **Narrow By** panel of the **Product List** page. The user can select the **Include superseded products** check box to include the superseded products while searching for a product. The user can also clear all the search terms by clicking the **Reset Page** hyperlink. A superseded product is a product that has been configured to replace another product whose effective end date has reached. For example, you can configure a product A to be superseded by another product B when the

effective end date of A expires. For more information about associating a supersession product, refer to the *Sterling Business Center: Item Administration Guide*.

A user can perform an advanced search for a product using the following criteria:

- Narrow By: A user can narrow down the search category to one category and within this category, perform an advanced search for a product. From the Search this category drop-down list, a user can select the category to be included in the search. The search criteria will be restricted to the selected category and its subcategories. The searchCatalogIndex API is called to display the values in the Search this category drop-down list. If a user navigates to the Advanced Search page from the Narrow By panel in the Product List page, the category path will be displayed and the Search this category drop-down list will display all the subcategories for that category. If there are no subcategories for the selected category, the Search this category drop-down list will not be displayed. The user can also enter the price range to be included in the search.
- Match By: A user can select key words and perform an advanced search for a product. In the One or more of these keywords, All of these keywords, and None of these keywords areas, a user can select the Product ID, Product Name, Product Description, and so on from the Field drop-down list. The getSearchableIndexFieldList API is called to display the values in the Field drop-down list. The user can also enter the key word to be included in the search.

A user can select the normal, condensed, or mini view of the search result by clicking the corresponding icon in the user interface. The getCompleteItemList API is called to display the details of a product in the Product Comparison page. A user can also select the products for comparison in the Product List page by dragging and dropping it in the Drag to Compare basket. This basket displays the number of products added for comparison. If the user has configured the alternative view for the Product List page, the user can compare the products by selecting them and clicking the **Compare** hyperlink. However, only the first four products will be compared. A user can select and remove the products in the Product Comparison page. If a user has previously included, say, four products for comparison, and adds four more products now, the products added previously will be automatically moved to a list above the **Product Info** panel as hyperlinks. This is because only four of the latest products can be compared. For more information about configuring the alternative page, refer to the *Sterling Web: Customization Guide*.

Sterling Web enables a user to search for a product within the search results. This enables a user to further narrow down the search results. The searchCatalogIndex API is called to retrieve the product or the list of products matching the search criteria.

In the Category Product List page, a user can select the number of search results to be displayed on each page. A user can also sort the search results by the product's name or product's price in either ascending or descending order.

#### Configuring an Alternative View of the Product List page

A user can configure an alternative view of the Product List page by performing appropriate modifications.

To configure the alternative view of the Product List page, perform the following steps:

- 1. Determine the name of the storefront for which you want to associate an alternative view.
- 2. Navigate to the <INSTALL\_DIR>/repository/eardata/swc/war/WEB-INF/classes/ folder and copy the alternate\_catalog\_flow\_struts.xml.sample.
- 3. Navigate to the customization folder created by the end-user and paste the alternate\_catalog\_flow\_struts.xml.sample file.

4. Rename the alternate\_catalog\_flow\_struts.xml.sample to alternate\_catalog\_flow\_struts.xml.

Note: If this file is not present in the folder, run the buildear script to generate this file.

- 5. In alternate\_catalog\_flow\_struts.xml, replace the \_replace\_with\_storefront\_name\_ attribute with the name of the storefront for which you want to configure an alternative view.
- 6. Navigate to the <INSTALL\_DIR>/repository/eardata/swc/extn/ folder and copy the struts.xml.sample file.
- 7. Navigate to the customization folder created by the end-user and paste the struts.xml.sample file.
- 8. Rename struts.xml.sample file as struts.xml

Note: If this file is not present in the folder, run the buildear script to generate this file.

- 10. Perform the configurations required to set up the storefront. For more information about setting up a storefront, refer to the *Sterling Selling and Fulfillment Foundation: Application Platform Configuration Guide*.
- 11. Deploy the customized JAR by performing the steps mentioned in the *Sterling Web: Customization Guide*.
- 12. After the server is started and the request is made for the configured storefront, the alternative page is displayed.

Note: If multiple storefronts have to be associated with the alternative page, the

\_replace\_with\_storefront\_name\_ attribute and the subelements of this attribute must be replicated in the struts.xml file. This process must be repeated for each of the storefronts a user wants to create.

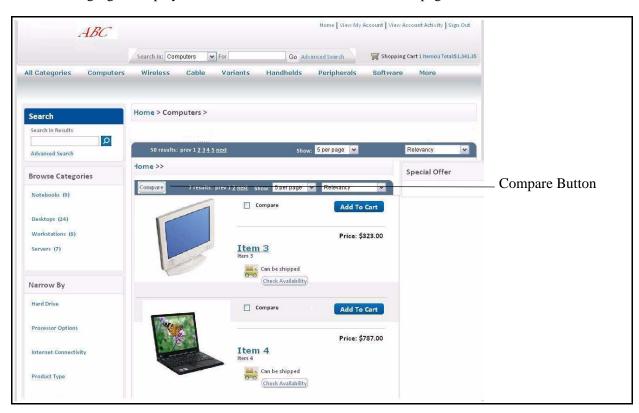

The following figure displays the alternative view of the Product List page:

#### Pagination

While browsing the catalog, if the number of products matching the search criteria is more than five, the Category Product List page displays the products across multiple pages. A user can navigate to any of the pages by clicking the corresponding page number hyperlink displayed below the list of products. The searchCatalogIndex API is called to retrieve the page of records to be displayed. The value of the PageSize attribute passed in the searchCatalogIndex API changes dynamically based on the value selected in the **Show** drop-down list. For more information about the searchCatalogIndextPage API, refer to the *Sterling Selling and Fulfillment Foundation: Javadocs*.

### **End-User Impact**

This section explains the end-user impact of this functionality:

- In the catalog navigation bar, a user can view only those categories that have at least one product the user is entitled to within these categories or their subcategories.
- The More hyperlink in the catalog navigation bar is displayed only if the number of categories the user is entitled to view is more than 7. By default, 7 categories are displayed. The remaining categories will be displayed on clicking More.
- The Category Product List page displays promotional offers only if promotions are assigned to the selected product category.

- The Can be shipped hyperlink is displayed for a product only if shipping is allowed for the product. For more information about how to define the fulfillment details for sourcing and transporting a product, refer to the *Sterling Business Center: Item Administration Guide*.
- The **Check availability** hyperlink is not displayed for variant and configurable products.
- = The **Add to Cart** button is not displayed for a product with variations.
- The **Select** button is displayed only if the product has a variant product associated with it.
- The **Build** button is displayed for a product only if the product is configurable.
- The normal, condensed, or mini view of the result page are available only if the views are configured for the storefront.
- If the user selects the Include superseded products check box in the Advanced Search page, the search results will display the item and the item's supersession product only if the original item is expired.
- A user can compare the products by dragging and dropping the products in the Drag to Compare basket and clicking the **Compare** button.
- The number of products listed in the search result page can be modified based on the options listed in the **Show** drop-down list.
- The View All hyperlink is displayed only if an attribute has more assigned attribute values to be displayed with the facet list than is configured in the Number of Assigned Attribute Values to Display For Search Facets catalog business rule.

### Implementation

This section explains the configurations for this functionality:

- You must associate the image to be displayed for the product in the Category Product List page. This image is assigned through Sterling Business Center. For more information about defining the product main image, refer to the *Sterling Business Center: Item Administration Guide*.
- You can configure the search terms that can be used to search for an item in the CatalogSearchConfigProperties.xml file.
- You must configure the No. Of Categories To Be Displayed In The Sterling Web Navigation Bar rule in the Channel Applications Manager to set the number of catalogs displayed in the user interface. By default, the value of this rule is set as 7. For more information about how to configure Sterling Web categories display rules, refer to the *Sterling Selling and Fulfillment Suite: Applications Configuration Guide*.
- You must associate entitlements to users to either grant or restrict the users' access to the categories in the catalog navigation bar. For more information about entitlements, refer to the *Sterling Business Center: Item Administration Guide*.
- You must associate a supersession product with a product to enable users to search for superseded products while performing an advanced search for a product. For more information about associating a supersession product, refer to the *Sterling Business Center: Item Administration Guide*.
- If you want the locale for a guest user to be retrieved only from the locale defined for the guest user in the database, you must set the yfs.force.dblocale.for.guestuser property to Y. If you do not set this property value to Y, the guest user's locale will be derived from the browser's request. If the locale cannot be derived from the browser's request, it will be derived from the database. For more

information about configuring properties, refer to the *Sterling Selling and Fulfillment Foundation: Properties Guide.* 

You must configure the Number of Assigned Attribute Values to Display For Search Facets rule in the Channel Applications Manager to set the number of assigned values per attribute that can be returned with the facet list by the catalogSearchIndex API. By default the value of this rule is set as eight. For more information about this rule, refer to the *Catalog Management: Configuration Guide*.

## **Viewing Product Details**

Users accessing the Sterling Web application may want to view the details of a product before adding it to their cart. For example, a user may want to view the details of a notebook before adding it to the cart.

## Solution

In the Product Detail page, a user can view the details of a product. The Product Detail page comprises the following components:

= Header area: This area provides header-level information about a product such as the short description of the product, the product's image, a brief description of the product, availability information, characteristics of the product that indicate whether the product can be shipped or picked up from a store, actions that can be performed, for example, adding the product to a cart or configuring the product, and so on. The alert-level information is obtained from the getCompleteOrderDetails API. If the alert-level value is Low, a real-time call is made to check the inventory of the corresponding product. (The alert-level value can be Low, Medium or High as set in the Applications Manager.) For more information about configuring the alert-level values, refer to the Sterling Selling and Fulfillment Foundation: Application Platform Configuration Guide. The getCompleteItemList API verifies the cache for the availability of the product. If the product information is available, the cache returns In Stock. If the cache does not have information about the availability of the product and the Check **Real-time Inventory when Cached Inventory is Low** rule is enabled in the Channel Applications Manager, the findInventory API verifies the real-time inventory for the availability of the product. If the Check Real-time Inventory when Cached Inventory is Low rule is disabled, the availability of the product is displayed as N/A in the user interface. The getCompleteItemList API is called to display the details of the product in the Product Detail page.

A user can view details and more images pertaining to a product in the Image Viewer by clicking the **More Images** hyperlink in the Product Detail page. The image of the product displayed in the Product Detail page is associated with the ItemImage1 asset type and is of 200 X 180 pixels. The ItemImageLarge1asset type is associated with the images displayed in the Image Viewer and is of 500 X 399 pixels.

A user can also view the details of a product by clicking the **Data Sheet** hyperlink in the Product Detail page. The ItemDataSheet asset type is associated with the Data Sheet. The Data Sheet is stored in the /swc directory. A primary image is displayed for each product, and has Attribute asset type associated with it. For more information about assets, refer to the *Sterling Business Center: Item Administration Guide*.

- Promotions column: This area displays the cross-sell and up-sell products associated with a product. The priority with which the cross-sell and up-sell products are displayed in the user interface is configured through the Sterling Business Center application. The products are displayed based on the priority set by the user. For more information about setting up the priority of the products to be displayed, refer to the *Sterling Business Center: Item Administration Guide*. The products displayed under the Popular Accessories area in the Promotions column pertain to the cross-sell products. The products displayed under the **You might also consider** area pertain to the up-sell products.
- Tabs: The following tabs are available in the Product Detail page. The tabs are displayed based on the type of product that is being viewed:
  - **Overview**: This tab displays a detailed description of a product.

- **Specifications**: This tab displays the attributes and values associated with a product.
- **Configuration**: This tab displays the details of configured and preconfigured products. The extractPicksFromBOM API is called to get the details of items picked for reconfigured or preconfigured products.
- **Kit Specification**: The tab enables a user to see the details of a physical kit product. This tab will only be visible for physical kit products.
- Variation: This displays the details of the variations assigned to a product. The classification of variant products is based on distinct attribute classifications. For example, a shirt may be available in different size variations such as Large, Regular, or Small, and color variations such as Black, White, and Red. The color variations denote the distinct attribute classifications. The image that is displayed when a variation is selected is associated with the AttributeValueImage asset type, and is of 16 X 16 pixels. For more information about assets, refer to the *Sterling Business Center: Item Administration* Guide.
- **E-mail Page**: Sterling Web enables a user to send information pertaining to a product through an e-mail to a single recipient. The YCD\_ItemDetailsEmail.xsl template is used for e-mailing product details. For more information about the YCD\_ItemDetailsEmail.xsl template, refer to the "E-Mailing Cart and Order Details" topic. The address of the sender is based on the value of the **fromAddress** attribute specified in the catalog-struts.xml file. This file is located in the com/sterlingcommerce/webchannel/catalog/catalog folder.

## **End-User Impact**

This section explains the end-user impact of this functionality:

- If a product is available, the availability information is displayed as In Stock. If none of the ship nodes have this product, the availability information is displayed as Unavailable.
- If the **Check Real-time Inventory when Cached Inventory is Low** rule is disabled, the availability information is displayed as N/A in the user interface.
- If a product is available after the current date, the availability information is displayed as Out of stock: Expected to be available on: <date>.
- The Variations tab is displayed only if a product has variations assigned to it. For example, if a product is available in three colors and three sizes, this tab will be displayed, showing the variants available for that product.
- The **Price** and **Build** buttons are not displayed for products with variant products.
- The **Pickup** and **Shippable** options are not displayed for a product with variant category.
- The Build button is displayed only if the value of IsConfigurable is set to Y in Sterling Business Center application. For more information about setting values, refer to the *Sterling Business Center: Item Administration Guide*.
- The Configuration tab is displayed only if the value of IsPreConfigured is set to Y in Sterling Business Center application. For more information about setting values, refer to the *Sterling Business Center: Item Administration Guide*.

### Implementation

This section explains the configurations for this functionality:

- Ensure that the Check Real-time Inventory when Cached Inventory is Low rule is enabled in the Channel Applications Manager to enable the findInventory API to perform a real-time check on the inventory when the cache does not have the product availability information.
- You must set up appropriate entitlements to enable users to view the details of products. For more information about entitlements, refer to the *Sterling Business Center: Item Administration Guide*.
- A user can view a product in the Sterling Web user interface if all of the following conditions are met:
  - The product is in **Published** status.
  - The product is associated with a category and the category is in **Published** status.
  - This product is included in the index that is generated once the product is in **Published** status.

For more information about statuses associated with orders, refer to the *Sterling Distributed Order Management: Configuration Guide*.

- If the value of IsConfigurable is set to Y in the Sterling Business Center application, the Build button is displayed in the user interface. For more information about setting values, refer to the *Sterling Business Center: Item Administration Guide*.
- If the value of IsPreConfigured is set yo Y in Sterling Business Center application the Configuration tab is displayed in the user interface. For more information about setting values, refer to the *Sterling Business Center: Item Administration Guide*.

# **Comparing Products**

Sometimes users may want to compare a product with other products before taking a decision about which one to purchase. For example, a user may compare notebooks with similar specifications and decide to buy the one with lesser price.

## Solution

Sterling Web enables a user to compare a set of products based on their attributes. A user can select and compare the products and with specific attributes and specification only if the **Specification** and **For Comparison** usages are assigned to the attributes in the Sterling Business Center Application. The usages can be assigned to the attribute at a category level. For more information about how to assign a usage to an attribute, refer to the *Sterling Business Center: Item Administration Guide*. In the Product List page, a user can compare the products by dragging and dropping it in the Drag to Compare basket and clicking the **Drag to Compare** hyperlink. The Drag to Compare basket displays the number of products added for comparison. A user can expand and collapse the attribute panels in the Product Comparison page.

If the user has configured the alternative view for the Product List page, the user can compare the products by selecting them and clicking the **Compare** hyperlink. For more information about configuring the alternative view of the Product List page, refer to the *Sterling Web: Customization Guide*. However, only the first four products will be compared. A user can select and remove the products in the Product Comparison page. If a product that was added for comparison is removed, the product in queue will replace the product that was previously added for comparison. If a user has previously included, say, four products for comparison, and adds four more products now, the items added recently will be listed above the products that are selected for comparison.

A user can select a product only once for comparison. For example, a user may select Product A and Product B for comparison. The user can include another product, Product C to this list, but cannot include Product A again. The getCompleteItemList API is used to display the key product attributes that represent the comparable attributes, and the differences between the attributes of the product selected for comparison.

A user can click the **Show Differences** button to view only the differences between the selected products. By default, all the attributes set for comparison for the selected products are displayed on the Product Comparison page. By default the **Show Differences** button is displayed on the Product Comparison page. From the Product Comparison page, a user can also add the selected products to the cart and build the configurable products. The ShowAttributesWithDifferentValuesOnly attribute in the getCompleteItemList API is used for displaying the differences in the attributes across these products chosen for comparison.

The primary image associated with a product, which is 100 X 80 pixels, is displayed for a product in the Product Comparison page. This image is assigned through Sterling Business Center. For more information about assigning an image to a product, refer to the *Sterling Business Center: Item Administration Guide*.

### **End-User Impact**

This section explains the end-user impact of this functionality:

- A user can compare products pertaining to a category only if the **Specification** and **For Comparison** usage are assigned to the attributes in the Sterling Business Center Application. For more information about how to assign a usage to an attribute, refer to the *Sterling Business Center: Item Administration Guide*.
- A user can remove a product from the comparison list by clicking the **Remove** hyperlink.
- The **Add to Cart** button is not displayed for a product with variations.
- The **Select** button is displayed only if the product has variant products associated with it.
- The **Price** and **Build** buttons are not displayed for products with variant category.
- By default, the **Show Differences** button is displayed on the Product Comparison page.
- The Show All button is displayed when the user is viewing the differences between the selected products.
- A user can compare the products by dragging and dropping the products in the Drag to Compare basket and clicking the **Drag to Compare** hyperlink. Based on the configured page, a user can compare the products by selecting them and clicking the **Compare** button.

### Implementation

The sequence of the attribute groups displayed in the Product Comparison page is based on the configurations set up in the Sterling Business Center application. For more information about setting attributes, refer to the *Sterling Business Center: Item Administration* Guide.

# **Creating a Cart**

A user may want to create a new shopping cart to use it as a starting point for placing an order. For example, a user, who already has a shopping cart, may want to create a new cart to place an order for some products the user wants to be delivered to a different address.

## Solution

Sterling Web creates a cart implicitly under the following scenarios:

- A user adds products to a cart and no cart exists in the context of the user.
- A user clicks on the mini cart hyperlink to navigate to the Cart Detail page and no cart exists in the context of the user.
- A guest user accesses the Sterling Web application.
- When a buyer user logs in to the application, and there are no existing carts for that user.

Additionally, a buyer user can create a new cart from the Cart List page by clicking the **Create New Cart** button. The createOrder API is called to create the new cart. The newly created cart is saved to the database with the **Last Modified Date** and **Creation Date** as the current date and time. The default attributes associated with a cart are based on the template defined for the cart in the Applications Manager. For more information about defining templates, refer to the *Sterling Selling and Fulfillment Foundation: Application Platform Configuration Guide*. When a user creates a new cart, the getCompleteOrderDetails API is called to retrieve the details of the cart to be displayed in the application navigation bar.

**Note:** Whenever the cart in context is changed for a user who has logged in, the RepriceOrder attribute is passed as "Y" when the getCompleteOrderDetails API is called for the first time.

## **End-User Impact**

This section explains the end-user impact of this functionality:

- The Create New Cart button is displayed only if the user has the necessary permissions.
- A user can create a cart and checkout a cart only if the appropriate order modification rules are configured in the Applications Manager. For more information about configuring order modification rules, refer to the *Sterling Distributed Order Management: Configuration Guide*.

### Implementation

This section explains the configurations for this functionality:

You must assign the necessary permissions to the corresponding user groups to enable them to create a new cart explicitly by using the Create New Cart button. By default, permissions are assigned to all the user groups except the GUEST-USER group. For more information about administering user group permissions, refer to the *Sterling Selling and Fulfillment Foundation: Application Platform Configuration Guide*. • You must configure the appropriate order modification rules to enable a user to create and checkout a cart successfully. For more information about configuring order modification rules, refer to the *Sterling Distributed Order Management: Configuration Guide.* 

# Searching for a Cart

A user may want to search for a particular cart by providing appropriate search criteria. For example, a user may want to search for a cart that contains a particular product.

## Solution

Sterling Web enables a user to search for a cart from the Shopping Cart List page. A user can search for a cart using the following options:

- Quick search: A user can provide the Order Number, Cart Name, or the Product ID of a product in a cart, and search for the cart.
- Advanced Search: A user can provide more restrictive criteria and search for a corresponding cart.
- Show All: A user can use this option to view all the available carts. If any existing search settings are available, those settings will not be considered when the results are displayed.

If a user does not enter any search parameter and conducts a search, all the available carts will be displayed. A user can also use wild card characters to search for a cart. For example, if the user is looking for a cart that contains a product with XYZ123 as Product ID, the user can perform a quick search for the cart by providing XY\* as a search term.

The getOrderList API is called to retrieve the list of carts matching the search criteria provided by the user. The carts are displayed, sorted by the Last Modified value, in descending order. A user can sort the list in either ascending or descending order based on the following options:

- Order No
- Cart Name
- Last Modified
- Creation Date

When a wild card character is used to search for a cart, the value of the QryType attribute in the input XML file of the getOrderList API is set to FLIKE. If a wild card character is not used, the value of the QryType attribute is set to EQ. For more information about defining complex queries, refer to the *Sterling Selling and Fulfillment Foundation: Customizing APIs Guide.* 

#### Pagination

If the number of carts matching the search criteria is more than five, the Shopping Cart List page displays the results across multiple pages. A user can navigate to any of the pages by clicking the page number hyperlink at the bottom of the page. The getPage API is called to retrieve the records to be displayed. For more information about the getPage API, refer to the *Sterling Selling and Fulfillment Foundation: Javadocs*.

### **End-User Impact**

This section explains the end-user impact of this functionality:

A user can search for carts only if the user has the necessary permissions.

• A user can search for the user's cart and other user's cart only if the appropriate data access policy rules have been configured for the user group to which the user belongs. For more information about data access policy rules, refer to the *Sterling Selling and Fulfillment Foundation: Application Platform Configuration Guide*.

### Implementation

This section explains the configurations for this functionality:

- You must configure appropriate data access policy rules for the appropriate user groups to enable users to search for their cart and carts pertaining to other users. For more information about data access policy rules, refer to the *Sterling Selling and Fulfillment Foundation: Application Platform Configuration Guide.*
- You must assign the necessary permissions to the corresponding user groups to enable them to search for carts. For more information about administering user group permissions, refer to the *Sterling Selling and Fulfillment Foundation: Application Platform Configuration Guide*.

### **Reference Implementation**

None.

# **Viewing Cart Details**

A user may sometimes want to view the details pertaining to a cart. For example, the user may want to see the products that have been added to the cart, or the availability information pertaining to the products in the cart.

## Solution

Sterling Web enables a user to view the details pertaining to a cart. Guest users can view the details of their cart in the Sterling Web user interface till the cookies in the browser are valid. By default, the cookies are valid for one year starting from the current date. When the cookies expire, the cart is no longer available to the guest user. However, this cart exists in the database.

A user can view line-level information such as the quantity of the products in the cart, products that have not been configured, products that can be reconfigured, complementary products associated with the line products, UOM, availability, price, adjustments, line total, and so on. A user can also view header-level information such as the total price of the order, order total adjustments, if any, made to the cart, tax applied to the cart, and so on.

**Note:** A user cannot select the value of UOM from the Sterling Web user interface. This value is configured through the Sterling Business Center Application. For more information about how to create a regular item, refer to the *Sterling Business Center: Item Administration Guide*.

The getCompleteOrderDetails API is called to retrieve the cart details, and the getCompleteItemList API is called to retrieve the complementary products associated with a particular product. If the availability information is not returned by the getCompleteItemList API, the getPossibleSchedules API is called to perform a real-time availability verification for a product. The YFSRecalculateHeaderTaxUE user exit is called to calculate header-level taxes applied on a cart and the YFSRecalculateLineTaxUE user exit is called to calculate line-level taxes applied on a cart. The YPMCalculateShippingChargeUE user exit is called for calculating the shipping cost. For more information about these user exits, refer to the *Sterling Selling and Fulfillment Foundation: Javadocs*.

**Note:** For a user who has logged in, if the user navigates to the Cart Details page from the Cart List page, the RepriceOrder attribute in the input XML of the getCompleteOrderDetails API is passed as "Y". However, if the cart for which the user is viewing the details is the cart in context, the RepriceOrder attribute is passed as "N".

There may be differences in the price that is displayed on the Cart Details page and the product configuration page because pricing rules will be applied on the Cart Details page. This implies that if there is any item level adjustment or line level adjustment applicable on a configurable product, the adjustment is not displayed in the product configuration page. After the product is configured in Sterling Web and added to the cart, the item level adjustment or line level adjustment, if applicable, is displayed in the Cart Details page.

Additionally, a user can perform the following tasks from the Cart Details page:

Add or view notes: Users can add a note about a cart or view the existing notes. The getcompleteOrderdetails API is called to retrieve and display the details in the Notes page. If a user adds notes, the changeOrder API updates the information in the Notes page. A note entered from Sterling Web can be viewed by users if they have the necessary permissions. A Sterling Web user

cannot view an internal note entered using the Sterling Call Center application or Sterling Store application. For more information about adding or viewing notes, refer to the "Adding or Viewing a Note" topic.

- Print Cart Details page: Users can print the Cart Detail page. The getCompleteOrderDetails API is called to print the information in the Cart Detail page.
- E-mail cart details: A logged in user can e-mail the details pertaining to a cart. For more information about e-mailing cart details, refer to the "E-Mailing Cart and Order Details" topic.
- Add products to cart: Users can add products to a cart from the Quick Add area. The getCompleteItemList API is called to validate the Product ID of the products. If any of the products has been superseded by another product, the getCompleteItemList API is called to retrieve the new product. The changeOrder API is called to add the products to the cart. A user can select to substitute a product with either the preferred substitute or the regular substitute through the Sterling Business Center application. A superseded product is a product that has been configured to replace another product whose effective end date has reached. For example, you can configure a product A to be superseded by another product, refer to the *Sterling Business Center: Item Administration Guide*. If a user does not provide an Item ID and clicks the Add to Cart button, client side validation is carried out and an error is displayed. The Validate Item rule enables Sterling Web to validate whether an item is valid for a cart when the item is added to a cart. For more information about setting the Validate Item rule, refer to the *Sterling Distributed Order Management: Configuration Guide*.
- Remove products from cart: Users can remove products from a cart. The changeOrder API is called to remove the products from the cart. If a user selects the **Remove** button on the Cart Details page without selecting any product in the cart, the corresponding jsp is validated and an error is displayed.
- Enter zip code for in-store pickup: Users can enter the postal zip code of the location from where they want to pick up a product. If a user tries to checkout without entering a zip code, JavaScript validation is performed and an error is displayed.
- View product details: Users can view the details page of a product if the product exists in the product catalog.
- Configure or reconfigure product in cart: Users can configure or reconfigure a product in a cart if the product is preconfigured or is configurable. For more information about creating a configurable product or preconfigured product, refer to the *Sterling Business Center: Item Administration Guide*.
- The validateItemForOrdering API performs item validation on an order. Whenever a product is added to the cart, this API validates whether the product has passed the expiry date and product is a configurable product.
- View and add alternative products: A user can view the alternative products for a product in a cart and these products to cart, if there are any alternative products associated with the product and product is out of stock. The getAssociationRelationshipList API returns the relationship between products defined at the enterprise level and the enterprise-specific association relationships that match the input criteria. The getCompleteItemList API is used to get the products that are configured as alternative products.
- Modify cart details: A user can modify a cart's name and the cart's currency. The getCurrencyList API is called to retrieve the available currencies for the user. The changeOrder API is called to save the updated cart details.
- View line adjustments: In the Adjustments column, a user can view the adjustments made to a line if any discounts or coupons applied to a line. For example, if a discount of \$50 is provided on a line item, this value will be displayed in the Adjustments column. The getCompleteOrderDetails API is called to display the Line Adjustments dialog box.

- View order total adjustments: In the Order Total Adjustments column, a user can view the adjustments made to an order if any discounts or coupons are applied to the order. For example, if a discount of \$100 has been applied to an order, this value will be displayed in the Order Total Adjustments column. The getCompleteOrderDetails API is called to display the Order Total Adjustments dialog box.
- Updating the changes: The **Update** button enables a user to update the changes to the cart. The changeOrder API is called to save the updated cart information.
- Continue shopping: A user can continue to shop after viewing the details of the cart. The searchCatalogIndex API is called to display the Shopping Cart List page.

Note: Inventory is not reserved for the products that are added to the cart.

### **End-User Impact**

This section explains the end-user impact of this functionality:

- The **Notes** hyperlink is not displayed for a guest user.
- The **Checkout** button is active only if there is at least one line item in the cart.
- The **More** hyperlink is displayed only if more than three complementary products have been specified for a product.
- The Adjustments hyperlink for a line items is displayed only if one or more line items discounts are applied to the corresponding line item. For more information about adjustments, refer to the *Sterling Business Center: Pricing Administration Guide*.
- If the IsShippable and IsPickable flags are set to Y at the order line level, the Pickup and Ship options are displayed in the drop-down list. For more information about pickup tasks, refer to the "In-Store Pickup" topic. If the product can neither be picked nor shipped, the drop-down list is not displayed in the user interface. For more information about configuring Pickup and Ship options, refer to the *Sterling Business Center: Item Administration Guide*.
- The **View alternatives** hyperlink is displayed if a product is not in stock and the corresponding product association rule, and relationship type is enabled in the Applications Manager. For more information about configuring relationships, refer to the *Sterling Selling and Fulfillment Foundation: Application Platform Configuration Guide*.

Note: Sterling Web does not support item associations by category.

- The **Build** hyperlink is displayed only for bundle the products that have not been configured.
- = The **Reconfigure** hyperlink is displayed only for the products that have been configured.
- The Order Total Adjustments hyperlink is displayed only if more than one discount is applied to an order.
- The **Shipping Costs** hyperlink is displayed if more than one shipping discounts is applied to the order. The YPMCalculateShippingChargeUE is called for calculating the shipping cost.
- The Availability column display In Stock if either of the following conditions are met:
  - If the availability cache is in use, and the availability value in the cache for the product is not low.
  - If the availability cache is not in use, or the availability value in the cache for the product is low, a real-time availability verification is performed by calling the getPossibleSchedules API. Each of the elements in the API reference a ShipNode and the corresponding ProductAvailDate, ShipDate, and Quantity. If more than one node has the product, and the total quantity in stock is more than the required quantity.

- The Availability column displays the value Unavailable if none of the nodes have stock and will not have stock in the future too.
- The Availability column displays the value Backordered, Expected to be available on: <date>, if none of the nodes have the products in stock, more than one node will have the products in stock in future, and the total quantity that is expected to be in stock is greater than the required quantity.
- A user can view the details of a cart only if the user has the necessary permissions.
- The **Email Page** hyperlink is not displayed if the user is a guest user.
- A user can enter ten digits followed by a decimal, and four digits after the decimal in the Qty text box. A user can enter double quantity, if the yfs.install.displaydoublequantity property is set to Y in the yfs.properties file. If the value of this property is set to N, the user will not be able to enter any digit after the decimal.
- A user can click the **Edit cart details** hyperlink and modify the name of the cart only if the appropriate order modification rule is configured.
- The **Update** button is active only if there is at least one line item in the cart.
- If a dynamic physical kit, delivery service, or provided service is associated with a cart, the cart is not displayed in the Sterling Web user interface.
- Users cannot view internal notes entered using the Sterling Call Center and Sterling Store applications.
- A user can modify the currency only if the appropriate order modification rules are configured in the Applications Manager. For more information about configuring order modification rules, refer to the *Sterling Distributed Order Management: Configuration Guide*.
- In the case of a physical kit, the **Min** and **Max** rules are not applied for component items. These rules will be applied only when the component items of a physical kit are individually added to a cart.
- In the case of a physical kit, the status of component items are not taken into consideration. For example, if one of the component items in a physical kit is either in **Held** or **Published** status, an order can be placed on the entire physical kit. However, when you place individual orders for each component item of a physical kit, the status of component items are taken into consideration.
- To enables Sterling Web to validate whether a product is valid for a cart when the product is added to a cart, ensure that the Validate Item rule is set up in the Applications Manager. For more information about setting the **Validate Item** rule, refer to the *Sterling Distributed Order Management: Configuration Guide*.

### Implementation

This section explains the configurations for this functionality:

- To display the complementary products available for a product, the product must be out of stock and the corresponding item association rules and relationship types must be enabled in the Channel Applications Manager. For more information about these rules, refer to the *Sterling Selling and Fulfillment Suite: Applications Configuration Guide.*
- To display the alternative products available for a product, ensure that the corresponding product association rules and relationship types are enabled in the Channel Applications Manager. For more information about these rules, refer to the *Sterling Selling and Fulfillment Suite: Applications Configuration Guide*.

- To enable validation whether a product is valid for a cart when the product is added to a cart, configure the **Validate Item** rule in the Applications Manager. For more information about setting the **Validate Item** rule, refer to the *Sterling Distributed Order Management: Configuration Guide*.
- To validate configurable items when they are added to a cart, ensure that the Validate Configurable Items When Viewing Cart rule is enabled in the Channel Applications Manager. For more information about these rules, refer to the *Sterling Selling and Fulfillment Suite: Applications Configuration Guide*.
- To enable in-store pickup of products and display the **Zip Code for Store Pickup** text box, ensure that the **Enable Store Pickup** rule is enabled in the Channel Applications Manager. For more information about this rule, refer to the *Sterling Selling and Fulfillment Suite: Applications Configuration Guide*.
- To enable a user to enter ten digits followed by a decimal, and four digits after the decimal in the Qty text box, ensure that the yfs.install.displaydoublequantity property is set to Y in the yfs.properties file. By default, a user can enter a maximum of four digits after the decimal.
- To specify whether inventory checks should be performed for products while a user creates and views carts ensure that the Check Inventory On Cart rule is configured in the Channel Applications Manager. For more information about setting the Check Inventory On Cart rule, refer to the Sterling Selling and Fulfillment Suite: Applications Configuration Guide.
- Sterling Web enables you to configure the number of alternative items and complimentary items that must be displayed in the Alternative Items and Complimentary Items dialog box, respectively. For more information, refer to the *Sterling Selling and Fulfillment Suite: Applications Configuration Guide*.
- Sterling Web enables you to configure the order statuses for which modification of the order is allowed. For more information about configuring order modification rules, refer to the *Sterling Distributed Order Management: Configuration Guide*.
- You must assign permissions to user groups to enable them to view cart details. For more information about administering user group permissions, refer to the *Sterling Selling and Fulfillment Foundation: Application Platform Configuration Guide.*
- You must implement the YFSRecalculateHeaderTaxUE user exit to calculate header level taxes applied on a cart and the YFSRecalculateLineTaxUE user exit to calculate line level taxes applied on a cart. For more information about these user exits, refer to the *Sterling Selling and Fulfillment Foundation: Javadocs.*
- To configure the charge name to which the value of the shipping cost is returned, ensure that the Charge Name For Shipping rule is configured in the Applications Manager. For more information about configuring the Charge Name For Shipping rule, refer to the *Sterling Distributed Order Management: Configuration Guide*.
- Sterling Web enables you to modify the currency of a product only if the CHANGE\_CURRENCY modification rule is set in the Applications Manager. For more information about configuring order modification rules, refer to the *Sterling Distributed Order Management: Configuration Guide*.
- The **Build** or **Reconfigure** hyperlink is displayed based on the following algorithm:

IF the IsConfigurable flag is set to N

THEN the item is not configurable - do not show the Configuration hyperlink

ELSE

IF the IsPreConfigured flag is N

THEN

IF the item has a ConfigurationKey

THEN the item has been configured by the user - show **Reconfigure** hyperlink

ELSE it has not - show **Build** hyperlink

ELSE (the IsPreConfigured flag is set to **Y**) - show **Reconfigure** hyperlink.

For more information about the flags mentioned in the algorithm, refer to the *Sterling Selling and Fulfillment Foundation: Application Platform Configuration Guide*.

**Note:** Apart from modifying currency of a product, modifying name of the cart, and configuring the order statuses, order modification rules do not govern any action displayed on the jsp for the orders in the Draft status.

### **Reference Implementation**

None.

# **Activating a Cart**

A user may have multiple carts. However, a user can have only one active cart at a time, which can be accessed through a link in the header in the user interface. The active cart is the cart a user owns. The user can use this cart to add products, edit products, or place an order for. However, the user can edit or place an order for carts owned by other users too. For example, a user may have two carts, Cart1 and Cart2, of which Cart1 is the user's active cart. The user, may, however want to activate Cart2 because the user wants to navigate quickly to Cart2 and add products to that cart, the next time the user logs in to Sterling Web.

## Solution

By default, if a user has multiple carts, the most recently modified cart is set as the user's active cart, and this is the only cart that the user can add products to and place an order for. However, a user can place an order by adding products to carts pertaining to other users through Quick Add. An active cart is displayed as a mini cart in the application navigation bar. This enables a user to navigate quickly to the cart that was last modified.

Sterling Web enables a user to activate a cart from the Shopping Cart List page. When a user selects a cart and clicks the **Make Active Cart** hyperlink in the Shopping Cart List page, the changeOrder API is called to activate that cart. When the changeOrder API is called, the MODIFYTS column in the YFS\_ORDER\_HEADER table is updated with the current timestamp. After a cart is activated, the getCompleteOrderDetails API is called to retrieve the details of the cart to be displayed in the application navigation bar.

**Note:** Whenever the cart in context is changed for a user who has logged in, the RepriceOrder attribute is passed as "Y" when the getCompleteOrderDetails API is called for the first time.

## **End-User Impact**

This section explains the end-user impact of this functionality:

- A user can activate a cart only if the user has the necessary permissions.
- A user can view the Make Active Cart hyperlink for the carts that belong to the user. A user can view other user's cart only if appropriate data access policy rules have been configured. For more information about defining data access policies, refer to the *Sterling Selling and Fulfillment Foundation: Application Platform Configuration Guide*.

### Implementation

This section explains the configurations for this functionality:

You must configure the data access policy rules to enable a user to view a cart belonging to the user and the carts belonging to other users belonging to the same organization or its child organizations. By default, data access policy rules have been configured to enable a user to activate only those carts that belong to the user. For more information about defining data access polices, refer to the *Sterling Selling and Fulfillment Foundation: Application Platform Configuration Guide*. • You must assign permissions to the corresponding user groups to enable them to activate a cart. For more information about administering user group permissions, refer to the *Sterling Selling and Fulfillment Foundation: Application Platform Configuration Guide.* 

# Viewing a Mini Cart

Users may sometimes want to navigate quickly to their active cart or get a quick view of the products in their active cart before placing an order. For example, a user may want to know the number of major line items in the user's active cart.

## Solution

Sterling Web provides the mini cart functionality that enables users to get a quick view of the contents of their shopping cart without navigating to the Cart Detail page. Users can view the contents of their default cart from any page. For example, when a user is performing an advanced search for a product in a catalog, the user can also view the contents of the default cart, add products to the cart, or delete products from the cart in the Catalog Advanced Search page. A user can move the pointer over the mini cart hyperlink and view the expanded mini cart. If a user has multiple carts, the user's active cart is displayed as the mini cart. As part of this functionality, the application navigation bar displays the order subtotal and the number of major line products in the cart as hyperlinks to enable a user to navigate quickly to the Cart Detail page.

The number of line products displayed in the mini cart is based on the value of miniCartListMaxElements attribute specified in the header.jsp file. This attribute is passed to the header action of the page on which the mini cart is displayed. If the miniCartListMaxElements attribute is not passed, a maximum of 5 line items are displayed in the mini cart. To view the remaining products, click the **More** hyperlink in the expanded mini cart. The getCompleteOrderDetails API is called to display all the items on the Cart Detail page. A user who has logged in can also click the **Cart Management** hyperlink and view the Shopping Cart List page.

Sterling Web also enables users to expand their mini cart and view line item information such as the Item IDs of the major lines in the cart, line quantity, and line total. The getCompleteOrderDetails API is called to retrieve the information about a cart and its product lines.

From the expanded mini cart, a user can perform the following tasks:

- Navigate to the Product Detail page of a line item
- Navigate to the Shopping Cart List page
- Delete line item
- Modify line item quantities

The **Update** button enables a user to update the changes to the cart. The changeOrder API is called to save the updated cart information.

### **End-User Impact**

This section explains the end-user impact of this functionality:

- The **Update** button is displayed in the expanded mini cart only if there is at least one item in the cart.
- The **More** hyperlink is displayed in the expanded mini cart only if there are more than 5 line items.
- The **Cart Management** hyperlink is not displayed if the user is a guest user.

- The contents of the expanded mini cart are not displayed on the cart detail page of the expanded cart.
- The number of line items displayed in the mini cart is based on the value of miniCartListMaxElements attribute specified in the header.jsp file. If the miniCartListMaxElements attribute is not passed, a maximum of 5 line items are displayed in the mini cart.
- A user can enter ten digits followed by a decimal, and four digits after the decimal in the Qty text box. A user can enter double quantity, if the yfs.install.displaydoublequantity property is set to Y in the yfs.properties file. If the value of this property is set to N, the user will not be able to enter any digit after the decimal.
- A user can view the mini cart only if the user has the necessary permissions.

### Implementation

This section explains the configurations for this functionality:

- You must assign the necessary permissions to the corresponding user groups to enable them to view the mini cart. For more information about administering user group permissions, refer to the *Sterling Selling and Fulfillment Foundation: Application Platform Configuration Guide*.
- To enable a user to enter ten digits followed by a decimal, and four digits after the decimal in the Qty text box, ensure that the yfs.install.displaydoublequantity property is set to Y in the yfs.properties file. By default, a user can enter a maximum of four digits after the decimal.

# **Deleting a Cart**

After creating a cart, a user may want to delete the cart. For example, a user may either have a change of mind and decide against purchasing any of the products in the cart, or may have found that the products are available for a lesser price elsewhere and may want to delete the cart.

## Solution

Sterling Web enables a user to delete a cart from the Shopping Cart List page. If a user has more than one cart, the user can delete only one cart at a given instance. The deleteOrder API is called when a user selects a cart, clicks the **Delete** button, and clicks the **Ok** button in the confirmation window to delete the cart. If a user does not select any cart in the user interface and clicks the **Delete** button, a JavaScript validation is performed, and an error is thrown.

## **End-User Impact**

This section explains the end-user impact of this functionality:

- A user can delete a cart based on the order status modification rules that have been configured.
- A user can delete a cart only if the user has the necessary permissions.

### Implementation

This section explains the configurations for this functionality:

- You must configure the order status modification rules appropriately to enable a user to delete a cart. For more information about defining modification rules, refer to the *Sterling Distributed Order Management: Configuration Guide*.
- You must assign permissions to user groups to enable them to delete a cart. For more information about administering user group permissions, refer to the *Sterling Selling and Fulfillment Foundation: Application Platform Configuration Guide.*

# **In-Store Pickup**

While placing an order, a user may decide to pick up the products from a store instead of having them shipped. In such a situation, the user may want to know the stores from which the products can be picked up. For example, a user may want to know the closest store from the user's location from which the products can be picked up.

### Solution

Sterling Web enables a user to see whether a product can be picked up from a store while placing an order. If a product can be picked up from a store, the user can view the stores from where the product can be picked up, verify the availability of the product at each store, and select the store from where the product will be picked up. A store is searched based on the value of latitude and longitude specified in the address, configured for the store in the Applications Manager. For more information about configuring address, refer to the *Sterling Selling and Fulfillment Foundation: Application Platform Configuration Guide.* The country code specified as the part of the address is obtained from the shipping address specified for the order. However, if the shipping address does not have country code, it is obtained from the locale configured for that organization. A user must have a region schema defined for the region where in-store pickup is allowed. For more information about creating a region schema, refer to the *Sterling Selling and Fulfillment Foundation Guide.* 

The getCompleteOrderdetails API is called to display the product description and quantity of the corresponding product on the **Select stores to pickup items** page. In the **Select store(s) for pickup item(s)** area, the getCommonCodes API is called to display the values in the **Find stores within** drop-down list and the **Country** drop-down list. The products and the quantity of products that a user has selected for pickup are displayed in the **Items to pick up** area. For every item line that a user wants to pick up from a store, the list of stores from where the product can be picked up is displayed in a drop-down list along with the availability status of the product. The changeOrder API is called when the user selects a store from the **Select a store** drop-down list and clicks the **Next** button. The products and the quantity of products that a user wants to be shipped are displayed in the **Other Items** area. The changeOrder API is called when the user stores to pickup items page, the corresponding jsp is validated and the user is not permitted to proceed further.

The list of stores is displayed based on the postal code provided by the user, and the distance the user is willing to travel. The getSurroundingNodeList API is called to retrieve the list of stores based on the zip code and distance specified by the user. The findInventory API is called to verify the availability of the product at each store, and the date on which the product can be picked up. The number of stores that will be displayed is based on the value of the maxPickupStoreNumber parameter. For example, if the getSurroundingNodeList API returns 12 stores, and the value of the maxPickupStoreNumber parameter is set to ten, the findInventory API will be called to verify the availability of the product in the first ten stores. The value of YCD\_STORE\_SEARCH is used as the sourcing rule to call the findInventory API.

The following table lists the rules that you must configure in order to be able to use this functionality:

| Rule Name           | Purpose                                                                                                    |
|---------------------|----------------------------------------------------------------------------------------------------|
| Enable Store Pickup | If this rule is enabled, a user can choose to pick up line products from a store. By default, this rule is disabled. |

| Rule Name                                                       | Purpose                                                                                                    |
|-----------------------------------------------------------------|----------------------------------------------------------------------------------------------------|
| Distance Radius To<br>Consider When User<br>Searches For Stores | This rule is used to define the distance to be considered when searching for a store location. By default the value of this rule is set to 25. The YFS COMMON CODES are defined in the database of Sterling Selling and Fulfillment Foundation.                                             |
| Distance UOM To<br>Consider When User<br>Searches For Stores    | This rule is used to define the unit of measure (UOM) to be used when defining the distance to consider while finding a store location. By default, the value of this rule is set to Mile. The YFS COMMON CODES are defined in the database of Sterling Selling and Fulfillment Foundation. |
| Maximum Number Of<br>Stores To Display                          | This rule is used to define the maximum number of stores that should be displayed for every product that can be picked up. By default, the value of this rule is set to 10.                                                                                                    |
| Enable Store Pickup For<br>Future Date                          | This rule is used to allow future pickup of products. For example, if a products not available at a store currently, but will be available in the future, this rule can be used to allow a user to view when the product will be available in the future. By default, this rule is enabled. |
| Standard Search<br>Fulfillment Type                             | This rule is used to define the fulfillment type to be used in the sourcing rule that determines the correct set of nodes to be considered while searching for stores.                                                                                                    |

The getRuledetails API is called to retrieve the values that are set for these rules. For more information about configuring these rules, refer to the *Sterling Selling and Fulfillment Suite: Applications Configuration Guide*.

### **End-User Impact**

This section explains the end-user impact of this functionality:

- A user can pick up a product from a store only if the product has been configured for being picked up.
- If a user modifies the delivery method of a product from shipping to pick up, the product is displayed dynamically from the **Other Items** area to the **Items to pick up area**. Similarly, if a user modifies the delivery method of a product from pick up to shipping, the product is displayed dynamically from the **Items to pick up area** to **Other Items**.
- To enable a user to use this functionality, you must configure the store pickup rules. For more information about configuring in-store pickup rules, refer to the *Sterling Selling and Fulfillment Suite: Applications Configuration Guide.*
- The availability information pertaining to a product will be displayed as In stock if the product is available in a particular store, and Out of stock if the product is currently unavailable but the product will be available in the future. In any other scenario, the store will not be displayed.
- The verification of the availability of the product in the future is done only if the Enable Store Pickup For Future Date rule is enabled in the Channel Applications Manager. For more information about configuring this rule, refer to the *Sterling Selling and Fulfillment Suite: Applications Configuration Guide*.
- A user can view the regions configured to allow in-store pick up only if the region schemas are defined. For more information about creating a region schema, refer to the *Sterling Selling and Fulfillment Foundation: Application Platform Configuration Guide.*

### Implementation

This section explains the configurations for this functionality:

- You must assign the necessary permissions to the corresponding user groups to enable users to pickup products. For more information about administering user group permissions, refer to the *Sterling Selling and Fulfillment Foundation: Application Platform Configuration Guide*.
- To enable a product to be picked up from a store, you must set the **Pickup Allowed** rule to Yes for that product. For more information about how to define the fulfillment details for sourcing and transporting a product, refer to the *Sterling Business Center: Item Administration Guide*.
- You must create a sourcing rule for the YCD\_STORE\_SEARCH fulfillment type. For more information about sourcing and scheduling, refer to the *Sterling Selling and Fulfillment Foundation: Application Platform Configuration Guide.*
- To display the regions where in-store pickup is allowed, a user must have a region schema defined. For more information about creating a region schema, refer to the *Sterling Selling and Fulfillment Foundation: Application Platform Configuration Guide*.

# **The Checkout Functionality**

Before placing an order, a user may want to reconfirm that the important information provided by the user such as the address and payment information, is correct. For example, a user may want to ensure that the correct Ship-to address has been provided for the order to be shipped to the correct address.

## Solution

Sterling Web provides the checkout functionality that enables users to reconfirm that the correct address and payment information has been provided before they place an order. Sterling Web supports both the single-step and multi-step checkout processes. The single-step checkout process must be selected if the user does not want to modify the address and payment information specified in the cart. From the Order Summary page, the user can view the address and payment information, and complete the checkout process in a single step. In the multi-step checkout process, a user can use the Order Summary page to view and modify the address and payment information, and place the order. If the user selects the single step checkout process, clicking the **Next** button on the Select stores to pickup items page takes the user to the Order Summary page. If the user has select the multi-step checkout process, clicking the **Next** button on the Select stores to pickup items page takes the user to the Sold To page. When a cart is created, the address specified by the corresponding user is considered during the checkout process. If required, the user can modify this address or select a different address.

The checkout process involves the following steps:

- 1. Provide Sold To Information
- 2. Provide Ship-to Information
- 3. Provide Bill To Information
- 4. Provide Payment Information
- 5. Confirm Order

#### Provide Sold To Information

The first step in the checkout process is providing the Sold To address information for the corresponding order. The Sold To page displays the current Sold To address and the user's addresses. The getCompleteOrderDetails API is called to display the Sold To address information. The address book displays addresses specified for the user and the user's organization. By default, the default address defined for the buyer user is considered. However, if no default address is specified for the user, the default address provided for the user's organization is considered.

It is not mandatory to provide Sold To address. The getCustomerDetails API is called to display the addresses specified for the user in the address book.

The user can perform the following tasks as part of this step:

Use another address as the Sold To address for the order: The user can click the Use this address hyperlink below the corresponding address to make that address the default Sold To address for the order. When the user clicks this hyperlink, the new address is displayed in the Sold-to address for this

**order** area. When the user clicks the **Continue** button, this Sold to address is saved. The changeOrder API is called to save the Sold To address.

Modify the Sold To address of the order: The user can click the Edit address hyperlink to modify the details of the default Sold To address. The getCompleteOrderDetails API is called to retrieve the Sold To address information. The getRegionList API is called to retrieve the information to be displayed in the State/Province drop-down list.

When the user clicks the **Continue** button, the modifications are saved. The verifyAddress API is called to validate the address information provided. After the address information is validated, the changeOrder API is called to save the updated Sold To address information. After modifying the Sold To address information, the user can choose to save the updated address information in the address book. The modified address is saved as a new address in the address book.

#### Provide Ship-to Information

After providing the Sold To address information, the next step in the checkout process is providing the Ship-to address information and shipping preferences. It is mandatory to provide the Ship-to address. If Ship -to address is not specified, the Bill-to address is used. The Ship-to page displays the default Ship-to address and the addresses specified for the user. The getCompleteOrderDetails API is called to display the Ship-to address. The getCustomerDetails API is called to display the addresses specified for the user.

The user can perform the following tasks as part of this step:

- Use another address as the Sold To address for the order: The user can click the Use this address hyperlink below the corresponding address to make that address the Ship-to address for the order. When the user clicks this hyperlink, the new address is displayed in the Main shipping address text area. When the user clicks the Continue button, this Ship-to address gets updated. The changeOrder API is called to save the updated Ship To address in the address book.
- Modify the Ship-to address information for the order: The user can click the Edit address hyperlink to modify the details of the Ship-to address. The getCompleteOrderDetails API is called to retrieve the Ship-to address information. The getRegionList API is called to retrieve the information to be displayed in the State/Province drop-down list. The verifyAddress API is calls the YCDVerifyAddressWithAVSUE user exit to validate the address information provided by the user. For more information about the YCDVerifyAddressWithAVSUE user exit, refer to the Sterling Selling and Fulfillment Foundation: Javadocs. After the address information is validated, the changeOrder API is called to save the updated Ship-to address information. After modifying the Ship-to address information, the user can choose to save the updated address information in the address book. The modified address is saved as a new address in the address book. When the user clicks the Continue button, this Ship-to address is saved.
- Provide line-level Ship-to address information: The user can indicate that the line items should be shipped to multiple addresses by selecting the Ship-to multiple addresses check box. The getCompleteOrderDetails API is called to retrieve the line-level Ship-to address information. To provide line-level Ship-to address information, the user can perform one or more of the following tasks for every line item:
  - Use main Shipping address: If no Ship-to address is specified for a line item, the user can click the **Use Main Shipping Address** hyperlink to indicate that the line item should be shipped to the default Ship-to address of the order.
  - Provide a new Ship-to address: If no Ship-to address specified for a line item, the user can click the New Address hyperlink to provide a new Ship-to address. The getRegionList API is called to retrieve the information to be displayed in the State/Province drop-down list in the Edit ship-to

address dialog box. The verifyAddress API is called to validate the address information provided by the user. The user can choose to save the new address in the address book. The manageCustomer API is called to save the Ship-to address in the address book.

- Select a Ship-to address from the address book: If no Ship-to address is specified for a line item, the user can click the **Select from Address Book** hyperlink to select a Ship-to address from the address book. The getCustomerDetails API is called to retrieve the list of addresses from the address book.
- Modify the details of the Ship-to address: If a Ship-to address is specified for a line item, the user can modify the details of the Ship-to address by clicking the Edit Address hyperlink. The getRegionList API is called to retrieve the information to be displayed in the State/Province drop-down list in the Edit ship-to address dialog box. The verifyAddress API is calls the YCDVerifyAddressWithAVSUE user exit to validate the address information provided by the user. For more information about the YCDVerifyAddressWithAVSUE user exit, refer to the *Sterling Selling and Fulfillment Foundation: Javadocs*. The verifyAddress API is called to validate the address information provided by the user. After modifying the Ship-to address information, the user can choose to save the updated address information in the address book. The modified address is saved as a new address in the address book. The manageCustomer API is called to save the updated Ship-to address in the address book.
- Delete the Ship-to address: If a Ship-to address is specified for a line item, the user can delete that address by clicking the **Remove Address** hyperlink.

The changeOrder API is called to save the updated line-level Ship-to address information.

Provide the shipping preferences: Sterling Web enables users to indicate their shipping preferences such as the optimization type, primary shipping method, and primary requested delivery date. The getOrderFulfillmentDetails API is called to retrieve the shipping preferences for the order and order lines.

The Sterling Web application provides the following shipping preferences:

- Optimization Type: By default, the optimization type is selected from the preferences set at the organization level. If no preference is set at the organization level, the preferences set for SYSTEM scheduling rule is applied. For more information about SYSTEM scheduling rule, refer to the *Sterling Distributed Order Management: Configuration Guide*. The user can select the optimization type to be used to fulfill the order. The optimization type that the user selects will determine how the order is fulfilled. For example, the user can indicate that the products in the order should be shipped over as few shipments as possible in order to reduce shipping costs.
- Primary shipping method: The user can provide the primary shipping method to be used for the order and order lines. If an item does not have inventory, it is not mandatory to provide the primary shipping method. However, if the item is available, the user must provide the primary shipping method. The listCarrierService API is called to retrieve the shipping methods available for the order. The getOrderFulfillmentDetails API is called to retrieve the shipping methods available for the order lines.
- Primary Requested Delivery Date: The user can select the primary requested delivery date for the order.

The user can update the changes made to the shipping preferences by clicking the **Update** button.

Edit Line Shipping Options: The user can click this hyperlink to edit the shipping options for the line items. The user can choose to ship the entire order line. The user can also modify the requested delivery date and the shipping method.

If the shipping options and shipping methods defined at order line level are different than the ones defined at order header level, the shipping options and shipping methods defined at order line level will take precedence.

The changeOrder API is called when the user clicks the **Save** button, to save the updated shipping preferences for the order. For more information about shipping methods, refer to the *Sterling Selling and Fulfillment Foundation: Application Platform Configuration Guide*.

#### Provide Bill To Information

After providing the Sold To and Ship-to address information, it is mandatory for the user to provide the Bill To address information for the order. The Bill To page displays the current Bill To address and the addresses specified for the user. The getCompleteOrderDetails API is called to display the Bill To address information for the user. The getCustomerDetails API is called to display the addresses specified for the user.

The user can perform the following tasks as part of this step:

- Use another address as the Bill To address of the order: The user can click the Use this address hyperlink below the corresponding address to make that address the Bill To address for the order. When the user clicks this hyperlink, the new address is displayed in the Bill-to address for this order area. When the user clicks the Continue button, this Bill To address is saved. The ChangeOrder API is called to save this address.
- Modify the Bill To address information of the order: The user can click the Edit address hyperlink to modify the details of the default Bill To address. The getCompleteOrderDetails API is called to retrieve the Bill To address information. The getRegionList API is called to retrieve the information to be displayed in the State/Province drop-down list. The verifyAddress API is called to validate the address information provided by the user. After the address information is validated, the changeOrder API is called to save the updated Bill To address information. After modifying the Bill To address information, the user can choose to save the updated address information in the address book. The modified address is saved as a new address in the address book. When the user clicks the Continue button, this Bill To address is saved. The ChangeOrder API is called to save this address.
- Provide Purchase Order and Tax information: The user can provide additional information, such as the Purchase Order number, and indicate whether the order should be exempt from tax. The default tax exemption certification number and the flag associated with the tax is considered as mentioned in the user's organization profile.

#### **Provide Payment Information**

Before placing an order, the user must specify the payment type to be used for the order. A user can use payments for an order using the following payment types:

- Credit Card
- Customer Account
- Stored Value Card

The getCompleteOrderDetails API is called to retrieve the payment methods available for the order. The getPaymentTypeList API is called to retrieve the payment types the storefront accepts. The YFSGetFundsAvailableUE user exit is used to retrieve information about the amount of funds available in

the store value card that is used to pay for the order. The changeOrder API is called to save the changes made to the order. The various payment methods displayed in the user interface have priority assigned to them at the organization level in the Applications Manager. For more information about payment methods, refer to the *Sterling Distributed Order Management: Configuration Guide*.

Sterling Web provides different views of the page pertaining to payment entry based on the following conditions:

- Order has no payment method: If no payment method is saved on the order, users can view the order total, the amount to be charged to the payment methods, and the details of the payment methods such as the credit card type, display card number (in the case of a credit card), display account number (in the case of a customer account), and so on. In addition, the user can perform the following tasks:
  - Select a payment method: The user can select a payment method from the payment methods available to the user. The payment available for selection are defined at the buyer user level and buyer organization level. The getCustomerDetails API is called to retrieve the payment methods. The user can provide a new payment method for the order. The getPaymentTypeList API is called to retrieve the list of payment types to be displayed in the Enter New Payment drop-down list. Payment types pertaining to only CREDIT CARD payment type group, are displayed in the New **Payment** drop down list. While providing a new payment method of the CREDIT\_CARD payment type group, the user can modify the billing address for the credit card. The getCustomerDetails API is called to retrieve the billing address information displayed for the credit card. The user can add a new payment method of the CREDIT\_CARD payment type group either by selecting a payment method from the existing payment methods or providing a new payment method. The getCustomerDetails API is called to retrieve the existing payment methods available for the user. If no payment method of the CREDIT CARD payment type group has been saved on the order, the getcompleteOrder details API is called to add a new credit card for the order. The user can select a customer account from the various payment methods set for the user and the user's organization.
  - Use additional payment method: The user can add an additional payment method from the payment methods available to the user. The user can provide the CVV number for payment methods of the CREDIT\_CARD payment type group. The user can add a new payment method of the CREDIT\_CARD payment type group by selecting a payment method either from the existing payment methods or providing a new payment method. The getCustomerDetails API is called to retrieve the existing payment methods available for the user. If no payment method of the CREDIT\_CARD payment type group is saved on the order, the getCompleteOrderDetails API is called to retrieve the information to be displayed when the user clicks the Add Credit Card button. The getCustomerDetails API is called to retrieve the billing address information to be displayed for the credit card. The user can remove any of the payment methods saved on the order by clicking the Remove button. The user can add a new payment methods. The getCustomerDetails API is called to display the account numbers available to the user. The user can update the changes made to the payment method by clicking the Update button.
- Order has one payment method: If only one payment method is saved on the order, a user can view the order total, the amount to be charged to the payment method, details of the payment method, such as the credit card type, display card number (in the case of a credit card), display account number (in the case of a customer account), and so on. In addition, the user can perform the following tasks:
  - Modify CVV number: The user can provide the CVV number if the payment method for the order is of the CREDIT\_CARD payment type group.

- Modify credit card details: The user can modify the details of the credit card if the payment method saved on the order is of the CREDIT\_CARD payment type group.
- Remove payment method: The user can remove the payment method saved on the order.
- Order has multiple payment methods: If multiple payment methods are saved on the order, the user can view the order total, the amount to be charged to each of the payment methods, details of payment method, such as the credit card type, display card number (in the case of a credit card), display account number (in the case of a customer account), and so on. In addition, the user can perform the following tasks:
  - Provide CVV number: The user can provide the CVV number for payment methods of the CREDIT\_CARD payment type group.
  - Modify credit card details: The user can modify the details of the credit card for payment methods of the CREDIT\_CARD payment type group.
  - Remove payment method: The user can remove any of the payment methods saved on the order.
  - Change chargeable amount: The user can change the amount to be charged to each of the payment methods except the last payment method. The last payment method gets updated if a gift card or store value card is applied on an order. For example, if an order has three payment methods namely, CC1, CC2 and CC3 with charge amount of \$300, \$200 and \$100 respectively. If a user adds a gift card of \$150, the payment methods, CC1, CC2, and CC3 will be updated as \$300, \$200, and \$0 respectively.
  - Add new credit card payment method: The user can add a new payment method of the CREDIT\_CARD payment type group by selecting a payment method either from the existing payment methods or providing a new payment method. The getCustomerDetails API is called to retrieve the existing payment methods available for the user. If no payment method of the CREDIT\_CARD payment type group is saved on the order, the getCustomerDetails API is called to retrieve the information to be displayed when the user clicks the Add Credit Card button. The getCustomerDetails API is called to retrieve the billing address information to be displayed for the credit card.
  - Add a new account: The user can add a new payment method of the CUSTOMER\_ACCOUNT payment type group from existing payment methods. The getCustomerDetails API is called to display the account numbers available to the user.

The user can can provide a store value card number and add a store value card to the order. In addition, the user can remove an existing store value card from the order. For more information about payments, refer to the *Sterling Distributed Order Management: Configuration Guide*.

#### Confirm Order

The final step in the checkout process is confirming the order. After providing the address and payment information, the user can view the header-level and line-level information of the order to verify that the information provided is correct and place the order in the Order Summary page. The

validateItemForOrdering API is called to verify the order details when an order is confirmed. After an order is confirmed, the getRuledetails API is called to get the value of the

SWC\_VALIDATE\_CART\_ITEMS\_ON\_CHECKOUT rule to validate the products in the cart before checkout. For more information about setting this rule, refer to the *Sterling Selling and Fulfillment Suite: Applications Configuration Guide*. The changeOrder API is called to save the Federal Trade Commission

(FTC) rules on a confirmed order. For more information about FTC, refer to the *Sterling Selling and Fulfillment Suite: Applications Configuration Guide*.

The getCompleteOrderDetails API is called to retrieve the header-level and line-level information to be displayed in the Order Summary page.

**Note:** Whenever the cart in context is changed for a user who has logged in, the RepriceOrder attribute is passed as "Y" when the getCompleteOrderDetails API is called for the first time. When an order is confirmed, the cart in context is changed and the getCompleteOrderDetails API is called to retrieve the details of the cart in context to be displayed in the application navigation bar. In such a scenario, the RepriceOrder attribute in the getCompleteOrderDetails API is passed as "Y".

In the single-step checkout process, the getOrderFulfillmentDetails API is called to retrieve the estimated delivery dates, and the changeOrder API is called to save the estimated delivery dates for the order. In the multi-step checkout process, the getCompleteOrderDetails API is called to retrieve the information to be displayed in the Order Summary page. The processOrderPayments API is called for payment processing when an order is confirmed. Whenever an order is confirmed, an e-mail is sent to the buyer user comprising the details of the order. To confirm an order, appropriate payment processing rules should be set. For more information about payment processing rules, refer to the *Sterling Distributed Order Management: Configuration Guide*.

The user can perform the following tasks as part of this step:

- Modify Sold To address: The user can modify the Sold To address information by clicking the Edit hyperlink in the Sold To address area. For more information, refer to the topic, "Provide Sold To Information".
- Modify Ship-to address: The user can modify the Ship-to address information by clicking the Edit hyperlink in the Ship-to address area. For more information, refer to the topic, "Provide Ship-to Information".
- Modify Bill To address: The user can modify the Bill To address information by clicking the Edit hyperlink in the Bill To address area. For more information, refer to the topic, "Provide Bill To Information".
- Modify the shipping preferences: The user can modify the shipping preferences by clicking the Edit hyperlink in the Shipping Option area. For more information, refer to the topic, "Provide Ship-to Information".
- Navigate to the Product Detail page of line items: The user can navigate to the Product Detail page by clicking the Item ID hyperlink. For more information, refer to the topic, "Viewing Product Details".
- Modify the line-level Ship-to address information: The user can modify the Ship-to address information for a line item by clicking the Edit Shipping hyperlink. For more information, refer to the topic, "Provide Ship-to Information".
- Navigate to the Adjustment Details dialog box: The user can navigate to the Adjustment Details dialog box by clicking the Adjustments value hyperlink to view the details of adjustments for a line item. The getCompleteOrderDetails API is called to retrieve the adjustment details for the line item.
- Navigate to the Shipping Adjustment Details dialog box: The user can navigate to the Shipping Adjustment Details dialog box by clicking the Shipping Costs hyperlink to view the details of the shipping discounts for the order. The getCompleteOrderDetails API is called to retrieve the details of the shipping discounts for the order.
- Navigate to the Adjustment Details dialog box: The user can navigate to the Adjustment Details dialog box to view the details of all the header-level adjustments for the order by clicking the Order Total

**Adjustments** hyperlink. The getCompleteOrderDetails API is called to retrieve the details of the order level adjustments for the order. The getChargeNameList API is called to display the charge details based on the value of the OrganizationCode attribute passed in this API. For more information about getChargeNameList API, refer to the *Sterling Selling and Fulfillment Foundation: Javadocs*.

- Navigate to the View All Adjustments dialog box: The user can navigate to the View All Adjustments dialog box to view the details of the order-level and line-level adjustments for the order by clicking the Total Price hyperlink. The getCompleteOrderDetails API is called to retrieve the details of the order-level and line-level adjustments for the order. The getChargeNameList API is called to display the charge details based on the value of the OrganizationCode attribute passed in this API. For more information about getChargeNameList API, refer to the *Sterling Selling and Fulfillment Foundation: Javadocs*.
- Add a coupon: The user can provide a coupon code and add a coupon to the order only if the Enable Coupon Entry rule has been set in the Channels Application Manager. For more information about this rule, refer to the *Sterling Selling and Fulfillment Suite: Applications Configuration Guide*. The validateCoupon API is called to validate the coupon.
- Modify payment information: The user can modify the payment information for the order by clicking the Edit hyperlink in the Payment Summary area. For more information, refer to the topic, "Provide Payment Information".
- Return to cart detail page: The user can return to the cart detail page by clicking the Return to cart detail page button. For more information, refer to the topic, "Viewing Cart Details".
- Submitting order: The user can confirm and submit the order after reviewing it by clicking the **Submit Order** button. The confirmDraftOrder API is called to submit the order.

If the user makes any changes to the order in the Order Summary page, the changeOrder API is called to save the updated information.

**Note:** Sterling Web assumes that all the order status modification rules, except the Change Currency modification rule, are set to allow modifications. If the order status modification rules do not allow modifications to be made to a cart, the user will not be able to check out a cart and confirm the order.

## **End-User Impact**

This section explains the end-user impact of this functionality:

- A user can checkout a cart in either a single step or multiple steps based on the user preference that has been configured. For more information about configuring checkout type preferences, refer to the "Managing Buyer User Details" topic. If the user has selected the single step checkout process, clicking the Next button on the Select stores to pickup items page takes the user to the Order Summary page. If the user has selected the multi step checkout process, clicking the Next button on the Select stores to the Sold To page.
- The Show more addresses hyperlink is displayed only if more than four addresses exist in the address book.
- The getRegionList API is called to get the value of YCD\_STATE\_DROP\_DOWN\_REGION\_SCHEMA rule. If this API does not return any value, the State/Province text box is displayed as a text box and not a drop-down list.
- The New Address hyperlink is displayed in the Line Level Shipping Information page only if the line-level Ship-to address is not defined for the line item.

- The Edit Address hyperlink and Remove Address hyperlink are displayed in the Line Level Shipping Information page only if the line-level Ship-to address has been defined for the line item.
- The **Product Description** column can be expanded only if the item has minor line items associated with it, and they are not displayed.
- The **Product Description** column can be collapsed only if the item has minor line items associated with it, and they are displayed.
- The store value card information pertaining to an order will be displayed only if at least one payment method of the STORED\_VALUE\_CARD payment type group exists for the order.
- A user can enter a store value card number and add the store value card to an order only if the storefront is configured to accept at least one payment method of the STORED\_VALUE\_CARD payment type group.
- In the Order Summary page, the Edit Shipping hyperlink is displayed only for order lines that are to be shipped.
- In the Order Summary page, the Adjustments hyperlink is displayed for a line item only if one or more discounts are applied to the line item.
- In the Order Summary page, the Order Total Adjustments is displayed as a hyperlink if one or more discounts are applied to the order. The
- In the Order Summary page, the Shipping Costs is displayed as hyperlink if one or more shipping discounts are applied to the order.
- In the Order Summary page, the **Total Price** is displayed as a hyperlink if discounts of any type are applied to the order.
- A user can make modifications to a cart and check out a cart only if the appropriate order status modification rules are set up.
- When a new address is added, or an existing address is modified, the address is validated by calling the verifyAddress API, which in turn calls the YCDVerifyAddressWithAVSUE user exit. For more information about the YCDVerifyAddressWithAVSUE user exit, refer to the *Sterling Selling and Fulfillment Foundation: Javadocs*
- The YFSGetFundsAvailableUE user exit is used to retrieve information about the amount of funds available in the store value card that is used to pay for the order. For more information about the YFSGetFundsAvailableUE user exit, refer to the *Sterling Selling and Fulfillment Foundation:* Javadocs.
- The order of Payment Methods displayed in the user interface depends upon the charge sequence configured in the Applications Manager. For more information about setting up the charge sequence, refer to the *Sterling Distributed Order Management: Configuration Guide*.
- A user can add coupons to an order only if **Enable Coupon Entry** rule is configured in the Channels Application Manager. For more information about setting this rule, refer to the *Sterling Selling and Fulfillment Suite: Applications Configuration Guide*.
- When a user places an order using credit card, the YFSCollectionCreditCardUE user exit is used to authorize the payments. For more information about the YFSCollectionCreditCardUE user exit, *Sterling Selling and Fulfillment Foundation: Javadocs.*
- When a user places and order using a customer account and a third party authorizes the payments, the YFSCollectionCustomerAccountUE user exit is used to authorize the payments. For more information about the YFSCollectionCustomerAccountUE user exit, *Sterling Selling and Fulfillment Foundation: Javadocs*.

- A guest user must log in to the Sterling Web application to be able to check out.
- A buyer user receives an e-mail whenever the user confirms an order.
- A user can perform checkout functions only if the user has the necessary permissions.

### Implementation

- To enable a user to pay for an order using a store value card, you must configure a store value card payment type of the STORED\_VALUE\_CARD payment type group for the storefront. For more information about creating a payment type, refer to the *Sterling Distributed Order Management: Configuration Guide*.
- To enable a user to add coupons to the order, you must enable the Enable Coupon Entry rule. For more information about this rule, refer to the *Sterling Selling and Fulfillment Suite: Applications Configuration Guide*.
- You must configure the default service carrier for new draft orders by configuring the Default Carrier Service For New Draft Orders rule in the Channel Application Manager. For more information about setting this rule, refer to the Sterling Selling and Fulfillment Suite: Applications Configuration Guide.
- To display the availability information, you must enable the Check Inventory On Cart business rule. For more information about configuring this rule, refer to the *Sterling Selling and Fulfillment Suite: Applications Configuration Guide.*
- To validate the products in the cart before checking out, you must enable the SWC\_VALIDATE\_CART\_ITEMS\_ON\_CHECKOUT rule in the Channel Application Manager. For more information about setting this rule, refer to the *Sterling Selling and Fulfillment Suite: Applications Configuration Guide.*
- To enable synchronization between dates, enable the Synchronize Dates Between Master Order Dates And Dates On Order Line And Schedules business rule in the Applications Manager. This rule synchronizes the requested dates and the expected ship dates for the order, order header, order line, and order line schedules. The requested dates are synchronized with the requested ship, requested delivery, and cancel dates on the order line or header. The expected dates are synchronized with the order schedules.
- You must implement the YCDVerifyAddressWithAVSUE user exit to verify the addresses and the YFSGetFundsAvailableUE user exit to determine whether funds are available on a payment method for an order. This user exit is also implemented to verify the addresses with the Address Verification System (AVS). For more information about these user exits, refer to the *Sterling Selling and Fulfillment Foundation: Javadocs*.
- Sterling Web assumes that all the order status modification rules, except the Change Currency
  modification rule, are set to allow modifications. If the order status modification rules do not allow
  modifications to be made to a cart, the user will not be able to check out a cart and confirm the order.
  For more information about configuring order modification rules, refer to the *Sterling Distributed
  Order Management: Configuration Guide*.
- You must configure appropriate payment processing rules to be able to confirm an order. For more
  information about payment processing rules, refer to the *Sterling Distributed Order Management: Configuration Guide.*

- You must assign the necessary permissions to the corresponding user groups to enable them to check out an order. For more information about administering user group permissions, refer to the *Sterling Selling and Fulfillment Foundation: Application Platform Configuration Guide*.
- **Note:** Apart from modifying currency of an item, modifying the cart, and configuring the order statuses, order modification rules do not govern any action displayed on the jsp for the orders in the Draft status.

# Searching for an Order

A user may want to search for a particular order by providing appropriate search criteria. For example, a user may want to search for all the orders that contain a particular item.

# Solution

Sterling Web enables a logged in user to search for an order from the Order List page. A user can search for an order using one of the following options:

- Quick Search: A user can provide the Sales Order Number, Order Name, or Product ID and search for an order. However, the Order Name will not be displayed on the Order List page and the Order Detail page. If a physical kit item with multiple line items is added to an order and the user conducts a search with the product ID of the line item, the order comprising this line item is not displayed. For example, let us suppose that Order 1 contains ProductA and ProductB as line items, and Order2 contains a physical kit item comprising product A and product C as minor line items. When a user searches for an order by providing Product ID as ProductA in the search criteria, only Order1 will be retrieved in the search results.
- Advanced Search: Show All: A user can use this option to view all the available orders. If any existing search settings available, those settings will not be considered when displaying the results. A user can select Open, Shipped or, Backordered statuses from the **Status** drop-down list. When a user selects Open status from the **Status** drop-down list, all the orders are displayed. When a user selects, Backordered from the **Status** drop-down list, orders in the Backordered status are displayed. When a user selects, Shipped from the **Status** drop-down list, orders that are in Partially Shipped, Beyond Shipped, Shipped or delivered statuses are displayed. A user can search for orders pending approval by selecting Approval from the **Hold** drop-down list.

A user can use wild card characters to search for Order No, Order Name, or Product ID. For example, if a user is searching for an order with 12345 as Order No, the user can perform a quick search by providing 123\* as a search term.

The getOrderList API is called to retrieve the list of orders matching the search criteria provided by the user. The orders are displayed, sorted by the Last Modified value in descending order.

This list can be sorted in either an ascending order or a descending order based on the following options:

- Sales Order No
- Purchase Order No
- Last Modified
- Date Submitted
- Payment Status

When a user performs a search for an order using Order Status as the search criteria, the value of the ModifytsQryType attribute in the input XML file of the getOrderList API is set to DATERANGE.

When a wild card character is used to search for an order, the value of the QryType attribute in the input XML file of the getOrderList API is set to FLIKE. If a wild card character is not used, the value of the QryType attribute is set to EQ. For more information about defining complex queries, refer to the *Sterling Selling and Fulfillment Foundation: Customizing APIs Guide*.

#### Pagination

If the number of orders matching the search criteria is more than five, the Order List page displays the list of orders across multiple pages. A user can navigate to any of the pages by clicking the corresponding page number hyperlink at the bottom of the page. The getPage API calls the getOrderList API to retrieve the corresponding page. For more information about the getPage API, refer to the *Sterling Selling and Fulfillment Foundation: Javadocs*.

## **End-User Impact**

This section explains the end-user impact of this functionality:

- A user can search for particular orders only if the user has the necessary permissions.
- A user cannot search for either purged or archived orders.
- A guest user cannot search for orders.
- A user can reorder an order with the SupportLevel attribute set as medium, only if the appropriate user permissions are configured for the user.

### Implementation

- You must assign permissions to the corresponding user groups to enable the corresponding users to search for orders. For more information about administering user group permissions, refer to the *Sterling Selling and Fulfillment Foundation: Application Platform Configuration Guide*.
- You must set the appropriate resource permissions for the users to enable them reorder the orders with the SupportLevel attribute set as medium.

# **Viewing Order Details**

After an order is placed, a user may want to view the details of the order. For example, a user may want to view the notes added to the order if the user wants to track the changes, if any, made to the order.

## Solution

Sterling Web enables a user to view the details pertaining to an order. A user can view header-level information such as the Sold To, Ship-to, and Bill To addresses, and the shipping option for the order. A user can also view line-level information such as the ID of the line item, short description of the line item, the order line status, alternate Ship-to address, requested quantity of the line item, price adjustments, order line total, and so on. A user can also view information about the coupons or promotions, if any, applied to the order and the mode of payment for an order. The getCompleteOrderDetails API is called to retrieve the details of the order.

Additionally, a user can perform the following actions from the Order Detail page based on user permissions and order status modification rules:

- Navigate to the Item Detail page of a line item: A user can navigate to the Item Detail page by clicking the item description hyperlink. For more information about viewing the details of a line item, refer to the topic, "Viewing Product Details".
- Add or view notes: A user can add a note about an order or view existing notes, if any, pertaining to the order. For more information about viewing or adding notes to an order, refer to the topic, "Adding or Viewing a Note".
- Print the Order Detail page: A user can print the Order Detail page. The getCompleteOrderDetails API is called to retrieve the read-only details of the order.
- E-mail order details: A user can e-mail the details pertaining to an order. For more information about e-mailing order details, refer to the topic, "E-Mailing Cart and Order Details".
- Reuse an Order: A user can create a new cart from an existing order. For more information about creating a new cart from an existing order, refer to the topic, "Copy a Cart or an Order".
- Edit an order: A user can make changes to an order based on the order status modification rules. For more information about changing an order, refer to the topic, "Changing an Order".
- Cancel an order: A user can cancel an order based on the order status modification rules. For more information about cancelling an order, refer to the topic, "Cancelling an Order".
- Navigate to the Order Total Adjustments dialog box: The user can navigate to the Order Total Adjustments dialog box by clicking the Order Total Adjustments value hyperlink to view the details of adjustments made on an order.
- View shipping cost: The user can navigate to the Shipping Costs dialog box to view the shipping cost applied on the order.
- View the tracking number of an order line: A user can view the tracking number of an order line. By clicking the Tracking # value hyperlink, a user can view the shipment status of the order line, which is displayed in the Web site of the carrier shipping the order line. The invokeUE API is called to determine, from the system cache, if the URL of the external Web site is supported. If the URL is supported, the invokeUE API is called again to retrieve the URL.

### **End-User Impact**

This section explains the end-user impact of this functionality:

- A user can view the details of an order only if the user has the necessary permissions.
- A user can view the holds applied on an order by clicking the appropriate hyperlink on the Order Detail page.
- The **Edit Order** button is displayed in the Order Detail page if all of the following conditions are met:
  - The user has the appropriate permissions to modify the order. By default, the permission is given to a user belonging to the BUYER-USER group.
  - The value of the SupportLevel attribute is Full.
  - The ContainsPendingChanges attribute is set to Y in the getOrderDetails API, and the user is authorized to make changes to the order.
  - The order is not in Cancel status.
  - The order status modification rules allow modification of the order.

For more information about setting the Support Level attribute, refer to the *Sterling Selling and Fulfillment Foundation: Application Platform Configuration Guide*.

- The **Refresh** button is displayed in the Order Detail page if all of the following conditions are met:
  - The user has the appropriate permissions to change the order. By default, the permission is given to a user belonging to the BUYER-USER group.
  - The ContainsPendingChanges attribute in the getOrderDetails API is set to Y, and the user is authorized to make changes to the order.
- The **Approve** and **Reject** buttons are displayed only if the user has the permission to approve or reject the order.
- If an order has already been approved, a user can view the name of the person who has approved the order, as also the name of the person previously approved the order, and who is going to be the next approver, by clicking the **Approval History** hyperlink. This link is displayed if an approval hold exists on an order irrespective of the order status.
- The Order Total Adjustments hyperlink is displayed only if more than one discount is applied to an order.
- The **Shipping Costs** hyperlink is displayed only if shipping cost is applied on the order.
- The **Order Again** button is displayed only if all of the following conditions are met:
  - The order can be ordered again and if the value of SupportLevel attribute is Full.
  - The user has the appropriate permissions to change the order. By default, the permission is given to a user belonging to the BUYER-USER group.
- A user can reorder an order with the SupportLevel attribute set as medium, only if the appropriate user permissions are configured for the user. For more information about setting the Support Level attribute, refer to the *Sterling Selling and Fulfillment Foundation: Application Platform Configuration Guide*.
- The **Tracking** # value will be displayed as a hyperlink only if the shipment tracking URL is available.

### Implementation

- You must assign the necessary permissions to the corresponding user groups to enable users to view the details of an order. For more information about administering user group permissions, refer to the *Sterling Selling and Fulfillment Foundation: Application Platform Configuration Guide*.
- You must set the appropriate resource permissions for the users to enable them reorder the orders with the SupportLevel attribute set as medium. For more information about setting the Support Level attribute, refer to the *Sterling Selling and Fulfillment Foundation: Application Platform Configuration Guide*.

# **Changing an Order**

Sometimes a user may want to modify an existing order. For example, a user may want to add more order lines to an order.

## Solution

The change order functionality enables a user to change an order and details of an order, based on the modification rules configured in the system. The change order functionality enables a user to perform the following functions:

- Add a new order line to an order
- Delete the order lines
- Reconfigure order lines
- = Increase or decrease the quantity of order lines
- In-store pickup selection
- Change the Ship to address at the order header level and the order line level
- Change the Requested Delivery Date
- Change the shipping options
- Change shipping preferences
- Change the Bill To address
- Change the Sold To address
- Change the payment methods
- Change the Ship complete option
- Change Delivery method
- Change shipping methods
- Change the order name
- Change the order fulfillment method
- Add coupons
- Change tax exemption
- Change the PO Number
- Change the line shipping options

The details of an order returned by the getCompleteOrderDetails API contain the modification rules list. The modification rules list comprises information about what changes can be performed on an order. Changes made using the Sterling Web user interface are sent to an order service by calling the changeOrder API. The changes made to an order are saved in the database based on the time period configured in **Pending Order Changes Will Expire in** transaction rule in the Applications Manager. For more information about

configuring this rule, refer to the *Sterling Distributed Order Management: Configuration Guide*. There is a possibility that submission of the request for modification of an order to the order service may fail because of other modification rules configured in the system, that are not set as a part of Sterling Web. For example,

if a user wants to add a new order line, the corresponding modification rule enables a user to do so. However, adding a new order line changes the price of the order and the tax applied on the order. An error is thrown if the user does not have permission to modify the Price and Tax modification rules.

For information about the standard modification rules and creating custom modification rules, refer to the *Sterling Distributed Order Management: Configuration Guide*.

The Order modification rules are specified at two levels.

- Order Header Level: The modification rules specified for the order header level affect modification of order header level information. Some of the order header level changes include changes to Ship to address, and Change Payment Type, and adding multiple payment types.
- Order Line Level: The order line change is similar to the order header change. The order lines changes include cancelling an order line, changing the line item quantity, changing the line item configuration, and changing the line item's Ship to address.

The order service enables modifications to specific attributes of an order, for example, adding an order line to an order. Modification level indicates the level at which a particular modification is carried out. The modification levels include header level and line level. Modifications are applied to a particular level and a particular processing status. For example, if modifications are requested for an order either at the header level or at the line level, the corresponding order lines are picked up for validation irrespective of the permissions set for allowing modifications to the order statuses. All modification rules operate at system-defined ranges. For example, the Change Bill To modification to the order is always defined between the statuses 1000.00 and 3350.00. The system never allows a Change Bill To modification to occur at a status of 3700.00, whereas modifications between the statuses 1000.00 and 3350.00 are allowed.

The output of the getCompleteOrderDetails API includes an additional SupportLevel attribute that indicates the functions that can be performed on an order in the user interface. The SupportLevel attribute can take the following values:

- Minimum: If the SupportLevel attribute is set to Minimum, the order cannot be viewed in the Sterling Web user interface. An error message s displayed in the user interface to inform the user that the order cannot be viewed in the user interface.
- Medium: If the SupportLevel attribute is set to Medium, the order can be viewed, but only specific tasks can be performed in the Sterling Web user interface. A user can cancel, approve, or reject the order.

**Note**: The user can cancel the order by configuring the appropriate modification rule in the Applications Manager at the order header level.

= Full: If the SupportLevel attribute is set to Full, a user can perform operations on the order based on the appropriate modification rules set in the Applications Manager.

For more information about modification rules, refer to the *Sterling Distributed Order Management: Configuration Guide*.

Sterling Web also enables a user to make changes to an order created using other applications. For example, a user can modify an order that was created using Sterling Call Center. However, orders that have a delivery service, price lock, or provided service associated with them cannot be modified through Sterling Web. A user can perform specific functions on an order based on the tagging mechanism. The getCompleteOrderDetails API returns a SupportLevel attribute, which decides the support level of the order based on the order tags. For more information about defining order tags, refer to the *Sterling Distributed Order Management: Configuration Guide*.

The changes pending on an order expire after a specific time period configured in the **Pending Order Changes Will Expire in** transaction-specific rule in the Applications Manager. For more information about configuring this rule, refer to the *Sterling Distributed Order Management: Configuration Guide*.

**Note:** If a user places an order through Sterling Call Center without specifying the shipping method, but the user wants to modify through Sterling Web, the user will have to specify the shipping method in Sterling Web.

### **End-User Impact**

This section explains the end-user impact of this functionality:

- The Edit Order button will be displayed in the Order Detail page if all of the following conditions are met:
  - If the SupportLevel attribute returned by the getCompleteOrderDetails API is set to Full.
  - The value of the ContainsPendingChanges attribute is set to Y in the getOrderDetails API.
  - The order is not in Cancel state.
  - A user can change an order only if the user has the necessary permissions.
- The **Refresh** button will be displayed on the Order Detail page if all of the following conditions are met:
  - The value of the ContainsPendingChanges attribute is set to Y in the getOrderDetails API and the logged in user is the owner of the orders that were modified.
  - A user has the necessary permissions.
- A user can click the **Edit cart details** hyperlink and modify the name of the cart only if the appropriate order modification rule is configured.
- The **Notes** hyperlink is not displayed when the user is modifying the order.
- A user can cancel, approve, or reject an order only if the value of the SupportLevel attribute returned by the getCompleteOrderDetails API is set to Medium.
- When a user modifies an order, the pricing rules that were applicable to the original order may not be applicable to the modified order. Other pricing rules that exist in the system may be applicable to the modified order.
- When a user modifies an order, if the total price of the order changes, the increase in the order amount will be charged using the last payment method in the order. If the user has modified the payment method, the order amount will be charged using the new payment method.

### Implementation

- You must assign the necessary permissions to the corresponding user groups to enable them to change an order. For more information about administering user group permissions, refer to the *Sterling Selling and Fulfillment Foundation: Application Platform Configuration Guide.*
- You must configure the appropriate Order Modification Rules to enable users to perform modifications to an order based on the status of the order and modify the name of the order. For more information

about order modification rules, refer to the *Sterling Distributed Order Management: Configuration Guide*.

You must configure the Pending Order Changes Will Expire in transaction specific rule to set up expiry time period on the changes made to an order in the Applications Manager. For more information about pending order changes, refer to the *Sterling Distributed Order Management: Configuration Guide*.

# **Approving Orders**

Sometimes, orders may have to be placed on hold if the order's total amount exceeds the user's spending limit. In such a scenario, another user must be able to approve the order for the order to be processed.

## Solution

Sterling Web provides the capability to place an order on hold when the order total exceeds the user's spending limit. When an order is on hold, the order cannot be scheduled or released. The hold type that is applied to the order is determined by the **Select hold type that needs to be applied when order needs approval** rule that is configured using the Applications Manager. For more information about defining transaction rules, refer to the *Sterling Distributed Order Management: Configuration Guide*.

The default values associated with the e-mail template of an order are based on the template defined for the orders in the Applications Manager. For more information about defining templates, refer to the *Sterling Selling and Fulfillment Foundation: Application Platform Configuration Guide*.

By default, Sterling Web provides the following e-mail templates:

- YCD\_OrderApprovalEmail.xsl.sample
- YCD\_OrderApprovalRejectedEmail.xsl.sample
- YCD\_OrderApprovalAcceptedEmail.xsl.sample

This section describes the following tasks:

- Viewing the List of Orders Pending Approval
- Viewing Order Approval History
- Approving Orders That are on Hold

#### Viewing the List of Orders Pending Approval

Approvers or proxy approvers can view the orders that have been placed on hold, in their Account Activity page. Approvers can view the orders owned by them, and the orders for which they are proxy approvers. Approvers cannot view the orders that are pending approval by another approver.

After an order is placed on hold, the order is displayed under the **Order Approvals** panel in the Account Activity page of the approver and proxy approver of the user to whom the order belongs. If more than five orders are pending approval, the approver can click the **More** hyperlink under the **Order Approvals** panel and navigate to the Order Approvals List page.

If the user accessing the Account Activity page does not belong to the BUYER\_APPROVER user group, the **Order Approvals** panel is not displayed in the Account Activity page. If the user belongs to the BUYER\_APPROVER user group, the getCustomerContactList API is called to retrieve the list of users for whom the current user is the approver or proxy approver.

For example, let us suppose that User1 has User2 as approver and User3 as proxy approver, and User4 has User5 as approver and User2 as proxy approver. When User2 accesses the Account Activity page, the getCustomerContactList API is called. This API returns the values of the CustomerContactID attribute as User1 and User4, the values of the ApproverUserID attribute as User2 and User5, and the values of the ProxyApproverUserID attributes as User3 and User2. The values of the CustomerContactID,

ApproverUserID, and ProxyApproverUserID attributes returned by the getCustomerContactList API are passed as input to the complex query for the CustomerContactID and ResolverUserID attributes in the input XML of the getOrderList API.

The getPage API is called, which in turn calls the getOrderList API to retrieve the list of orders that are pending approval by the approver or proxy approver, which is User2 in this example. For more information about defining complex queries, refer to the *Sterling Selling and Fulfillment Foundation: Customizing APIs Guide*.

#### Pagination

If the number of orders that are pending approval is more than ten, the Order Approvals List page displays the orders list across multiple pages. A user can navigate to any of the pages other than the current page by clicking the page number hyperlink at the bottom of the corresponding page. The getPage API is called to retrieve the page of records to be displayed. For more information about the getPage API, refer to the *Sterling Selling and Fulfillment Foundation: Javadocs*.

#### Viewing Order Approval History

A user can view who the name of the person who has approved an order previously, and the name of approver who is scheduled to approve the order, by clicking the **Approval History** hyperlink in the Order Detail page. If the order has been rejected by an approver, the user can view the name of the person who has rejected the order. Additionally, the user can view the notes, if any, entered against the order when the order was either approved or rejected.

#### Approving Orders That are on Hold

Sterling Web enables an approver to approve or reject an order that is pending approval, from the Order Detail page. When an approver navigates to the Order Detail page of the order that is pending approval, the getCompleteOrderDetails API is called to retrieve the details of the order to be displayed. The Order Detail page also displays an **Approve** and a **Reject** button that enable the approver to either approve or reject the order. If the approver approves the order, the system determines if the order total exceeds the approver's spending limit. If the order total is less than the approver's spending limit, the hold applied to the order is resolved automatically. However, if the order total exceeds the approver's spending limit, an e-mail notification is sent to the approver of the approver, stating that the order is still pending approval. When the person who is authorized to give final approval to the order approves it, the hold on the order is automatically resolved, and an e-mail notification is sent to the order has been approved.

If the approver rejects the order, an e-mail is sent to the user to whom the order belongs, indicating the reasons for the rejection. If an order is rejected, the order will no longer be displayed in the list of orders pending approval for both the approver and the proxy approver.

Sterling Web provides the CHANGE\_ORDER.ON\_HOLD\_TYPE\_STATUS\_CHANGE event as part of the factory setup that generates e-mails to be sent to the approver of the order and the user to whom the order belongs. A user must associate the Order Approval Email action with the CHANGE\_ORDER.ON\_HOLD\_TYPE\_STATUS\_CHANGE event. The CHANGE\_ORDER.ON\_HOLD\_TYPE\_STATUS\_CHANGE event is raised when a hold is applied to an order through the CHANGE\_ORDER transaction. Whenever the Order Approval Email action is invoked, the CHANGE\_ORDER.ON\_HOLD\_TYPE\_STATUS\_CHANGE event invokes the

YCD\_Order\_Approval\_Email\_8.5 service that generates an e-mail, which is sent to the approver of the order and the user who placed the order, to indicate that the order is on hold, pending approval.

For more information about configuring a service, refer to the *Sterling Selling and Fulfillment Foundation: Application Platform Configuration Guide.* 

A sample implementation of the YCD\_Order\_Approval\_Email\_8.5 service, used to generate an e-mail when an order is on hold, pending approval, is illustrated in the following figure.

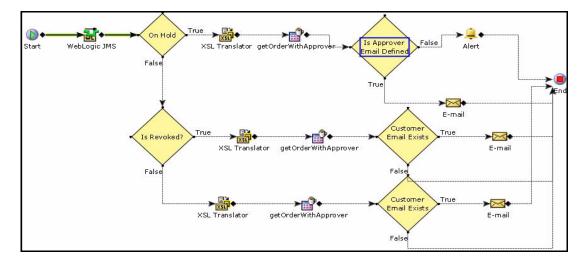

In this illustration, the custom API verifies whether a proxy approver exists for the approver of an order. If a proxy approver exists for the approver of the order, the getCustomerContactList API is called to fetch the details of the user who is set as the approver of the order. The YCD\_Order\_Approval\_Email\_8.5 service passes through a condition that checks whether the approver of the order has an e-mail address. If the order was created using either Sterling Web, Sterling Call Center, or Sterling Store, it is assumed that the approver has an e-mail address.

If the approver of the order has an e-mail address, an e-mail is sent to both the approver of the order and the user to whom the order belongs.

If the approver of the order has an e-mail address, e-mails will be sent in the following situations:

- After a user places an order, if the order is put on hold, pending approval, an e-mail will be sent to the approver of the order or the proxy approver and the user to whom the order belongs stating that the order has been put on hold, pending approval.
- When the approver approves or rejects the order, an e-mail will be sent to the approver of the order and the user to whom the order belongs stating that the order has been either approved or rejected.
- If, after the approver of the order approves the order, the order is put on hold, pending approval from a second approver, an e-mail will be sent to the new approver and the user to whom the order belongs, stating that the order is on hold, pending approval.

### **End-User Impact**

This section explains the end-user impact of this functionality:

- A user can approve or reject an order that is pending approval only if the user has the necessary permissions.
- A user can view the Approve and a Reject button on the Order Detail page, only if the user has the necessary permissions. By default, the necessary permissions are assigned to a user belonging to the BUYER\_APPROVER user group.
- A user can view the Order Approvals panel on the Account activity page only if the user has necessary permissions. By default, the necessary permissions are assigned to a user belonging to the BUYER\_APPROVER user group.

### Implementation

- To view the Order Approvals panel on the Account activity page, the user must have the necessary permissions. By default, the necessary permissions are assigned to a user belonging to the BUYER\_APPROVER user group.
- To use this functionality, you must configure the **Select hold type that needs to be applied when order needs approval** rule in the Applications Manager. For more information about defining transaction rules, refer to the *Sterling Distributed Order Management: Configuration Guide*.
- You must configure the Select hold type that needs to be applied when order needs approval rule in the Applications Manager appropriately, so that the user belonging to the BUYER\_APPROVER user group can automatically resolve the hold type. For more information about defining hold types, refer to the *Sterling Distributed Order Management: Configuration Guide*.
- You must assign the necessary permissions to the corresponding user groups to enable them to approve or reject orders pending approval. By default, permissions for this feature are assigned to the BUYER\_APPROVER user group. For more information about administering user group permissions, refer to the *Sterling Selling and Fulfillment Foundation: Application Platform Configuration Guide*.

# **Searching for Orders Pending Approval**

A user may want to search for an order that is on hold, pending approval, and view the details of that order.

## Solution

Sterling Web enables a user to search for orders that are on hold, pending approval, from the Order Approvals List page. A buyer user can search for orders on hold only on the Advanced Search page by selecting Approval from the **Hold** drop-down list. Approvers or proxy approvers can view the orders that have been placed on hold, in their Account Activity page. Approvers can view the orders owned by them, and the orders for which they are proxy approvers. Approvers cannot view the orders that are pending approval by another approver.

A buyer approver can search for an order that is on hold using the following options:

- Quick Search: A user can provide the order number, name of the order owner or the order approver, and search for the order.
- Show All: A user can use this option to view all the orders that are on hold, and for which the current user is the approver or proxy approver. If any existing search settings are available, those settings will not be considered to display the results.

A user can use wild card characters to search for an order that is on hold. However, Sterling Web supports only the asterisk (\*). For example, if a user is looking for an order with order number 12345, the user can perform a quick search for the order by providing 123\* as a search term.

The get Page API is called, which in turn calls the getOrderList API to retrieve the list of orders matching the search criteria provided by the user. The orders are displayed, sorted by the Date Received value in descending order. The user can sort the list in either ascending or descending order based on the following options:

- Order No.
- Date Received
- Order Owner

When a wild card character is used to search for an order, the value of the QryType attribute in the input XML file of the getOrderList API is set to LIKE or FLIKE. If a wild card character is not used, the value of the QryType attribute is set to EQ. For more information about defining complex queries, refer to the *Sterling Selling and Fulfillment Foundation: Customizing APIs Guide*.

#### Pagination

If the number of orders matching the search criteria is more than ten, the Order Approvals List page displays the orders list across multiple pages. The user can navigate to any of the pages other than the current page by clicking the page number hyperlink at the bottom of the page. The getPage API is called to retrieve the corresponding page to be displayed. For more information about the getPage API, refer to the *Sterling Selling and Fulfillment Foundation: Javadocs*.

## **End-User Impact**

This section explains the end-user impact of this functionality:

- A user can view the Order Approvals panel on the Account activity page only if the user has necessary permissions. By default, the necessary permissions are assigned to a user belonging to the BUYER\_APPROVER user group.
- A user can search for orders that are on hold only if the user has the necessary permissions. By default, the necessary permissions are assigned to a user belonging to the BUYER\_APPROVER user group.
- If an approver is a proxy of another approver, both the approver and the proxy approver can view the orders, which are pending the approver's approval, and either of them can approve or reject those orders. For example, if A is a proxy of B, both A and B can view the orders that are pending approval from B, and either A or B can approve or reject those orders.
- A buyer user can search for orders on hold only on the Advanced Search page by selecting Approval from the **Hold** drop-down list.

### Implementation

You must assign permissions to the corresponding user groups to enable them to search for orders that are on hold. For more information about administering user group permissions, refer to the *Sterling Selling and Fulfillment Foundation: Application Platform Configuration Guide*. By default, the necessary permissions are assigned to a user belonging to the BUYER\_APPROVER user group.

# Adding or Viewing a Note

A user may sometimes want to view the notes added to a cart or order, or add new notes for future reference. For example, a user may add notes to an order that went through several modifications.

## Solution

Sterling Web provides a **Notes** hyperlink in the Cart Detail page and the Order Detail page that enables a user to either view the existing notes in a cart or order, and add new notes. A user can view the existing notes to track the changes that have occurred in a cart or order, or add new notes describing the products that have been added to the cart or order. The getCompleteOrderDetails API is called to retrieve the existing notes, and the changeOrder API is called to add a new note to a cart or order. A note entered from Sterling Web can be viewed by users if they have the necessary permissions. A Sterling Web user cannot view an internal note entered using the Sterling Call Center and Sterling Store application.

# **End-User Impact**

This section explains the end-user impact of this functionality:

- A user can view or add notes only if the user has the necessary permissions. Guest users cannot view or add notes to a cart.
- = A user cannot delete a note after adding it.
- Users cannot view internal notes entered using the Sterling Call Center and Sterling Store application.

### Implementation

- To enable a user to add a new note to a cart or order, ensure that the corresponding order modification rule is enabled in the Channel Applications Manager.
- If you are not using the note reasons provided as part of the reference implementation, ensure that the value of the NOTES\_REASON common code is hard-coded as Web\_Added\_Visible\_Note to enable a user to add or view notes.
- You must assign the necessary permissions to the corresponding user groups to enable them to add or view notes. For more information about administering user group permissions, refer to the *Sterling Selling and Fulfillment Foundation: Application Platform Configuration Guide*.

# **E-Mailing Cart and Order Details**

A user may sometimes have to send the details pertaining to a cart or order through e-mail.

## Solution

Sterling Web enables a user to send information pertaining to a cart or order through e-mail. A logged in user can send the information to either a single e-mail address or multiple e-mail addresses. The default values associated with the e-mail template of a cart are based on the templates defined for the cart in the Applications Manager. For more information about defining values for templates, refer to the *Sterling Selling and Fulfillment Foundation: Application Platform Configuration Guide*.

The YCDEmailOrderUE user exit is called to send the details pertaining to a cart or order to the corresponding users through e-mail. The YCDEmailOrderUE user exit uses the YCD\_Populate\_Order\_Email\_8.5 service and the YCD\_Send\_Order\_Email\_8.5 service illustrated in the following figure to send the order information through e-mail.

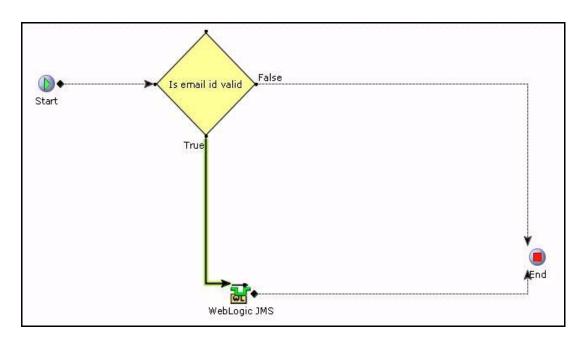

The YCDEmailOrderUE user exit calls the getCompleteOrderDetails API to retrieve the relevant information required for sending an e-mail to the recipient's e-mail address. The information is passed to

the YCD\_Populate\_Order\_Email\_8.5 service, and the e-mail is sent to the recipient using the YCD\_Send\_Order\_Email\_8.5 service, as illustrated in following figure:

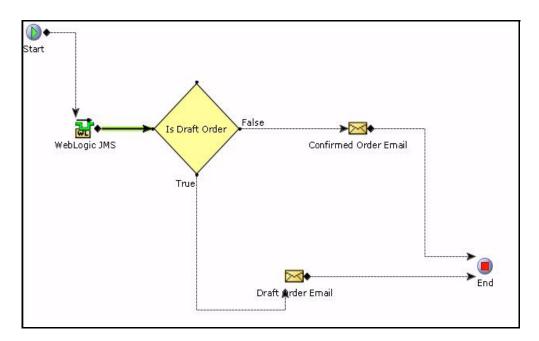

Ensure that an agent server is associated with YCD\_Send\_Order\_Email\_8.5 service. A user must run the agent server to be able to send the e-mail. For more information about configuring agent servers, refer to the *Sterling Selling and Fulfillment Foundation: Application Platform Configuration Guide.* 

By default Sterling Web provides the following templates:

- YCD\_ItemDetailsEmail.xsl.sample
- YCD\_Draft\_Email\_Order.xsl.sample
- YCD\_Confirmed\_Email\_Order.xsl.sample

#### YCD\_ItemDetailsEmail.xsl.sample

The YCD\_ItemDetailsEmail.xsl.sample template is used for e-mailing product details. Ensure that you rename this template to YCD\_ItemDetailsEmail.xsl. A user can customize this template. This template is passed as an input to the sendMail API.

The YCD\_ItemDetailsEmail.xsl.sample is as follows:

```
<?xml version="1.0" encoding="UTF-8"?>
<xsl:stylesheet version="1.0"
    xmlns:xsl="http://www.w3.org/1999/XSL/Transform"
    xmlns:emailformatters="com.yantra.pca.email.formatters"
    xmlns:java="java"
    exclude-result-prefixes="java emailformatters">
```

```
<xsl:template match="/">
<HTML>
 <xsl:comment>RECIPIENTS=Undisclosed </xsl:comment>
<xsl:comment>FROM=sales@yourcompany.com</xsl:comment>
<xsl:comment>SUBJECT=Item Details</xsl:comment>
<xsl:comment>CONTENT_TYPE=text/html</xsl:comment>
<HEAD>
 <STYLE TYPE="text/css">
.table {
 padding:0;
 font-size: 12;
 font-family: Tahoma;
 font-weight: normal;
  color: #000000;
  width: 100%;
 border: 1;
.tablecolumn{
 padding-left:2px;
 padding-right:2px;
 padding-top: 0px;
 padding-bottom: 0px;
 font-size: 12;
 vertical-align: top;
 text-align: left;
numerictablecolumn{
 padding-left:2px;
 padding-right:2px;
 padding-top: 0px;
 padding-bottom: 0px;
 vertical-align: top;
 text-align: right;
 font-size: 12;
.tablecolumnheader {
```

```
border-left:1px solid buttonhighlight;
```

```
border-right:1px solid buttonshadow;
 border-top:1px solid buttonhighlight;
 border-bottom:1px solid buttonshadow;
 PADDING-LEFT: 2px;
 PADDING-RIGHT: 2px;
 PADDING-top: 0px;
 PADDING-bottom: 0px;
 VERTICAL-ALIGN: middle;
 HORIZONTAL-ALIGN: center;
 BACKGROUND-COLOR: #e0e0e0;
 TEXT-ALIGN: left
</STYLE>
</HEAD>
<BODY topmargin="0" leftmargin="0">
<xsl:apply-templates select="ItemList"/>
</BODY>
</HTML>
</xsl:template>
<xsl:template match="ItemList">
<BR/><BR/><BR/><P><font><B>Item ID : <xsl:value-of</pre>
select="Item/@ItemID"/></B></font></P>
<BR/>
<TABLE BORDER="2" WIDTH="50%" CELLSPACING="0" CELLPADDING="3"</pre>
borderColor="#e0e0e0">
<thead>
Item Description
Unit Price
```

```
UnitOfMeasure
</thead>
<xsl:value-of select="Item/PrimaryInformation/@Description"/>
<xsl:value-of select="Item/ComputedPrice/@UnitPrice"/> <xsl:value-of</pre>
select="@Currency"/>
<xsl:value-of select="Item/@UnitOfMeasure"/>
</TABLE>
<P></P>
<BR/><BR/>>Thank you for shopping with us and hope you visit our site
soon.<BR/><BR/>
Sincerely,<BR/>
Customer Service Manager.<BR/><BR/>
</xsl:template>
</xsl:stylesheet>
```

#### YCD\_Draft\_Email\_Order.xsl.sample

The YCD\_Draft\_Email\_Order.xsl.sample template is used for e-mailing draft order details. Ensure that you rename this template to YCD\_Draft\_Email\_Order.xsl. A user can customize this template.

The YCD\_Draft\_Email\_Order.xsl.sample xml is as follows:

```
<?xml version="1.0" encoding="UTF-8"?>
<xsl:stylesheet version="1.0"
   xmlns:xsl="http://www.w3.org/1999/XSL/Transform"
   xmlns:emailformatters="com.yantra.pca.email.formatters"
   xmlns:java="java"
   exclude-result-prefixes="java emailformatters">
```

```
<xsl:include href="/template/email/ycd/common/YCD_brand.xsl.sample"/>
<xsl:include href="/template/email/ycd/common/YCD_personalInfo.xsl.sample"/>
<xsl:include href="/template/email/ycd/common/YCD_miscUtils.xsl.sample"/>
<xsl:include href="/template/email/ycd/common/YCD_itemData.xsl.sample"/>
<xsl:include
href="/template/email/ycd/common/YCD_summaryOfCharges.xsl.sample"/>
<xsl:include href="/template/email/ycd/common/YCD_paymentInfo.xsl.sample"/>
```

```
<xsl:variable name="Brand">
<xsl:call-template name="BrandName">
<xsl:with-param name="BrandCode" select="/Order/@EnterpriseCode"/>
</xsl:call-template>
</xsl:variable>
<xsl:variable name="BrandPhoneNumber">
<xsl:call-template name="BrandPhoneNumber">
<xsl:with-param name="BrandCode" select="/Order/@EnterpriseCode"/>
</xsl:call-template>
</xsl:variable>
<xsl:variable name="Currency"><xsl:value-of</pre>
select="/Order/PriceInfo/@Currency"/></xsl:variable>
<rsl:template match="/">
<HTML>
<xsl:call-template name="applyStyle"/>
<BODY topmargin="0" leftmargin="0" STYLE="font:normal 10pt Tahoma">
<xsl:apply-templates select="Order"/>
</BODY>
</HTML>
</xsl:template>
<xsl:template name="break">
<xsl:param name="text" select="."/>
<xsl:choose>
 <xsl:when test="contains($text, '&#xa;')">
 <xsl:value-of select="substring-before($text, '&#xa;')"/>
 <br/>br/>
```

```
<xsl:call-template name="break">
```

```
<xsl:with-param name="text" select="substring-after($text,'&#xa;')"/>
 </xsl:call-template>
 </xsl:when>
 <xsl:otherwise>
 <xsl:value-of select="$text"/>
 </xsl:otherwise>
 </xsl:choose>
</xsl:template>
<xsl:template match="Order">
<xsl:call-template name="break">
<xsl:with-param name="text" select="@Memo"/>
</xsl:call-template>
<xsl:if test="@Memo and not(@Memo = '')">
<hr/>
</xsl:if>
Dear Customer,
Thank you for shopping <xsl:value-of select="$Brand"/>.com.
<br/><br/>
Your Current Cart:
<br/>
Cart Number: <xsl:value-of select="@OrderNo"/>
<br/>
Cart Name: <xsl:value-of select="@OrderName"/>
<br/>
Cart Date: <xsl:value-of
select="emailformatters:TextEmailFormat.formatDate(@OrderDate, 'MMM dd,
yyyy')"/>
<br/><br/>
<xsl:call-template name="OrderStatusMessage"><xsl:with-param name="Brand"</pre>
select="$Brand"/></xsl:call-template>
```

<br/>

```
Here's a summary of your order placed on <xsl:value-of
select="emailformatters:TextEmailFormat.formatDate(@OrderDate, 'MMM dd,
yyyy')"/>:
```

```
<xsl:call-template name="ShippingDetails">
```

```
<xsl:with-param name="carrierServiceCode" select="@CarrierServiceCode"/>
</xsl:call-template>
<b>Shipping Address:</b>
<xsl:apply-templates select="PersonInfoShipTo"/>
<b>Items in your cart</b>
<xsl:call-template name="ItemDataHeader"/>
<xsl:apply-templates select="OrderLines//OrderLine"/>
<b>Current Cart Total</b>
<xsl:apply-templates select="OverallTotals[1]"/>
You may receive status updates regarding your order, and we will send a
confirmation e-mail as soon as we ship your order.
<xsl:call-template name="UnsubscribeMessage"><xsl:with-param name="Brand"</pre>
select="$Brand"/><xsl:with-param name="CustomerEmailID"</pre>
select="@CustomerEMailID"/></xsl:call-template>
<xsl:call-template name="StandardClosingMessage"><xsl:with-param name="Brand"</pre>
select="$Brand"/><xsl:with-param name="BrandPhoneNumber"</pre>
select="$BrandPhoneNumber"/></xsl:call-template>
</xsl:template>
<xsl:template match="OrderLine">
 <xsl:variable name="LineQuantity"><xsl:value-of
select="./@OrderedQty"/></xsl:variable>
 <xsl:variable name="_UnitPrice"><xsl:value-of</pre>
select="format-number(LinePriceInfo/@UnitPrice , '.00')"/></xsl:variable>
    <xsl:variable name="LineTotal"><xsl:value-of</pre>
select="format-number($ UnitPrice * $LineQuantity, '.00')"/></xsl:variable>
```

```
<xsl:call-template name="ItemData">
<xsl:with-param name="ItemDesc" select="Item/@ItemDesc"/>
<xsl:with-param name="UnitPrice" select="$_UnitPrice"/>
<xsl:with-param name="Quantity" select="$LineQuantity"/>
<xsl:with-param name="TotalPrice" select="$LineTotal"/>
<xsl:with-param name="UnitOfMeasure" select="Item/@UnitOfMeasure"/>
<xsl:with-param name="Currency" select="$Currency"/>
   </xsl:call-template>
</xsl:template>
<xsl:template match="PersonInfoShipTo">
 <xsl:call-template name="FormatYantraAddress"/>
</xsl:template>
<xsl:template match="OverallTotals">
 <xsl:call-template name="DisplaySummaryOfCharges">
<xsl:with-param name="LineSubTotal" select="@LineSubTotal"/>
 <xsl:with-param name="TotalCharges" select="@GrandCharges"/>
 <xsl:with-param name="TotalTax" select="@GrandTax"/>
 <xsl:with-param name="TotalDiscount" select="@GrandDiscount"/>
 <xsl:with-param name="GrandTotal" select="@GrandTotal"/>
 <xsl:with-param name="Currency" select="$Currency"/>
   </xsl:call-template>
</xsl:template>
<xsl:template match="PaymentMethod">
<xsl:if test="./@PaymentType='CREDIT_CARD'">
<xsl:call-template name="PaymentTypeCreditCard">
<xsl:with-param name="CreditCardType" select="./@CreditCardType"/>
<xsl:with-param name="DisplayCreditCardNo" select="./@DisplayCreditCardNo"/>
</xsl:call-template>
</xsl:if>
<xsl:if test="./@PaymentType='CHECK'">
<xsl:call-template name="PaymentTypeCheck">
<xsl:with-param name="CheckNo" select="./@CheckNo"/>
</xsl:call-template>
```

```
</re>
</xsl:if>
<xsl:if test="./@PaymentType='SVC'">
<xsl:call-template name="PaymentTypeCheck">
<xsl:with-param name="PaymentAmount" select="./@PaymentAmount"/>
<xsl:with-param name="DisplaySvcNo" select="./@DisplaySvcNo"/>
</xsl:call-template>
</xsl:if>
<br/>
</xsl:itemplate>
</xsl:stylesheet>
```

#### YCD\_Confirmed\_Email\_Order.xsl.sample

The YCD\_Confirmed\_Email\_Order.xsl.sample template is used for e-mailing the details of a confirmed order. Ensure that you rename the template to YCD\_Confirmed\_Email\_Order.xsl. A user can customize this template.

```
The YCD_Confirmed_Email_Order.xsl.sample xml is as follows:
<?xml version="1.0" encoding="UTF-8"?>
<xsl:stylesheet version="1.0"</pre>
    xmlns:xsl="http://www.w3.org/1999/XSL/Transform"
    xmlns:emailformatters="com.yantra.pca.email.formatters"
    xmlns: java="java"
    exclude-result-prefixes="java emailformatters">
<xsl:include href="/template/email/ycd/common/YCD_brand.xsl.sample"/>
<xsl:include href="/template/email/ycd/common/YCD personalInfo.xsl.sample"/>
<xsl:include href="/template/email/ycd/common/YCD_miscUtils.xsl.sample"/>
<rsl:include href="/template/email/ycd/common/YCD_itemData.xsl.sample"/>
<xsl:include
href="/template/email/ycd/common/YCD_summaryOfCharges.xsl.sample"/>
<xsl:include href="/template/email/ycd/common/YCD_paymentInfo.xsl.sample"/>
<xsl:variable name="Brand">
<xsl:call-template name="BrandName">
<xsl:with-param name="BrandCode" select="/Order/@EnterpriseCode"/>
</xsl:call-template>
</xsl:variable>
<xsl:variable name="BrandPhoneNumber">
```

```
<xsl:call-template name="BrandPhoneNumber">
```

```
<xsl:with-param name="BrandCode" select="/Order/@EnterpriseCode"/>
</xsl:call-template>
</xsl:variable>
<xsl:variable name="Currency"><xsl:value-of
select="/Order/PriceInfo/@Currency"/></xsl:variable>
<xsl:template match="/">
<HTML>
<xsl:call-template name="applyStyle"/>
<BODY topmargin="0" leftmargin="0" STYLE="font:normal 10pt Tahoma">
<xsl:apply-templates select="Order"/>
</BODY>
</HTML>
</xsl:template>
<xsl:template name="break">
 <xsl:param name="text" select="."/>
 <xsl:choose>
 <xsl:when test="contains($text, '&#xa;')">
  <xsl:value-of select="substring-before($text, '&#xa;')"/>
 <br/>br/>
 <xsl:call-template name="break">
<xsl:with-param name="text" select="substring-after($text,'&#xa;')"/>
</xsl:call-template>
 </xsl:when>
 <xsl:otherwise>
<xsl:value-of select="$text"/>
 </xsl:otherwise>
 </xsl:choose>
</xsl:template>
<xsl:template match="Order">
<xsl:call-template name="break">
<xsl:with-param name="text" select="@Memo"/>
</xsl:call-template>
<xsl:if test="@Memo and not(@Memo = '')">
<hr/>
```

```
</xsl:if>
Dear Customer,
Thank you for shopping <xsl:value-of select="$Brand"/>.com. Your order number
is <xsl:value-of select="@OrderNo"/>.
<xsl:call-template name="OrderStatusMessage"><xsl:with-param name="Brand"</pre>
select="$Brand"/></xsl:call-template>
<br/>
Here's a summary of your order placed on <xsl:value-of
select="emailformatters:TextEmailFormat.formatDate(@OrderDate, 'MMM dd,
yyyy')"/>:
<xsl:call-template name="ShippingDetails">
<xsl:with-param name="carrierServiceCode" select="@CarrierServiceCode"/>
</xsl:call-template>
<b>Shipping Address:</b>
<xsl:apply-templates select="PersonInfoShipTo"/>
<b>Items in this order</b>
<xsl:call-template name="ItemDataHeader"/>
<xsl:apply-templates select="OrderLines//OrderLine"/>
<b>Summary of Charges</b>
<xsl:apply-templates select="OverallTotals[1]"/>
<b>Payment Info</b>
<br/>
```

```
<xsl:apply-templates select="PaymentMethods//PaymentMethod"/>
You may receive status updates regarding your order, and we will send a
confirmation e-mail as soon as we ship your order.
<xsl:call-template name="UnsubscribeMessage"><xsl:with-param name="Brand"</pre>
select="$Brand"/><xsl:with-param name="CustomerEmailID"</pre>
select="@CustomerEMailID"/></xsl:call-template>
<xsl:call-template name="StandardClosingMessage"><xsl:with-param name="Brand"</pre>
select="$Brand"/><xsl:with-param name="BrandPhoneNumber"</pre>
select="$BrandPhoneNumber"/></xsl:call-template>
</xsl:template>
<xsl:template match="OrderLine">
 <xsl:variable name="LineQuantity"><xsl:value-of</pre>
select="./@OrderedQty"/></xsl:variable>
 <xsl:variable name="_UnitPrice"><xsl:value-of</pre>
select="format-number(LinePriceInfo/@UnitPrice , '.00')"/></xsl:variable>
 <xsl:variable name="LineTotal"><xsl:value-of</pre>
select="format-number($_UnitPrice * $LineQuantity, '.00')"/></xsl:variable>
 <xsl:call-template name="ItemData">
<xsl:with-param name="ItemDesc" select="Item/@ItemDesc"/>
<xsl:with-param name="UnitPrice" select="$_UnitPrice"/>
<xsl:with-param name="Quantity" select="$LineQuantity"/>
<xsl:with-param name="TotalPrice" select="$LineTotal"/>
<xsl:with-param name="UnitOfMeasure" select="Item/@UnitOfMeasure"/>
<xsl:with-param name="Currency" select="$Currency"/>
  </xsl:call-template>
</xsl:template>
<xsl:template match="PersonInfoShipTo">
 <xsl:call-template name="FormatYantraAddress"/>
</xsl:template>
<xsl:template match="OverallTotals">
```

```
<xsl:call-template name="DisplaySummaryOfCharges">
```

```
<xsl:with-param name="LineSubTotal" select="@LineSubTotal"/>
<xsl:with-param name="TotalCharges" select="@GrandCharges"/>
<xsl:with-param name="TotalTax" select="@GrandTax"/>
<xsl:with-param name="TotalDiscount" select="@GrandDiscount"/>
<xsl:with-param name="GrandTotal" select="@GrandTotal"/>
<xsl:with-param name="Currency" select="$Currency"/>
 </xsl:call-template>
</xsl:template>
<xsl:template match="PaymentMethod">
<xsl:if test="./@PaymentType='CREDIT_CARD'">
<xsl:call-template name="PaymentTypeCreditCard">
<xsl:with-param name="CreditCardType" select="./@CreditCardType"/>
<xsl:with-param name="DisplayCreditCardNo" select="./@DisplayCreditCardNo"/>
</xsl:call-template>
</xsl:if>
<xsl:if test="./@PaymentType='CHECK'">
<xsl:call-template name="PaymentTypeCheck">
<xsl:with-param name="CheckNo" select="./@CheckNo"/>
```

```
</xsl:call-template>
```

```
</xsl:if>
```

```
<xsl:if test="./@PaymentType='SVC'">
<xsl:call-template name="PaymentTypeCheck">
<xsl:with-param name="PaymentAmount" select="./@PaymentAmount"/>
<xsl:with-param name="DisplaySvcNo" select="./@DisplaySvcNo"/>
</xsl:call-template>
</xsl:if>
<br/>
</xsl:itemplate>
</xsl:template>
</xsl:stylesheet>
```

#### Validation of E-Mail Addresses

Sterling Web validates the e-mail addresses to which a user has to send the cart or order details based on the following criteria:

- The first character must be an alphabet.
- The symbol @ must be present.

- There must be at least one character before @.
- There must be least one character between at and the period.
- There must be between 2–4 characters after the period.
- = There must not be spaces in the e-mail address.
- There must be a semi-colon(;) between addressees.

If any of these criteria is not met, Sterling Web displays an error message to notify the user of the incorrect criteria.

### **End-User Impact**

This section explains the end-user impact of this functionality:

- The **Email Page** hyperlink is not displayed if a user is a guest user.
- A user can send the details pertaining to a cart or order only if the user has the necessary permissions.

#### Implementation

This section explains the configurations for this functionality:

- To use this feature, implement the YCDEmailOrderUE user exit. For more information about defining user exit implementations, refer to the *Sterling Selling and Fulfillment Foundation: Application Platform Configuration Guide*.
- To use this feature, associate an agent server with the YCD\_Send\_Order\_Email\_8.5 service. For more information about configuring agent servers, refer to the *Sterling Selling and Fulfillment Foundation: Application Platform Configuration Guide.*
- You must assign the necessary permissions to user groups to enable them to send the details pertaining to a cart or order through e-mail. For more information about administering user group permissions, refer to the *Sterling Selling and Fulfillment Foundation: Application Platform Configuration Guide*.

# Copy a Cart or an Order

A user may want to reuse a cart or an order that already exists to create a new cart. This is especially useful, for example, when a user places an order for a particular list of products every month, with the list varying only slightly from month to month.

### Solution

Sterling Web enables a user to copy an existing cart or create a new cart from an existing order. The copyOrder API is called to copy a cart or create a cart from a confirmed order, including all the attributes defined in the Copy Order template in the Applications Manager. For more information about defining a process type's templates, refer to the *Sterling Selling and Fulfillment Foundation: Application Platform Configuration Guide*. Buyer administrators have the option to reuse a buyer user order for themselves. A buyer administrator can reuse an order placed by the user of a child organization. A user can also increase the quantity of the line items in the new cart when reusing an order.

**Note:** Whenever the cart in context is changed for a user who has logged in, the RepriceOrder attribute is passed as "Y" when the getCompleteOrderDetails API is called for the first time. Therefore, when a new cart is created from an existing cart or an order, the cart in context is changed and the getCompleteOrderDetails API is called to retrieve the details of the cart in context to be displayed in the application navigation bar. In such a scenario, the RepriceOrder attribute in the getCompleteOrderDetails API is passed as "Y".

A user cannot reuse the following types of orders in Sterling Web:

- A cancelled order
- An order containing Delivery Service
- An order containing Provided Service

A user can edit the following entities copied or created as part of the reuse process:

- Order-level Sold-To address
- Order-level Ship-To address
- Line-level Ship-To address
- Order-level Shipping Method
- Line-level Shipping Method
- Order-level Bill-To address

The line-level SHIP COMPLETE flag entity and the configuration of a reconfigurable product also get copied during the reuse process.

The following entities are not copied during the reuse process:

- Tax information
- Store Pick Up selections
- Order-level Requested Delivery Date
- Line-level Requested Delivery Date

- Payment method
- Gift cards
- Coupons

# **End-User Impact**

This section explains the end-user impact of this functionality:

- A user can copy a cart or create a new cart from an existing order only if the user has the necessary permissions.
- A user can reorder an order with the SupportLevel attribute set as medium, only if the appropriate user permissions are configured for the user.
- The address of the order owner gets copied when another user reuses the order. The new order date is set to the current date after reordering.
- The currency and line-level details (Delivery method and Quantity) are copied from the original order to the new cart page during reorder. However, line-level details (Delivery method and Quantity) are not copied when a user reorders a single item.
- For some particular orders, the users do not have the permission to order an item that is copied from an original order when the status of the item is not entitled to be ordered now.
- If a user does not have the permission to order currently, the user cannot reorder even a single item in the corresponding order.

### Implementation

This section explains the configurations for this functionality:

- To use this functionality, define the order and order line attributes when copying a cart or creating a cart from an order in the Copy Order template defined at the Hub level in the Applications Manager.
- You must assign the necessary permissions to the corresponding user groups to enable them to copy a cart or create a cart from an existing order. For more information about administering user group permissions, refer to the *Sterling Selling and Fulfillment Foundation: Application Platform Configuration Guide*.
- You must set the appropriate resource permissions for the users to enable them reorder the orders with the SupportLevel attribute set as medium.
- After reusing an existing order, repricing is carried out for the items in a new cart with respect to pricing rules.

# **Cancelling an Order**

After placing an order, a user may want to cancel either the entire order or certain line items in the order because the user discovers, for example, that these products are available at a lesser price elsewhere.

### Solution

Sterling Web enables a user to cancel some or all the order lines based on the user permissions and order status modification rules. The YCD\_CancelOrderNotification\_3.0 service must be configured if the user wants to receive an e-mail when an order is cancelled. The changeOrder API is called to cancel the order or order lines. The getCompleteOrderDetails API is called to update the order information after the cancellation of the order or order lines.

### **End-User Impact**

This section explains the end-user impact of this functionality:

- A user can cancel an order or order lines only if the user has the necessary permissions.
- A user can cancel an order or order lines only if the order status modification rules allow cancellation of an order or order lines.
- If the order is in a state where the modifications made to it are yet to be saved, only the user who made those changes can cancel the order or order lines.
- A user can cancel an order with coupons only if the Change Price modification type is enabled or modification is allowed for the Cancelled status in the Order Modification rules.

### Implementation

This section explains the configurations for this functionality:

- Sterling Web enables you to configure the order statuses for which cancellation of order or order lines is allowed. For more information about defining modification rules, refer to the *Sterling Distributed Order Management: Configuration Guide*.
- You must assign permissions to user groups to enable them to cancel an order. For more information about administering user group permissions, refer to the *Sterling Selling and Fulfillment Foundation: Application Platform Configuration Guide.*
- Ensure that the YCD\_CancelOrderNotification\_3.0 service is configured to enable a user to receive e-mail whenever an order is cancelled. For more information about creating a service, refer to the Sterling Selling and Fulfillment Foundation: Application Platform Configuration Guide.

# **Data Validation**

The Sterling Web application provides the data validation functionality for validating and sanitizing request inputs and outputs. You can use the data validation functionality to, allow only the explicitly defined characteristics in the input and output requests, and drop all the other data. You can define your own validation rules for validating different request parameters. You can also encode the data before sending it back to the user interface.

Data validation or sanitization can be performed for various kinds of inputs such as parameter name, parameter value, cookie name, cookie value, and so on. Sterling Web supports regular expression based validation.

### **Input Validator**

The Sterling Selling and Fulfillment Foundation Input Validator finds all the validation rules that are registered for a particular input, and invokes the validation. The Sterling Web validator is called by a request wrapper to validate request inputs.

### Validation Rule

A validation rule performs validation and sanitization of the input. A validation rule contains a property as input identifier for which validation has to happen. A validation is invoked whenever the corresponding input request is accessed. A validation rule must specify the name of the input, it has to validate. For example, if you want to validate the value of a particular parameter, the validation rule must specify the name of that parameter. Multiple inputs with the same name can exist. All the validation rules must be registered with the Input Validator in order to validate the corresponding input.

**Note:** No validation rules are defined for a given input. The default validation rules specified earlier will be used to validate the input.

You can define the following types of validation rules:

- Regular Expression-Based Validation Rule—This type of validation rule is designed to perform regular expression-based validations. This validation rule type supports multiple whitelist and blacklist regular expressions.
- Java-Based Validation Rule—This type of validation rule is designed to perform Java-based validation and sanitization of inputs. This validation rule type validates an input and then calls the getValidInput() method of the implementation class.

### **Disabling Data Validation**

By default, data validation that is enabled on all input requests will be validated against the registered validation rules. You can disable the data validation on input requests by adding a context parameter in the module configuration file. To disable data validation, in the web.xml file located in your EARFILE/WARFILE/WEB-INF folder add an entry for the context-param element as follows:

```
<context-param>
```

```
<param-name>scui-suppress-request-validation</param-name>
        <param-value>TRUE</param-value>
</context-param>
```

# **Bypassing Data Validation for an URI**

By default, data validation is enabled on all input requests. You can, however, bypass data validation on input requests for some specific universal resource indicators (URIs) by adding bypass URI as context parameters in the module configuration file.

To bypass data validation, in the web.xml file located in your EARFILE/WARFILE/WEB-INF folder add an entry for the config-param element for each such URI, for example:

```
<context-param>
```

<param-name>request.validation.bypass.uri.1</param-name>

<param-value>/console/login.jsp</param-value>

```
</context-param>
```

```
<context-param>
```

<param-name>request.validation.bypass.uri.2</param-name>

<param-value>/console/start.jsp</param-value>

```
</context-param>
```

```
<context-param>
```

<param-name>request.validation.bypass.uri.endswith.1</param-name>

<param-value>.js</param-value>

```
</context-param>
```

<context-param>

```
<param-name> request.validation.bypass.uri.regex.1</param-name>
```

<param-value>^.\*test.jsp\$</param-value>

</context-param>

These context parameters can have names starting with request.validation.bypass.uri, or request.validation.bypass.uri.endswith, or request.validation.bypass.uri.regex, as described in the following list. You can define multiple entries for these context parameters.

- request.validation.bypass.uri—Any request with an URI that is the same as the value specified in the param-value element of the context parameter will be bypassed and not validated.
- request.validation.bypass.uri.endswith—Any request with an URI that ends with the value specified in the param-value element of the context parameter will be bypassed and not validated.
- request.validation.bypass.uri.regex—Any URI request that matches the regular expression, as specified in the param-value element of the context parameter, will be bypassed and not validated.

### **Implementing Data Validation**

To implement data validation, perform the following tasks:

- Create a Validation Rule
- Register a Validation Rule
- Use an URI-Based Validation Rule
- Defining an Adapter to Find Validation Rules
- Delete the Registered Validation Rules

#### Create a Validation Rule

A validation rule performs validation and sanitization of the input. A validation rule contains a property as input identifier for which validation has to be performed. Validation is performed whenever a specified input is accessed.

To create a validation rule, implement the ISCValidationRule interface and implement the following interface methods:

- getName()—Returns the name of the input for which this validation rule should be applied.
- isValid(String context, String input)—should do the actual validation
- getSafe(String context, String input)—should return the safe output after removing all the unwanted characters from the input.
- getTypeName()

You can use \_global\_ and \_default\_ as names for the global and default rules respectively.

Sterling Web provides two implementation classes of the ISCValidationRule interface. These implementation classes validate input based on regular expressions or Java calls. You can use these implementation classes based on your requirement.

#### SCRegexValidationRule Implementation Class

This implementation class of the ISCValidationRule interface helps in validating an inputs based on regular expression whitelists and blacklists. You can use this class for creating validation rules that are based on regular expressions.

To create a validation rule using this implementation class:

1. Create an instance of the SCRegexValidationRule class. For example:

ISCValidationRule SCRegexValidationRule newValRule = new
SCRegexValidationRule();

- 2. Set the name of the validation rule as follows:
  - If you are defining the validation rule for a parameter value, set the name of the validation rule as parameter name. For example:
  - newValRule.setName("<parameter\_name>");

- If you are defining the validation rule for a parameter name, set the name of the validation rule as follows:
  - newValRule.setName(newValRule.RULE\_NAME\_GLOBAL);

Note: You can use \_global\_ and \_default\_ as names for the global and default rules respectively.

3. Add the whitelist pattern of regular expression against which you want to validate the parameter name. For example:

newValRule.addWhitelistPattern("^[a-zA-Z0-9.\\-\\/+=\_:]\*\$");

4. Set the AllowNull value. For example:

newValRule.setAllowNull(true);

5. Register this new validation rule with the Input Validator. For more information about registering validation rules, refer to the topic, "Register a Validation Rule".

#### SCJavaValidationRule Implementation Class

This abstract class of the ISCValidationRule interface helps in validating an input based on the Java call. You can implement this abstract class for creating a validation rule that requires a Java call to validate inputs.

To create a validation rule using this abstract class, implement this abstract class and the getValidInput() and getSafe() methods of this abstract class.

#### Register a Validation Rule

In order to be able to validate inputs, you must register the validation rules that you created in the Input Validator.

**Note:** Global rules are applied on all inputs for an inputType. Default rules are applied on an inputType if no other rules either specific or global are found for an inputType. If invalid input is found, either an SCValidationException is thrown, or the exception is added to the passed SCValidationErrorList. For more information about exception handling during data validation, refer to the topic, "Exception Handling".

To register a validation rule:

- 1. Get the Application ID:
- 2. If you are using an application that is based on the Web UI framework, use for the getApplicationId() method of the SCUIUtils class. For example:

String appId = SCUIUtils.getApplicationId(config.getServletConext());

If you are using an application that is based on the HTML UI framework, use the getConsoleApplicationId() method of the YFCContextParams class. For example:

String appId = YFCContextParams.getInstance(config).getConsoleApplicationId()

**Note:** Ensure that the same application ID is defined as context parameter in the web.xml file located in your EARFILE/WARFILE/WEB-INF folder. For example:

<context-param> <param-name>console-application-id</param-name>
<param-value><Application ID></param-value> </context-param>

3. Get an instance of the SCValidator using the getInstanceFor() method with the Application ID that you stored in Step 1. For example:

SCValidator validator = SCValidator.getInstanceFor(appId);

- 4. Register the validation rule with the SCValidator instance that you created in Step 3.
  - If you are defining the validation rule for a parameter value, use the INPUT\_TYPE\_PARAMETER\_VALUE constant. For example: validator.addRule(newValRule, SCUIWebValidationConstants.INPUT\_TYPE\_PARAMETER\_VALUE);
  - If you are registering the validation rule for a parameter name, use the INPUT\_TYPE\_PARAMETER\_NAME constant. For example:

validator.addRule(newValRule, SCUIWebValidationConstants.INPUT TYPE PARAMETER NAME);

Note: When you register the validation rules for inputs, the following inputTypes constants must be used:

- INPUT\_TYPE\_PARAMETER\_VALUE
- INPUT\_TYPE\_PARAMETER\_NAME
- INPUT\_TYPE\_COOKIE\_VALUE
- INPUT\_TYPE\_COOKIE\_NAME
- INPUT\_TYPE\_HEADER\_VALUE
- INPUT\_TYPE\_HEADER\_NAME
- INPUT\_TYPE\_SCHEME
- INPUT\_TYPE\_SERVER\_NAME
- INPUT\_TYPE\_CONTEXT\_PATH
- INPUT\_TYPE\_PATH
- NPUT\_TYPE\_QUERY\_STRING
- INPUT\_TYPE\_URI
- INPUT\_TYPE\_URL
- INPUT\_TYPE\_JSESSIONID
- INPUT\_TYPE\_SERVLET\_PATH

#### Registering a Validation Rule for the Parameter Value Input Using datatypes.xml

This is an optional task. You can also register a validation rule using the datatypes file. This method of registering a validation rule can only be used for parameter value inputs. The datatype for a parameter is deduced using the datatypes map, and the parameter value is validated by using the validation rules registered against that datatype.

Applications based on the HTML UI framework can register a regular expression-based or Java-based validation rule in the datatypes.xml file in the following manner:

```
<Validation>
```

```
<Regex JavaPattern="<pattern>" JSPattern="<pattern>"/>
<Impl JavaClass="com.sterlingcommerce.test.MyRuleClass"
JSFunctionName="myJavascriptFunction"/>
```

</Validation>

</DataType>

By default, for a <Regex> element, the maximum size of the validation rule is set to the size of the datatype. You can override the maximum size of the validation rule by using the MaxLength attribute. Also, you can set the minimum size of the validation rule by using the MinLength attribute. For example:

```
<DataType Size="5" Name="Foo" Type="Bar">

<Validation>

<Regex MaxLength="200" MinLength="3" JavaPattern="^[a-zA-Z0-9.,!\-/+=_

:]*$" JSPattern="^[a-zA-Z0-9.,!\-/+=_ :]*$"/>

</Validation>
```

</DataType>

**Note:** A Java-based validation rule class must have a fully qualified class name, and this class must implement the ISCValidationRule interface.

In the datatypes.xml file, you can also define Javascript patterns and functions to validate the input on the client itself. These client side validations will be fetched on the client and all the corresponding inputs will be validated against these client side validations.

#### Use an URI-Based Validation Rule

An URI-based validation rule can be used to suppress certain rules for certain input requests. To use an URI-based validation rule, perform the following tasks:

- 1. Create a validation rule. For more information about creating a validation rule, refer to the topic "Create a Validation Rule".
- 2. Create an instance of the ISCValidationRuleKey using the SCUIURIContextValidationRuleKey(String uri, String name) class. For example:

SCUIURIContextValidationRuleKey key = new SCUIURIContextValidationRuleKey(uri, name);

Here, URI refers to the input path on which the rule should be applied. The URI should not contain the context path and should start with "/". name is the name of the input that has to be validated. You can use ISCValidationRule.RULE\_NAME\_GLOBAL and

ISCValidationRule.RULE\_NAME\_DEFAULT as names to make a rule either a global rule or a default rule respectively.

3. Register the validation rule that you created along with the validation rule key. For example:

SCValidator.getInstanceFor(SCUIWebValidationUtils.getApplicationID(servletContext)).addRule(ke y, rule, SCUIWebValidationConstants.INPUT\_TYPE\_PARAMETER\_VALUE);

Defining an Adapter to Find Validation Rules

This is an optional task. You can define an adapter to find the validation rules that will be used to validate the parameter values. This adapter class must implement the ISCUIInputValidationAdapter interface, and must be registered with the application as a context parameter. For example:

```
<context-param>
<param-name>scui-param-value-validation-adapter</param-name>
<param-value>test.MyParamValueValidationAdapter</param-value>
```

```
</context-param>
```

You must implement the getValidationRules() method of the ISCUIInputValidationAdapter interface and pass the parameter name in the name argument.

When validating a parameter value, the system will call the registered adapter to find the rules against which the parameter value should be validated. The getValidationRules() method can either return all the rules registered for the passed parameter name, or have some logic to find other rules too. If no adapter is registered, the system will use all the rules registered for the given parameter name, along with the global rules or the default rules, to validate the parameter value.

#### Delete the Registered Validation Rules

You can delete the registered validation rules by calling any of the following methods:

- removeDefaultRules(String inputType)
- removeGlobalRules(String inputType)
- removeRules(String name, String inputType)
- removeRules(ISCValidationRuleKey name, String inputType)

# **Exception Handling**

While validating a request, if an invalid input is found, an SCUIRequestValidationException is thrown. You can override this default behavior by adding the scui-suppress-validation-exception context parameter with the value as TRUE in the web.xml file located in your EARFILE/WARFILE/WEB-INF folder. For example:

```
<context-param>
```

```
<param-name>scui-suppress-validation-exception</param-name>
<param-value>TRUE</param-value>
```

</context-param>

When you set this parameter's value as TRUE, all the validation exceptions are added to a list, the list can be accessed by running:

ArrayList< SCUIRequestValidationException> SCUIWebValidationUtils.getValidationErrorList(HttpServletRequest request)

You can also define a global exception handler. If any validation exception has not been detected, and it goes back to the SCUISafeRequestFilter, the request will be sent to the corresponding global error handler servlet container.

This global exception handler and the request method can be defined as context parameters in the web.xml file, located in your EARFILE/WARFILE/WEB-INF folder. For example:

```
<context-param>
```

```
<param-name>scui-global-validation-exception-handler-path</param-name>
```

```
<param-value><path_to_global_exception_handler></param-value>
```

```
</context-param>
```

<context-param>

<param-name>scui-global-validation-exception-handler-method</param-name>

<param-value>FORWARD|INCLUDE|REDIRECT</param-value>

```
</context-param>
```

For applications that are based on the Web UI framework, Sterling Web provides /jsps/datavalidationerror.jsp as the default exception handler.

For applications that are based on the HTML UI framework, Sterling Web provides /common/datavalidationerror.jsp as the default exception handler.

The Web UI framework has also added a Struts action result, "DATAVALIDATIONERROR", which will be returned to the exception handler if the request is invalid. You can define this result type and the corresponding path, say, /jsps/datavalidationerror.jsp, for the Struts actions.

By default, the global exception handler method is set to FORWARD.

# **Default Validation Rules in Sterling Web**

By default, Sterling Web provides and registers validation rules for specific parameters and rules pertaining to requests, based on specific inputs.

To validate the request inputs (such as parameter value, parameter name, etc.), the input validator uses following regular expressions:

- HTTPScheme=^(http|https)\$
- HTTPServerName=^[a-zA-Z0-9\_.\\-]\*\$
- HTTPParameterName=^[a-zA-Z0-9\_\\-\\.]\*\$
- HTTPParameterValue=^[a-zA-Z0-9.!\\-\\/+=\_]\*\$
- HTTPCookieName=^[a-zA-Z0-9\\-\_\\.]\*\$
- HTTPCookieValue=^[a-zA-Z0-9.!\\-\\/+=\_:]\*\$
- HTTPHeaderName=^[a-zA-Z0-9\\-\_]\*\$
- HTTPHeaderValue=^[a-zA-Z0-9()\\-=\\\*\\.\\?;,+\\/:&\_\"]\*\$
- HTTPContextPath=^[a-zA-Z0-9.\\-\_/]\*\$
- HTTPPath=^[a-zA-Z0-9.\\-\_\\/!]\*\$
- HTTPURI=^[a-zA-Z0-9()\\-=\\\*\\.\\?;,+\\/:&\_ !\\\$]\*\$
- HTTPURL=^.\*\$
- = HTTPJSESSIONID=^[a-zA-Z0-9!\_:\\-]\*\$
- HTTPQueryString=The HTTPQueryString will be validated based on the individual parameter names and values.

These validation rules are invoked for all the inputs of the same kind. For example, all HTTP Header names are validated against "HTTPHeaderName" regular expression.

Sterling Web also overrides the above validation rules for specific parameters and specific input-types by providing entries in the following property files:

- swc\_ParamValue\_ValidationRules.properties: This file is located in the EARFILE/swc.jar/com/sterlingcommerce/webchannel/core/security/xss folder. It contains validation rules that are specific to the request-input HTTPParameterValue for specific request parameter.
- swc\_InputType\_ValidationRules.properties: This file is located in the EARFILE/swc.jar/com/sterlingcommerce/webchannel/core/security/xss/ folder. It contains validation rules that are specific to any of the request inputs.

#### **Data Validation Failure**

Data validation fails may fail if a user provides an invalid input. In such a scenario, Sterling Web enables a user to identify it by the way of displaying appropriate error message.

For example, if a user enters <script> as one of the basic search criteria in the Sterling Web Home page, the basic search field is validated. In such a scenario, the input validation fails because <script> is not a valid input. The details pertaining to validation failure are logged in the server log file. A user can view the server log file to understand the cause of validation failure, and verify whether it was an authentic validation failure. If required, a user can create validation rules based on the user's requirements.

Following is an example of an error trace generated in the server log:

```
3415041 [qtp0-5] WARN DataValidationLogger - SECURITY-FAILURE - Input does not conform to pattern: context=HTTP parameter value (Name:searchTerm), pattern=^[a-zA-Z0-9\:.\-\/\+=_\@\x11\x12\x13\x14\=\&\!\?;\"\(\)\*\'\[\] ]*$, Input=<script/>
```

```
ValidationException @
com.sterlingcommerce.security.dv.SCValidationException.<init>(SCValidationExce
ption.java:76)
```

The following figure shows an example of an input validation failure that is displayed in the Internet Explorer 7 and the Internet Explorer 8 browser:

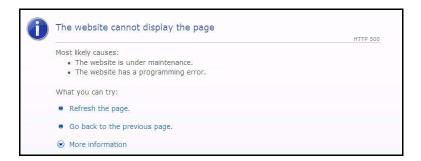

This is a minimal response page with the 500 response status and Multipurpose Internet Mail Extensions (MIME) type set to either text or plain. Because the response status is sent as 500 and the MIME type is set as either text or plain, some versions of the Internet Explorer browser may replace this error page with the

browser's custom error page. This is because of the preferences that have been set using **Internet Options** > **Advanced** tab to display user friendly HTTP error messages.

The following figure shows an example of an input validation failure that is displayed in the Mozilla Firefox 3.5 browser:

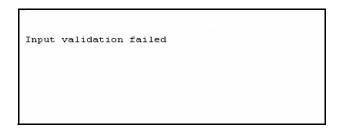

**Note:** By default, Sterling Web provides validation rules that are specific to en\_US locale. To support validation rules that are specific to a different locale, the corresponding user must customize the validation rules. For more information about customizing validation rules, refer to the *Sterling Web: Customization Guide*.

# **User Interface Validations**

Sterling Web requires user interface-level validations for various pages in the user interface (UI). This requirement is met by Sterling Web's validation framework, which is based on the Apache Struts validation framework. Sterling Web also provides a hook for Ajax validation support. Sterling Web's Ajax validation framework provides a handle to enable Struts to perform all types of UI-level validation. Using either the common validators or the custom validators, validations can be performed across the pages in the Sterling Web UI.

A user can perform the following validations using Ajax validation support:

- Data type validation for all the fields that are in the form of a JSP.
- Action-specific validation that is specific to a Struts action or a page. For example, the following validations are specific to a page, and are performed using the Ajax validation framework:
  - Mandatory fields
  - Check box selection
  - Conditional fields
  - Combination of fields

#### **Struts Validation Framework**

The Struts validation framework works on the following tasks:

- Defining a Struts UI theme
- Validate attribute of a Struts form in a page
- Defining validator definitions for the form fields. These fields are defined in the corresponding validation XML pertaining to the Struts action of the form.

By default, wetheme, which is the Struts UI theme is associated with Sterling Web. For more information about defining custom themes, refer to the *Sterling Selling and Fulfillment Foundation: Customizing the Web UI Framework Guide*.

Consider the Add User page in the Sterling Web application. The JSP page has a form definition with saveNewUserInfo as the corresponding Struts action, and SaveUserInfoAction as the corresponding action class. The value of the validate attribute of the form must be set to true. The corresponding validation XML file is located in the same folder as the action class for implementing UI validation of the form in the Add User page. The validation XML filename is

SaveUserInfoAction-saveNewUserInfo-validation.xml. The validation XML can be named either in ActionClassname-ActionName-validation.xml format or in the Actionclassname-validation.xml format.

The validation XML file contains the definitions of field names and the corresponding field validators. For example, in the following sample validation XML, the required validator must be used for validating the title form field:

```
<validators>
<field name="title">
```

```
<field-validator type="required">
<message>Error</message>
</field-validator>
</field>
</validators>
```

Note: The \_required\_ validator is registered in the validators.xml file.

# **Ajax Validation Framework**

Sterling Web adds swcajax validator type as a custom Struts validator. The implementation class for this validator is com.sterlingcommerce.webchannel.core.validators.SWCAjaxServerSideValidator. In the validation XML, if at least one of the validator for a field is defined as swcajax, the Ajax validation framework is invoked. The Ajax validation framework performs the following tasks:

- Validates the values of all the parameters in the form with the corresponding data type.
- Invokes the action-specific validation class to perform action-specific validations. The name of this class is defined in the Struts action definition as the validationClass parameter.

Ajax validation is performed by making an Ajax call to the ajaxValidateJson action. The implementation class for this action is com/sterlingcommerce/webchannel/core/validators/AjaxValidatedJson.java. This action class returns a json object that contains the errors corresponding to the form fields that are displayed when

validation fails. This action class internally invokes an action-specific validation class to perform the corresponding action-specific validation.

To perform validations using the Ajax Validation framework, a user must adhere to the following specifications:

- A user must use the Struts tag must be used for forms and form fields.
- A user must use only workerne for the forms and form fields. Simple theme should not be used for the forms and form fields.
- A form must have a validate attribute set as true.
- The following parameters must be passed as hidden parameters in a form.
  - # #action.name (The name of the corresponding action)
  - #action.namespace (The namespace of the corresponding action)
- At least one of the form fields must have swcajax validator type as one of the validators in the validation XML.
- For action-specific validation, a new parameter, validationClass, must be added to the Struts action definition with the exact path to the class pertaining to the action-specific validation class.
- Action-specific validation class should extend the abstract class, AbstractWCFormFieldValidation, and implement the validate method for this class.
- For the form field data type validation, corresponding binding XMLs are used. Therefore, all the fields of the form must have an entry in the binding file in one of the following formats:
  - key=formFieldName

- key=#parameters.formFieldName
- If the binding XML is not present for any action, the form fields that require validation must have a corresponding hidden parameter in the form with the following naming convention:
  - formFieldName.type = ApiAttributeName
- A form must be submitted only through the s:submit tag or the <input type="submit"...> tag.

The following types of validations are supported by the Ajax validation framework:

- Data type validations of form fields: This validation is supported by Sterling Selling and Fulfillment Foundation. For more information about data type files, refer to the *Sterling Selling and Fulfilment Foundation: Extending the Database Guide.*
- Length validation: This validation is performed to verify the permissible length of the length fields based on the data type in the form.
- Numeric validation: This validation is performed to verify the number format of the numeric fields in the form, for example, the Quantity field in the Cart Details page.
- E-mail format validation: The validation is done based on the swc.email.validator.regex property. This property is registered as one of the system properties. The value of this property contains the regex value, based on which, the e-mail values must be validated. By default, the value of this property provided by Sterling Web is ^[a-zA-Z]{1}[\\w-\\.]+@[\\w-\\d]+\\.\\w+\$.
- URL format validation.
- Phone number format validation: The validation is performed by the class registered as the swc.validator.phone system property. The default implementation class for this property is com.sterlingcommerce.webchannel.core.validators.WCDefaultPhoneNumberFormatter. This class implements the IWCPhoneNumberFormatter interface. The validation logic in this default implementation class is based on the phone numbers based in US format, that is, +xxx (yyy) zzz-zzzz, where xxx is the country code, yyy is the area or city code, and zzz-zzzz is the local number.
- Credit card number validation.
- Date format validation: This validation is performed to verify the date format of the date fields based on a user's locale.

The action-specific validations can implement the following types of validations:

- Mandatory fields
- Check box selection
- Conditional validation of fields
- Combination of fields
- Any other kind of validation as required by the corresponding page

### **IBM Sterling Web Validation Interceptor Layer**

Sterling Web's validation framework is based on a JavaScript function on the client side. This JavaScript function is based on the validation XML and is associated with the onsubmit event of a JSP form. Because the execution of this function is carried out at the client side, validation can be avoided by either turning off the JavaScript or by modifying the function. To avoid such a scenario, a server-side Validation Interceptor layer is implemented. This layer performs the validation again before submitting to the Struts action. This ensures that all the UI-level validations are performed. For the layer to perform validation again, the

wcServerSideValidationInterceptor is added in the default interceptor stack of Struts. The implementation class for this interceptor is

com.sterlingcommerce.webchannel.core.validators.WCServerSideValidationInterceptor. All the validation errors captured in the framework are displayed in the UI adjacent to the corresponding form fields.

However, if any validation error is captured in the Sterling Web Validation Interceptor layer, a generic input validation error page is displayed. All the validation errors and the corresponding error messages are logged in the application server log by the Validation Interceptor.

The following figure illustrates an input ValidationInterceptor failure:

| MATRIX                                                                         | Home |
|--------------------------------------------------------------------------------|------|
| Input validation failed<br>[Go back]                                           |      |
| Copyright About Retail Locations Terms of Sale Privacy Site Map Leave feedback |      |

# **Securing Data Paths**

Sterling Web not only supports HTTP and HTTPS, but can also be configured to switch between HTTP and HTTPS. This enables a user to take care of performance and security concerns at the same time.

### **HTTP and HTTPS Interaction and Switching**

When a user visits a Web site, all the interactions with the corresponding server are carried out using HTTP. If a user either uses an HTTPS URL to come to a Web site or modifies the HTTP protocol manually, all the interactions will be carried out using HTTPS from that instance onwards. After the user logs in, all the interactions remain in HTTPS throughout the session.

If the SSL switching is enabled, a user is switched to HTTP when the user logs out by clicking the Log Out hyperlink. This user is either a guest user or a remembered user, and all the interactions pertaining to this user in future will be carried out using HTTP. If the SSL switching is disabled, the original browsing setting is retained.

Sterling Web- specific cookies such as Remembered User, Active Cart, and Current Storefront are stored in the insecure mode to enable the sharing of these cookies between HTTP and HTTPS interactions. This type of storing is done only when SSL switching is enabled.

If SSL switching is enabled, a user is switched to HTTPS when the user performs any of the following tasks:

- Clicks the Sign-On hyperlink.
- = Clicks a link that requires authorization.
- = Session expires and the user logs in again.

### **Enable Switching between HTTP and HTTPS**

To enable switching between HTTP and HTTPS, certain properties in the yfs.properties\_ysc\_ext.in file should be modified. This file can be overridden by the customer\_overrides.properties file. For more information about overriding properties, refer to the *Sterling Selling and Fulfillment Foundation: Properties Guide*.

Perform the following configurations in the yfs.properties\_swc\_ext.in properties file:

- Set the swc.ssl-switching.enabled property to Y.
- Set the swc.url.http.port property to configure the port number for HTTP.

Set the swc.url.https.port property to configure the port number for HTTPS.

Set the swc.url.servername property to override the servername property from the URL of the incoming request.

# Integration with Ariba

Integrating the Ariba<sup>®</sup> PunchOut with the Sterling Web application enables a procurement user to view the latest catalog, browse for products, and purchase products efficiently. You can set up a one-time punchout configuration with a procurement application such as Ariba Buyer. A procurement user can punch out to the Sterling Web application and view the catalog, products, prices of the products, and purchase the products. Sterling Web supports the create, edit, and read-only modes of operation for a procurement user. For example, an Ariba Buyer user can browse catalogs, add items to a cart, and submit an order to the Sterling Web application.

An Ariba Buyer user's catalog comprises a pointer to a supplier's Web site. After the Ariba Buyer user adds products to a cart and clicks the **Save and Return** button, the information about the cart such as the items in the cart, the quantity of the items, and so on, is returned to the Ariba Buyer application. Authorized Ariba Buyer users can purchase products on the supplier's Web site.

# Solution

This topic describes the solution that is provided by Sterling Web to enable Ariba Buyer procurement users to punch out from their Buyer session and punch in to the Sterling Web application. The integration of the Ariba network with the Sterling Web application is performed using commerce eXtensible Markup Language (cXML) messages. After punching in to Sterling Web, procurement users can perform the following tasks before returning to their Ariba Buyer session:

- Browse the catalog
- Add items to a cart
- Delete items from a cart
- Configure items
- Modify item quantity
- Search page

Typically, integrating the Ariba PunchOut with Sterling Web involves the following steps:

- 1. Creating a Procurement User: The procurement user for an Ariba Buyer organization must be created by an enterprise administrator in the Applications Manager.
- 2. Authentication of incoming request from Ariba Buyer: When the procurement user attempts to punch in to Sterling Web through the PunchInURL, the incoming request is authenticated and response is sent back to Ariba network.
- 3. Cart creation: If the user authentication succeeds, the procurement user browses the catalogs, configures products, and adds products to the shopping cart, and returns to the Ariba Buyer session with or without products in the shopping cart. Cart information is transferred to the Ariba Buyer session in cXML format. After the cart is processed, cart information is sent to Sterling Web with additional information, if any. Based on the cart information, Sterling Web creates an order for the cart.
- **Note:** The order total and ship order total pricing rules are not supported in the Ariba integration implementation. For more information about pricing rules, refer to the *Sterling Selling and Fulfillment Foundation: Pricing Concepts Guide*.

#### Creating and Managing Procurement User

To enable an Ariba Buyer user to punch in to the Sterling Web application, the Ariba Buyer user must be created as a procurement user in the Applications Manager. This user must belong to the PROCUREMENT-USER user group.

When creating a procurement user in the Applications Manager, you must ensure that the User ID of this user is mapped to one of the following attributes defined for the Ariba Buyer organization:

- AribaNetworkUserId
- DUNS
- NetworkId

Additionally, the user's password must match the Shared Secret string set in the Ariba system.

Following is an example of a cXML for mapping the User ID of a procurement user to the DUNS attribute:

```
<cXML xml:lang="en-US" payloadID="933694607118.1869318421@jlee" timestamp="2002-08-15T08:36:47-07:00">
```

```
<Header>
<From>
<Credential domain="DUNS">
<Identity>mscott</Identity>
</Credential>
</From>
```

Note: Only one procurement user can be created for each buyer organization.

For more information about defining users, refer to the *Sterling Selling and Fulfillment Foundation: Application Platform Configuration Guide.* 

#### Ariba PunchOut Setup Request Flow

When a procurement user punches out from the Ariba Buyer session and punches in to Sterling Web, the incoming request from Ariba Buyer is authenticated, and the response is sent back to the Ariba network.

The following figure illustrates the flow in which the incoming request from Ariba Buyer is authenticated and the response is sent back to the Ariba network:

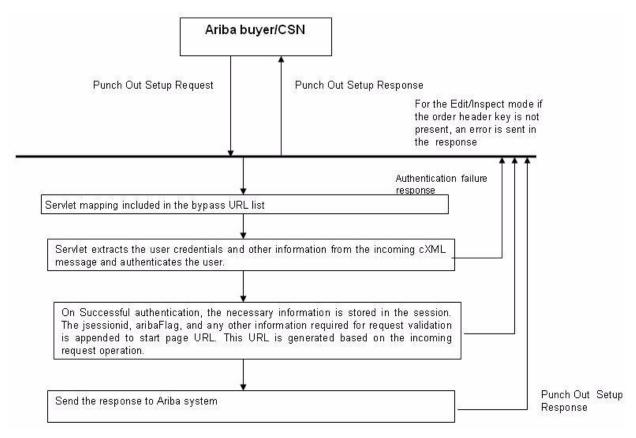

As illustrated in this figure, the URL that is used to post the cXML message is mapped to a servlet and is included in a list of bypass URLs. The servlet inspects the incoming cXML message and verifies whether the incoming request originated from the Ariba network. After validating the incoming request, the servlet extracts the necessary information and authenticates the user credentials provided in the cXML message. The /cXML/Header/From/Credential/Identity parameter is used as Login ID and the /cXML/Header/Sender/Credential/SharedSecret parameter is used as the password to authenticate and log in to the Ariba system.

Following is an example of a PunchOutSetupRequest cXML:

```
<?xml version="1.0" encoding="UTF-8"?>
<!DOCTYPE cXML SYSTEM "http://xml.cXML.org/schemas/cXML/1.1.009/cXML.dtd">
<cXML payloadID="1233444-200@ariba.acme.com"
    xml:lang="en-US" timestamp="1999-03-12T18:39:09-08:00">
    <Header>
    <From>
        <Credential domain="AribaNetworkUserId">
            <Identity>admin@acme.com</Identity>
            </Credential}
```

```
</From>
    <To>
        <Credential domain="DUNS">
            <Identity>942888711</Identity>
        </Credential>
    </To>
    <Sender>
        <Credential domain="AribaNetworkUserId">
            <Identity>admin@acme.com</Identity>
            <SharedSecret>coyote</SharedSecret>
        </Credential>
        <UserAgent>Ariba ORMS 5.1P4 </UserAgent>
    </Sender>
</Header>
<Request>
    <PunchOutSetupRequest operation="create">
        <BuyerCookie>34234234ADFSDF234234</BuyerCookie>
        <Extrinsic name="randomKey">department code</Extrinsic>
        <BrowserFormPost>
            <URL>http://ariba.acme.com:1616/punchoutexit</URL>
        </BrowserFormPost>
        <SupplierSetup>
            <URL>http://workchairs.com/cxml</URL>
        </SupplierSetup>
    </PunchOutSetupRequest>
</Request>
```

#### </cXML>

If the user authentication is successful, Ariba's punchout data is stored in the session using the IAribaContext interface definition. The jsessionid is used for validating the incoming request and associating the session to the incoming request for browsing the catalog or inspecting or editing the cart information. The aribaFlag attribute is used to identify whether the request is from Ariba Buyer.

Following is a sample PunchOutSetupResponse cXML in the case of a successful user authentication:

```
<Status code="200" text="OK"/>
```

```
<PunchOutSetupResponse>
```

<StartPage>

```
<URL>http://premier.workchairs.com/store?23423SDFSDF23</URL>
```

```
</StartPage>
```

```
</PunchOutSetupResponse>
```

```
</Response>
```

</cXML>

If the user authentication fails, Sterling Web sends a message to the Ariba network, indicating that the user authentication has failed.

Following is a sample PunchOutSetupResponse cXML in the case of a failed user authentication:

</Response>

</cXML>

The following table lists the status codes that are used when a response is sent to the Ariba network from Sterling Web when a procurement user is authenticated:

| Response Code | Description                        |
|---------------|------------------------------------|
| 200           | Successful authentication response |
| 500           | Authentication failure response    |

The following table lists the response texts that are represented as internal error codes, and their corresponding descriptions:

| Response Text | Description                    |
|---------------|--------------------------------|
| 0000          | Successful authentication      |
| 1001          | Internal server error          |
| 3001          | Request validation failure     |
| 3002          | Request authentication failure |

| Response Text | Description                  |
|---------------|------------------------------|
| 3004          | Invalid session              |
| 4001          | Mandatory parameters missing |
| 4002          | Commerce context failure     |
| 5001          | API error                    |

#### Processing Procurement User Request Through PunchIn URL

After the user authentication response is received, Ariba redirects the response to the PunchIn URL to enable the procurement user to perform certain tasks such as browsing the catalog, adding items to a cart, and so on. The Ariba Session Identifier Filter identifies the request, performs the necessary processing, and associates the incoming request with the session that is created during the authentication request.

The following figure illustrates how the Ariba Commerce Services Network (CSN) processes a request for catalog browsing in a typical scenario:

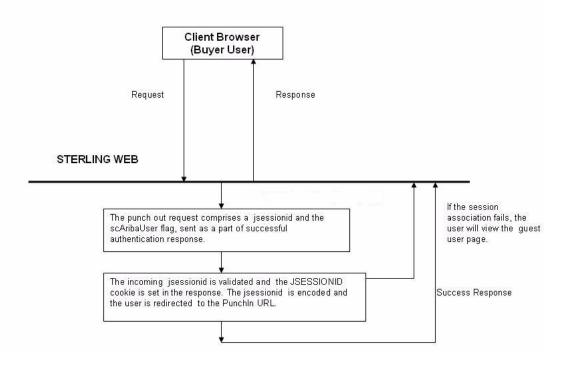

#### Understanding Operation Type

A procurement user can work in the create, inspect, or edit mode of operation. The WCIntegrationHelper class is used to construct a PunchIn URL based on the type of operation specified in the punchout setup request. The URL value of the BrowserFormPost attribute is stored in the session as the return URL. This URL is used for posting the messages back to the Ariba network. The PunchIn URL is constructed based on the incoming operation in the punchout setup request.

Based on the type of operation specified in the punchout setup request, the following modes of operation are carried out:

- Create mode: In this mode, the punchouts are performed at the following levels:
  - Store level: If the SelectedItem element is not defined in the incoming request, the PunchIn URL is constructed to send the user to the catalog landing page.
  - Aisle level: If the SupplierPartAuxiliaryId attribute is included in the /Request/PunchOutSetupRequest/SelectedItem/ItemID/ path, the PunchIn URL is constructed to send the user to the appropriate category navigation page in the catalog.

- Product level: If the SupplierPartId attribute is included in the /Request/PunchOutSetupRequest/SelectedItem/ItemID/ path, and the UnitOfMeasure attribute is included in the /Request/PunchOutSetupRequest/ItemOut/ItemDetail/ path, the PunchIn URL is constructed to direct the user to the Product Details page.
- Edit mode: In this mode of operation, the incoming request is linked to an existing shopping cart using the /Request/PunchOutSetupRequest/ItemOut/ItemID/SupplierPartAuxiliaryID parameter. The PunchIn URL is constructed to direct the user to the Cart Detail page. If either the cart key or the order header key is not passed, the response is returned back to the Ariba system.
- Inspect mode: This is similar to the edit mode of operation. The PunchIn URL is constructed to direct the user to the Cart Detail page. However, the cart is in read-only mode and the user cannot modify the cart.

#### PunchOut for Sending an Order to Ariba

When a procurement user adds items to a cart and clicks the **Save and Return** button, the cart information is sent to the Ariba system in the cXML format. The PunchOutOrderToAriba service is used to translate the cart details to the cXML format. This is a synchronous service and comprises an XSLT (Extensible Stylesheet Language Transformation) component.

A sample implementation of the PunchOutOrderToAriba service that is used to translate the cart details to the cXML format is illustrated in the following figure:

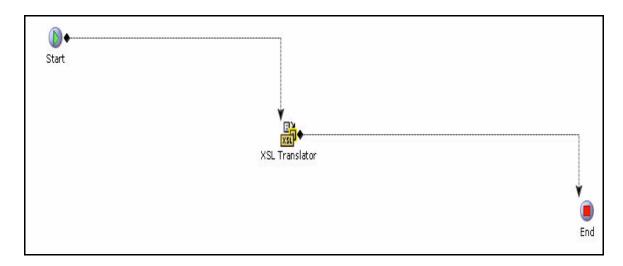

Following is a sample PunchOutOrderMessage cXML message:

```
<Credential domain="DUNS">
                <Identity>942888711</Identity>
            </Credential>
        </From>
        <T0>
            <Credential domain="AribaNetworkUserId">
                <Identity>admin@acme.com</Identity>
            </Credential>
        </To>
        <Sender>
            <Credential domain="DUNS">
                <Identity>942888711</Identity>
            </Credential>
            <UserAgent>Workchairs cXML V1.1</UserAgent>
        </Sender>
    </Header>
    <Message>
        <PunchOutOrderMessage>
            <BuyerCookie>34234234ADFSDF234234</BuyerCookie>
            <PunchOutOrderMessageHeader operationAllowed="edit">
                <Total>
                    <Money currency="USD">100.23</Money>
                </Total>
            </PunchOutOrderMessageHeader>
            <ItemIn quantity="1">
<ItemID>
                    <SupplierPartID>1234</SupplierPartID>
                    <SupplierPartAuxiliaryID>supplier cookie to describe
configuration options on this item</SupplierPartAuxiliaryID>
                </ItemID>
                <ItemDetail>
                    <UnitPrice>
                        <Money currency="USD">10.23</Money>
                    </UnitPrice>
                  <Description xml:lang="en">Learn ASP in a Week!</Description>
                    <UnitOfMeasure>EA</UnitOfMeasure>
                    <Classification domain="SPSC">12345</Classification>
```

```
<ManufacturerPartID>ISBN-23455634</ManufacturerPartID>
        <ManufacturerName>0'Reilly</ManufacturerName>
    </ItemDetail>
</ItemIn>
<ItemIn quantity="2">
    <ItemID>
        <SupplierPartID>4567</SupplierPartID>
    </ItemID>
    <ItemDetail>
        <UnitPrice>
            <Money currency="USD">50</Money>
        </UnitPrice>
        <Description xml:lang="en">WordBasic Macros</Description>
        <UnitOfMeasure>EA</UnitOfMeasure>
        <Classification domain="SPSC">12345</Classification>
        <ManufacturerPartID>ISBN-123456</ManufacturerPartID>
        <ManufacturerName>Microsoft Press</ManufacturerName>
    </ItemDetail>
</ItemIn>
```

```
</PunchOutOrderMessage>
```

```
</Message>
```

</cXML>

The following table lists the mapping for translation of the Order input XML to cXML:

| Xpath of cXML                                                                               | Xpath of order                           |
|---------------------------------------------------------------------------------------------|------------------------------------------|
| /cXML/Message/PunchOutOrderMessag<br>e/PunchOutOrderMessageHeader/Total/<br>Money           | /Order/OverallTotals/@GrandTotal         |
| /cXML/Message/PunchOutOrderMessag<br>e/PunchOutOrderMessageHeader/Total/<br>Money/@currency | /Order/PriceInfo/@Currency               |
| cXML/Message/PunchOutOrderMessage<br>/ItemIn/@ quantity                                     | /Order/OrderLines/OrderLine/@OrderedQty  |
| cXML/Message/PunchOutOrderMessage<br>/ItemIn/@lineNumber                                    | /Order/OrderLines/OrderLine/@PrimeLineNo |
| cXML/Message/PunchOutOrderMessage<br>/ItemIn/ItemID/SupplierPartID                          | /Order/OrderLines/OrderLine/Item/@ItemID |

| Xpath of cXML                                                                         | Xpath of order                                                                                                    |
|---------------------------------------------------------------------------------------|----------------------------------------------------------------------------------------------------|
| cXML/Message/PunchOutOrderMessage                                                     | If the value of Orderline is PK,                                                                                                    |
| /ItemIn/ItemID/SupplierPartAuxiliaryID                                                | the <kitcode>PK</kitcode> is passed                                                                                                   |
|                                                                                       | If the value of Orderline is BUNDLE,                                                                                                  |
|                                                                                       | the <kitcode>BUNDLE</kitcode> and                                                                                                    |
|                                                                                       | <pre>the &lt;ConfigurationKey&gt;BUNDLE &lt;/ConfigurationKey&gt; is passed</pre>                                                     |
|                                                                                       | The value ofLinePriceForInformationOnly is passed based on the the value passed in the /Order/OrderLines/OrderLine/LinePriceInfo path |
| cXML/Message/PunchOutOrderMessage<br>/ItemIn/ItemDetail/UnitPrice/Money               | /Order/OrderLines/OrderLine/LinePriceInfo /@UnitPrice                                                                                 |
| cXML/Message/PunchOutOrderMessage<br>/ItemIn/ItemDetail/UnitPrice/Money/@cur<br>rency | /Order/PriceInfo/@Currency                                                                                                    |
| cXML/Message/PunchOutOrderMessage<br>/ItemIn/ItemDetail/Description                   | /Order/OrderLines/OrderLine/ItemDetails<br>/PrimaryInformation/@Description                                                           |
| cXML/Message/PunchOutOrderMessage<br>/ItemIn/ItemDetail/UnitOfMeasure                 | /Order/OrderLines/OrderLine/Item/@ UnitOfMeasure                                                                                      |
| cXML/Message/PunchOutOrderMessage<br>/ItemIn/ItemDetail/Classification                | /Order/OrderLines/OrderLine/ItemDetails<br>/ClassificationCodes/@UNSPSC                                                               |
| cXML/Message/PunchOutOrderMessage<br>/ItemIn/ItemDetail/ManufacturerName              | /Order/OrderLines/OrderLine/ItemDetails<br>/PrimaryInformation/@ManufacturerName                                                      |

#### PunchOut Order Request from Ariba

To process an order that is in the Draft status, Ariba sends the OrderRequest to the Sterling Web servlet in the cXML format. The Sterling Web servlet authenticates this cXML message and forwards it to the OrderRequestFromAriba service. The OrderRequestFromAriba service translates the cXML message to the XML format and creates an order. The XSL translator translates the cXML message to the XML format and passes it on to the input XML of the createOrder API. The output of the createOrder API is used to generate the necessary response to be sent back to Ariba. A sample implementation of the OrderRequestFromAriba service, which is used to translate the cart details from the cXML format to the XML format and create the order, is illustrated in the following figure:

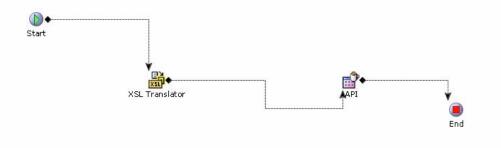

The OrderRequestFromAriba service is used to translate the cXML message and create the order in the 1100 status. The incoming cXML message has a Header segment and a Request segment. The Header segment comprises the information for authentication. If the login is successful, the Request segment is used to create an order.

Following is a sample OrderRequest.xml file:

```
<?xml version="1.0" encoding="UTF-8"?>
<cXML IgnoreOrdering="Y"
    payloadID="1279275596440-5023201692494826360@216.109.111.69"
    timestamp="2010-07-16T03:19:56-07:00" version="1.2.021">
    <Header>
        <From>
            <Credential domain="NetworkID">
                <Identity>AN0100002779-T</Identity>
            </Credential>
        </From>
        <To>
            <Credential domain="NetworkID">
                <Identity>AN01005665552-T</Identity>
            </Credential>
        </To>
        <Sender>
            <Credential domain="AribaNetworkUserId">
                <Identity>sysadmin@ariba.com</Identity>
                <SharedSecret>Sterling1</SharedSecret>
            </Credential>
```

```
<UserAgent>CatalogTester</UserAgent>
        </Sender>
    </Header>
    <Request deploymentMode="test">
        <OrderRequest>
            <OrderRequestHeader BillToID="intel"
                CustomerContactID="2009021106310373716"
                EnterpriseCode="matrix"
                orderDate="2010-07-16T03:19:58-07:00"
                orderID="CTPO615643" orderType="regular"
                orderVersion="1" type="new">
                <Total>
                    <Money currency="USD">860.00</Money>
                </Total>
                <ShipTo>
                    <Address addressID="26">
                        <Name xml:lang="en-US">Catalog Tester</Name>
                        <PostalAddress name=" 5uicbb">
                            <DeliverTo>Catalog Tester</DeliverTo>
                                 <Street>1234 Catalog Tester Way</Street>
                            <City>Sunnyvale</City>
                             <State>CA</State>
                            <PostalCode>94089</PostalCode>
                        <Country isoCountryCode="US">United States</Country>
                        </PostalAddress>
                        <Phone name="work">
                             <TelephoneNumber>
                                 <CountryCode
isoCountryCode="US">1</CountryCode>
                                 <AreaOrCityCode>800</AreaOrCityCode>
                                 <Number>5551234</Number>
                            </TelephoneNumber>
                        </Phone>
                    </Address>
                </ShipTo>
                <BillTo>
                    <Address>
```

<Name xml:lang="en-US">Catalog Tester</Name>

<PostalAddress name="default">

<Street>1234 Catalog Tester Way</Street>

<City>Sunnyvale</City>

<State>CA</State>

<PostalCode>94089</PostalCode>

<Country isoCountryCode="US">United States</Country>

</PostalAddress>

</Address>

</BillTo>

</OrderRequestHeader>

<ItemOut lineNumber="1" quantity="1.00">

<ItemID>

<SupplierPartID>MXDS-7510</SupplierPartID>

<SupplierPartAuxiliaryID>&lt;OrderHeaderKey&gt;20100716154814656038&lt;/OrderH eaderKey&gt;

<ProductClass&gt;&lt;/ProductClass&gt;</SupplierPartAuxiliaryID>

</ItemID>

<ItemDetail>

<UnitPrice>

<Money currency="USD">860</Money>

```
</UnitPrice>
```

<Description xml:lang="en-US">

The Matrix 7510 Desktop is a powerful, feature-laden system for power-hungry small-business applications requiring speed.

</Description>

<UnitOfMeasure>EACH</UnitOfMeasure>

<Classification domain="UNSPSC"/>

<ManufacturerPartID/>

<ManufacturerName/>

<URL>https://webapptest.stercomm.com:8002/swc/interop/ariba?sfId=matrix</URL>

```
</ItemDetail>
```

</ItemOut>

</OrderRequest>

</Request>

</cXML>

The following table lists the mapping for translation of the cXML message to the input XML for the createOrder API:

| X path of cXML                                                                 | Translated XML                                                                                                    | Comments                                                                                                    |
|--------------------------------------------------------------------------------|----------------------------------------------------------------------------------------------------|----------------------------------------------------------------------------------------------------|
| /cXML/Request/OrderReque<br>st/OrderRequestHeader/@or<br>derID                 | Order/@OrderName                                                                                                    |                                                                                                    |
| /cXML/Request/OrderReque<br>st/OrderRequestHeader/@or<br>derDate               | /Order/@OrderDate                                                                                                    |                                                                                                    |
| /cXML/Request/OrderReque<br>st/OrderRequestHeader/Total<br>/Money/@currency    | /Order/PriceInfo/@Currency                                                                                                    |                                                                                                    |
| /cXML/Request/OrderReque<br>st/ItemOut /@quantity                              | /Order/OrderLines/OrderLine/@OrderedQty                                                                                                    |                                                                                                    |
| /cXML/Request/OrderReque<br>st/ItemOut<br>/@requestedDeliveryDate              | /Order/OrderLines/OrderLine/@ReqDeliveryDate                                                                                                    |                                                                                                    |
| /cXML/Request/OrderReque<br>st/ItemOut<br>/ItemID/SupplierPartID               | /Order/OrderLines/OrderLine/Item/@ItemID                                                                                                    |                                                                                                    |
| /cXML/Request/OrderReque<br>st/ItemOut /<br>ItemID/SupplierPartAuxiliaryI<br>D | Based on the information it comprises, the<br>following attributes will be updated:<br>/Order/OrderLines/OrderLine/@KitCode<br>/Order/OrderLines/OrderLine/@ConfigurationKey<br>/Order/OrderLines/OrderLine/LinePriceInfo/@IsLi<br>nePriceForInformationOnly<br>/Order/OrderLines/OrderLine/BundleParentLine<br>/@PrimeLineNo |                                                                                                    |
| /cXML/Request/OrderReque<br>st/OrderRequestHeader/Pay<br>ment/PCard/@number    | /Order/PaymentMethods/PaymentMethod/@Cust<br>omerAccountNo                                                                                                    | /Order/PaymentMethods/Paym<br>entMethod/@UnlimitedCharge<br>s=N<br>/Order/PaymentMethods/Paym<br>entMethod/@UnlimitedCharge<br>s=0 |

The following table lists the mapping between the BillTo element and the PersonInfoBillTo element in the cXML message:

| Xpath of cXML                                                             | Xpath of Order                   | Comments |
|---------------------------------------------------------------------------|----------------------------------|----------|
| /cXML/Request/OrderReque<br>st/OrderRequestHeader/BillT<br>o/Address/Name | /Order/PersonInfoBillTo/@Company |          |

| Xpath of cXML                                                                                                  | Xpath of Order                         | Comments |
|----------------------------------------------------------------------------------------------------|----------------------------------------|----------|
| /cXML/Request/OrderReque<br>st/OrderRequestHeader/BillT<br>o/Address/PostalAddress/Del<br>iverTo[1]            | /Order/PersonInfoBillTo/@LastName      |          |
| /cXML/Request/OrderReque<br>st/OrderRequestHeader/BillT<br>o/Address/PostalAddress/Del<br>iverTo[2]            | /Order/PersonInfoBillTo/@AddressLine1  |          |
| /cXML/Request/OrderReque<br>st/OrderRequestHeader/BillT<br>o/Address/PostalAddress/Str<br>eet                  | //Order/PersonInfoBillTo/@AddressLine2 |          |
| /cXML/Request/OrderReque<br>st/OrderRequestHeader/BillT<br>o/Address/PostalAddress/Cit<br>y                    | /Order/PersonInfoBillTo/@City          |          |
| /cXML/Request/OrderReque<br>st/OrderRequestHeader/BillT<br>o/Address/PostalAddress/Po<br>stalCode              | /Order/PersonInfoBillTo/@ZipCode       |          |
| /cXML/Request/OrderReque<br>st/OrderRequestHeader/BillT<br>o/Address/PostalAddress/Sta<br>te                   | Order/PersonInfoBillTo/@State          |          |
| /cXML/Request/OrderReque<br>st/OrderRequestHeader/BillT<br>o/Address/PostalAddress/Co<br>untry/@isoCountryCode | /Order/PersonInfoBillTo/@Country       |          |

Similar mappings can be created for the ShipTo element. The OrderRequestHeader-level ShipTo element is mapped to the Orderlevel/PersonInfoShipTo element. The ShipTo element under the individual ItemOut element is mapped to the respective order line-level PersonInfoShipTo element.

### **End-User Impact**

This section explains the end-user impact of this functionality:

- The name of the cart is not displayed to the procurement user because this user can work with only one cart per session.
- The name of the cart created by the procurement user is not displayed on the Print page.
- The user cannot select the delivery method from the Cart Detail page.
- The **Edit Cart Details** hyperlink is not displayed.
- The **Cart Management** link is not displayed.
- The **Edit Cart Details** hyperlink is not displayed.

- The **Notes** and **E-mail Page** hyperlinks are not displayed.
- = The In-Store pickup option is not displayed even if the In-Store pickup option is enabled.
- A procurement user cannot view the **Promotions** box.
- A procurement user can view only the **Home**, and **Cancel and Return** hyperlinks in the application header bar.

In the inspect mode, the following are not available to the procurement user:

- Catalog navigation bar
- The Add To Cart and Build buttons
- Search filter
- Quantity box
- Home hyperlink

#### Implementation

This section explains the configurations for this functionality:

- You must assign appropriate permissions to the procurement users to enable them to perform procurement tasks. For more information about administering user group permissions, refer to the *Sterling Selling and Fulfillment Foundation: Application Platform Configuration Guide*.
- To enable switching between HTTP and HTTPS URLs, you must set the swc.url.servername property appropriately in the yfs.properties\_swc\_ext.in file. If this property is not set, the server name from the current request is used.
- To create the HTTP URL, you must set the swc.url.http.port property appropriately in the yfs.properties\_swc\_ext.in file.
- To create the HTTPS URL, you must set the swc.url.https.port property appropriately in the yfs.properties\_swc\_ext.in file.
- To enable Sterling Web identification in the Ariba network, you must set the following properties appropriately in the yfs.properties\_swc\_ext.in file:
  - swc.ariba.userAgent. In the outgoing cXML, the value of the userAgent parameter is read from this property.
  - swc.ariba.dtd.validate. This property is set to perform DTD validation of the incoming XML.
  - swc.ariba.dtd.url. By default, this property is set as http://xml.cxml.org/schemas/cXML/1.2.014/cXML.dtd
- You must configure the URL

# Notices

This information was developed for products and services offered in the U.S.A.

IBM may not offer the products, services, or features discussed in this document in other countries. Consult your local IBM representative for information on the products and services currently available in your area. Any reference to an IBM product, program, or service is not intended to state or imply that only that IBM product, program, or service may be used. Any functionally equivalent product, program, or service that does not infringe any IBM intellectual property right may be used instead. However, it is the user's responsibility to evaluate and verify the operation of any non-IBM product, program, or service.

IBM may have patents or pending patent applications covering subject matter described in this document. The furnishing of this document does not grant you any license to these patents. You can send license inquiries, in writing, to:

IBM Director of Licensing

**IBM** Corporation

North Castle Drive

Armonk, NY 10504-1785

U.S.A.

For license inquiries regarding double-byte character set (DBCS) information, contact the IBM Intellectual

Property Department in your country or send inquiries, in writing, to:

Intellectual Property Licensing

Legal and Intellectual Property Law

IBM Japan Ltd.

1623-14, Shimotsuruma, Yamato-shi

Kanagawa 242-8502 Japan

The following paragraph does not apply to the United Kingdom or any other country where such provisions are inconsistent with local law: INTERNATIONAL BUSINESS MACHINES CORPORATION PROVIDES THIS PUBLICATION "AS IS" WITHOUT WARRANTY OF ANY KIND, EITHER EXPRESS OR IMPLIED, INCLUDING, BUT NOT LIMITED TO, THE IMPLIED WARRANTIES OF NON-INFRINGEMENT, MERCHANTABILITY OR FITNESS

FOR A PARTICULAR PURPOSE. Some states do not allow disclaimer of express or implied warranties in certain transactions, therefore, this statement may not apply to you.

This information could include technical inaccuracies or typographical errors. Changes are periodically made to the information herein; these changes will be incorporated in new editions of the publication. IBM may make improvements and/or changes in the product(s) and/or the program(s) described in this publication at any time without notice.

Any references in this information to non-IBM Web sites are provided for convenience only and do not in any manner serve as an endorsement of those Web sites. The materials at those Web sites are not part of the materials for this IBM product and use of those Web sites is at your own risk.

IBM may use or distribute any of the information you supply in any way it believes appropriate without incurring any obligation to you.

Licensees of this program who wish to have information about it for the purpose of enabling: (i) the exchange of information between independently created programs and other programs (including this one) and (ii) the mutual use of the information which has been exchanged, should contact:

**IBM** Corporation

J46A/G4

555 Bailey Avenue

San Jose, CA\_\_95141-1003

U.S.A.

Such information may be available, subject to appropriate terms and conditions, including in some cases, payment of a fee.

The licensed program described in this document and all licensed material available for it are provided by IBM under terms of the IBM Customer Agreement, IBM International Program License Agreement or any equivalent agreement between us.

Any performance data contained herein was determined in a controlled environment. Therefore, the results obtained in other operating environments may vary significantly. Some measurements may have been made on development-level systems and there is no guarantee that these measurements will be the same on generally available systems. Furthermore, some measurements may have been estimated through extrapolation. Actual results may vary. Users of this document should verify the applicable data for their specific environment.

Information concerning non-IBM products was obtained from the suppliers of those products, their published announcements or other publicly available sources. IBM has not tested those products and cannot confirm the accuracy of performance, compatibility or any other claims related to non-IBM products. Questions on the capabilities of non-IBM products should be addressed to the suppliers of those products.

All statements regarding IBM's future direction or intent are subject to change or withdrawal without notice, and represent goals and objectives only.

This information is for planning purposes only. The information herein is subject to change before the products described become available. This information contains examples of data and reports used in daily business operations. To illustrate them as completely as possible, the examples include the names of individuals, companies, brands, and products. All of these names are ficticious and any similarity to the names and addresses used by an actual business enterprise is entirely coincidental.

#### COPYRIGHT LICENSE:

This information contains sample application programs in source language, which illustrate programming techniques on various operating platforms. You may copy, modify, and distribute these sample programs in any form without payment to IBM, for the purposes of developing, using, marketing or distributing application programs conforming to the application programming interface for the operating platform for which the sample programs are written. These examples have not been thoroughly tested under all conditions. IBM, therefore, cannot guarantee or imply reliability, serviceability, or function of these programs. The sample programs are provided "AS IS", without warranty of any kind. IBM shall not be liable for any damages arising out of your use of the sample programs.

Each copy or any portion of these sample programs or any derivative work, must include a copyright notice as follows:

© IBM 2011. Portions of this code are derived from IBM Corp. Sample Programs.

© Copyright IBM Corp. 2011.

If you are viewing this information softcopy, the photographs and color illustrations may not appear.

#### **Trademarks**

IBM, the IBM logo, and ibm.com are trademarks or registered trademarks of International Business Machines Corp., registered in many jurisdictions worldwide. Other product and service names might be trademarks of IBM or other companies. A current list of IBM trademarks is available on the Web at "<u>Copyright and trademark information</u>" at www.ibm.com/legal/copytrade.shtml.

Adobe, the Adobe logo, PostScript, and the PostScript logo are either registered trademarks or trademarks of Adobe Systems Incorporated in the United States, and/or other countries.

IT Infrastructure Library is a registered trademark of the Central Computer and Telecommunications Agency which is now part of the Office of Government Commerce.

Intel, Intel logo, Intel Inside, Intel Inside logo, Intel Centrino, Intel Centrino logo, Celeron, Intel Xeon, Intel SpeedStep, Itanium, and Pentium are trademarks or registered trademarks of Intel Corporation or its subsidiaries in the United States and other countries.

Linux is a registered trademark of Linus Torvalds in the United States, other countries, or both.

Microsoft, Windows, Windows NT, and the Windows logo are trademarks of Microsoft Corporation in the United States, other countries, or both.

ITIL is a registered trademark, and a registered community trademark of the Office of Government Commerce, and is registered in the U.S. Patent and Trademark Office.

UNIX is a registered trademark of The Open Group in the United States and other countries.

Java and all Java-based trademarks and logos are trademarks or registered trademarks of Oracle and/or its affiliates.Cell Broadband Engine is a trademark of Sony Computer Entertainment, Inc. in the United States, other countries, or both and is used under license therefrom.

Linear Tape-Open, LTO, the LTO Logo, Ultrium and the Ultrium Logo are trademarks of HP, IBM Corp. and Quantum in the U.S. and other countries.

Connect Control Center®, Connect:Direct®, Connect:Enterprise, Gentran®, Gentran:Basic®, Gentran:Control®, Gentran:Director®, Gentran:Plus®, Gentran:Realtime®, Gentran:Server®, Gentran:Viewpoint®, Sterling Commerce<sup>™</sup>, Sterling Information Broker®, and Sterling Integrator® are trademarks or registered trademarks of Sterling Commerce, Inc., an IBM Company.

Other company, product, and service names may be trademarks or service marks of others.

# Index

### Α

account activity viewing 21 alternative view 39 Ariba integration 128 assets 12

#### В

browsing catalog advanced search 38 pagination 41 quick search 38

business rules Channel Applications Manager 12

buyer administrator 10

buyer organization creating child organization 30 modifying details 29 viewing details 28

buyer organization details managing 28

buyer user creation 33 managing details 32 modifying details 34 pagination 32 searching 32 viewing details 33

#### С

cart activating 59 creating 49 deleting 63 searching 51 viewing details 53 cascading style sheets (CSS) 13 catalog browsing 37 catalog search index 10 checkout confirming order 72 providing bill to information 70 providing payment information 70 providing ship to information 68 providing sold to information 67 configurations Applications Manager 10 Channel Applications Manager 12 Sterling Business Center 12

cookie 24

customer entitlements 12

### Ε

Extensible Stylesheet Language Transformation 135

### F

failure data validation 121Federal Trade Commission (FTC) 72forgot password 26

### G

guest user 10

# Η

home page 14

HTTP and HTTPS interacting and switching 127 switching 127 in-store pickup 64

interceptor layer validation 125

# Μ

I

mini cart viewing 61 multiple currencies 11

Multipurpose Internet Mail Extensions (MIME) 121

# Ν

notes adding 93

operation

# Ο

understanding 134 order approving 87 canceling 112 changing 83 checking out 67 e-mailing details 94 searching 78 viewing details 80 order search pagination 79

orders pending approval searching 91 overview 7

#### Ρ

pickup unit of measure 65 price list 12 procurement user creating and managing 129 product details viewing 44 Product List page configuring 39 products

comparing 47

R

S

Т

U

V

remembering User ID 24

requests authentication 19 authorization 20

reset password 26

sending order 135 start page URL user request 134 Sterling Web solutions 7 storefront 10, 13 determining appearance 13

theme 13

user interface validations 123 user interface-level 123 users Sterling Web 7

validation data 113 validation rules 120